# The Socrates Platform

# Members Guide

Version 1.1

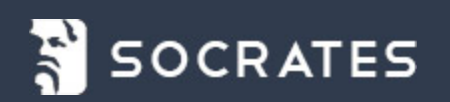

Information in this document is subject to change without notice. The software described in this document is furnished under a license agreement or nondisclosure agreement. The software may be used or copied only in accordance with the terms of those agreements. No part of this publication may be reproduced, stored in a retrieval system, or transmitted in any form or any means electronic or mechanical, including photocopying and recording for any purpose other than the member's personal use without the written permission of AE Global Solutions, Inc.

#### **[Contact](https://ask-socrates.com/Help/Contact/)**

The Socrates Platform is not an individualized trading advisory service, nor is it a brokerage or money management service. It is an innovative, proprietary, research-and-information system intended to help broaden members' perspectives and supplement other tools and information that members use. Please read our [Terms](https://ask-socrates.com/Help/TermsOfUse) of Use carefully.

Copyright © 2017–2021 AE Global Solutions, Inc. All rights reserved. Ask-Socrates.com and all the proprietary information included in its membership service are the exclusive property of AE Global Solutions, Inc. and protected under all applicable copyright laws.

# **Contents**

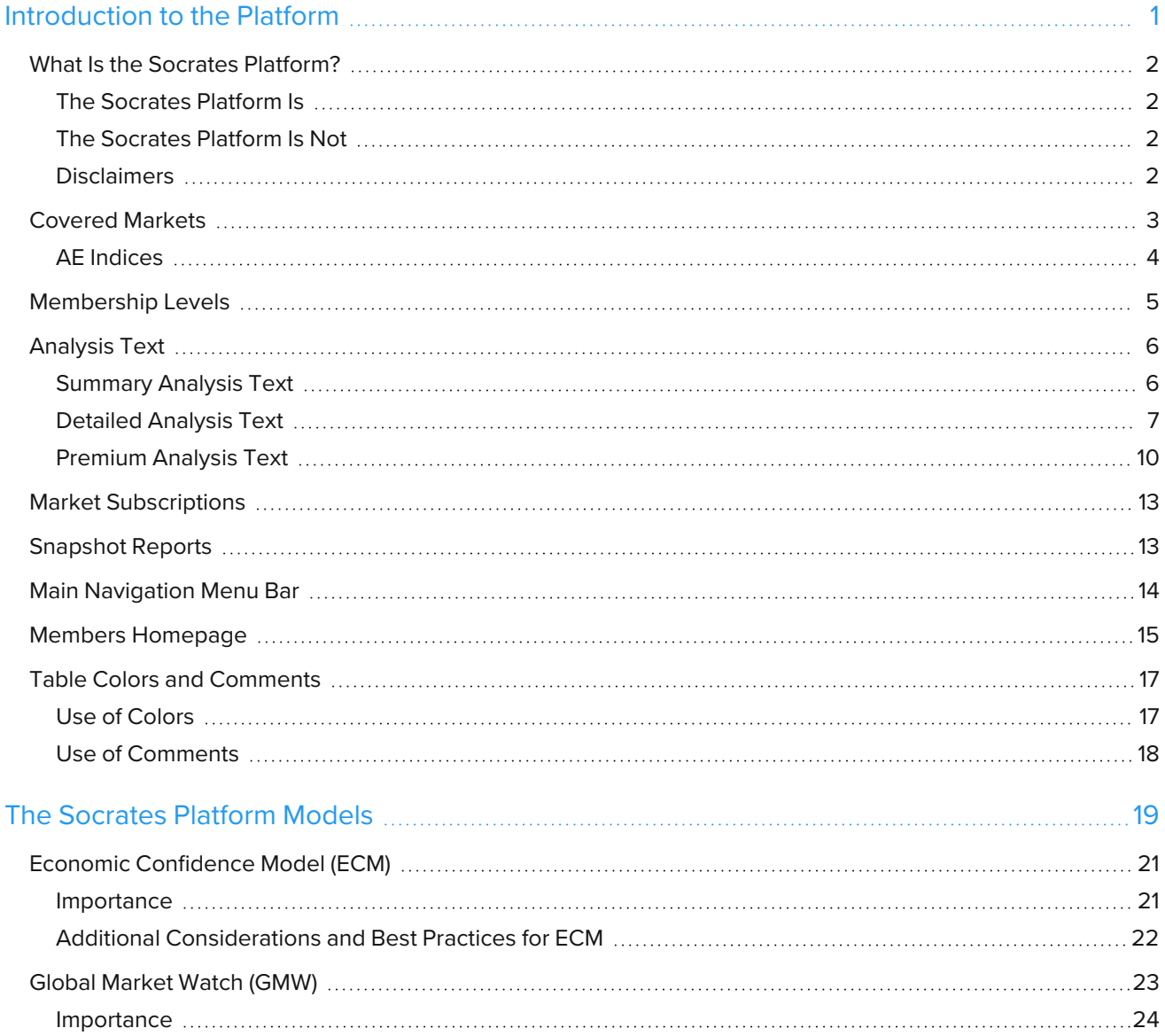

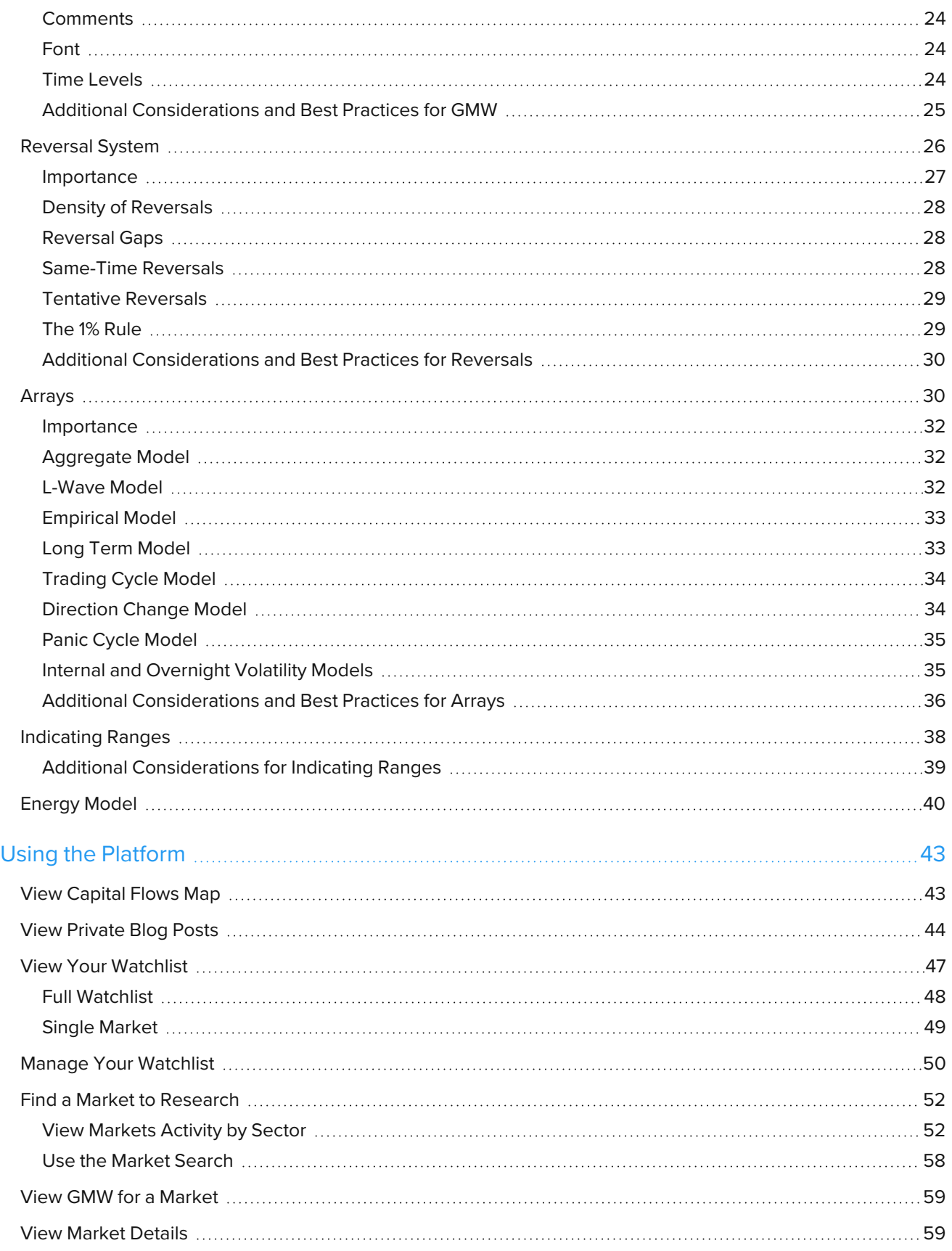

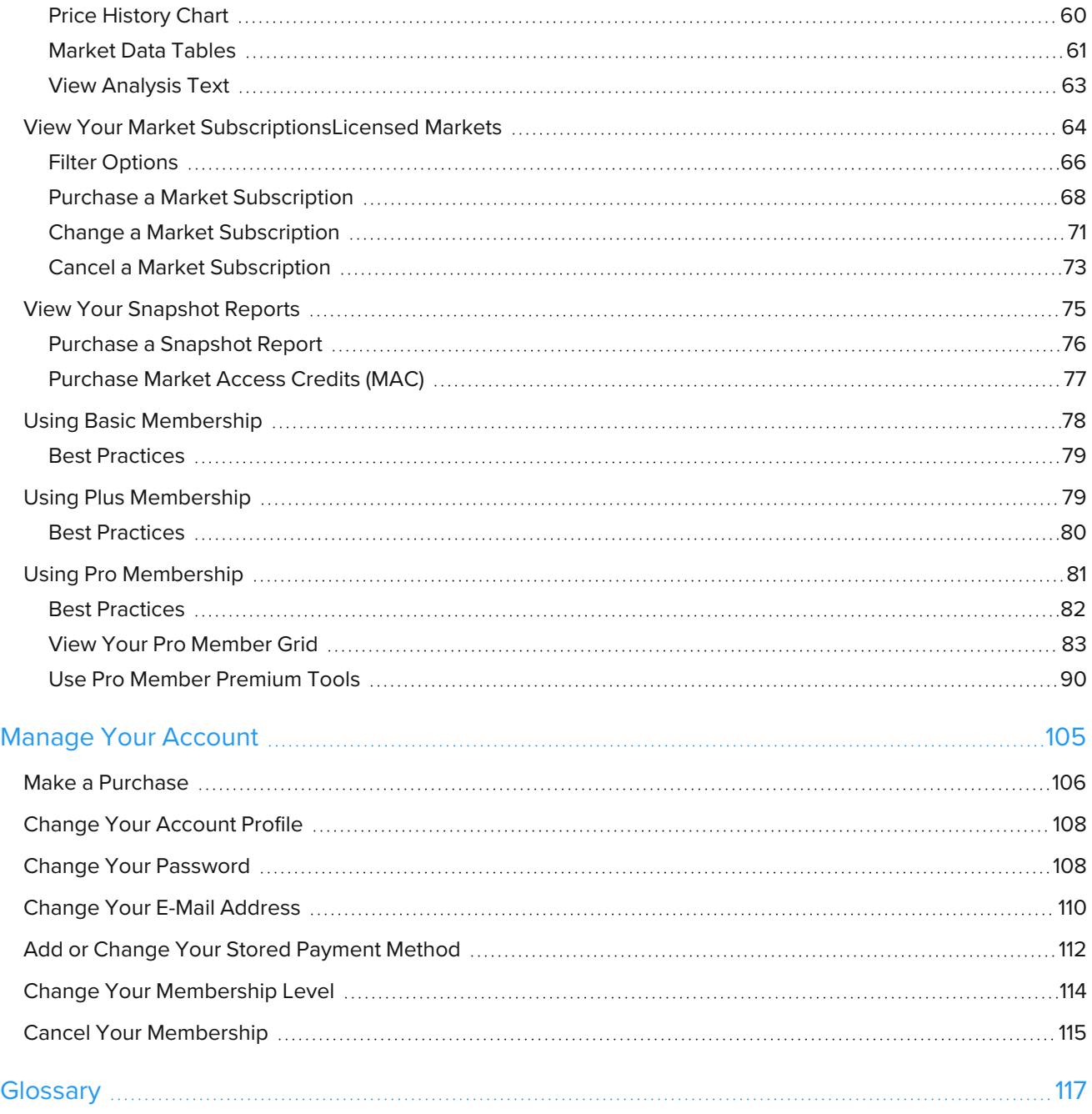

# <span id="page-6-0"></span>Introduction to the Platform

This section introduces you to the Socrates Platform.

The Socrates Platform uses terminology that is generally known within the investment industry. For definitions of terms unique to this platform, see the ["Glossary"](#page-122-0) on page 117.

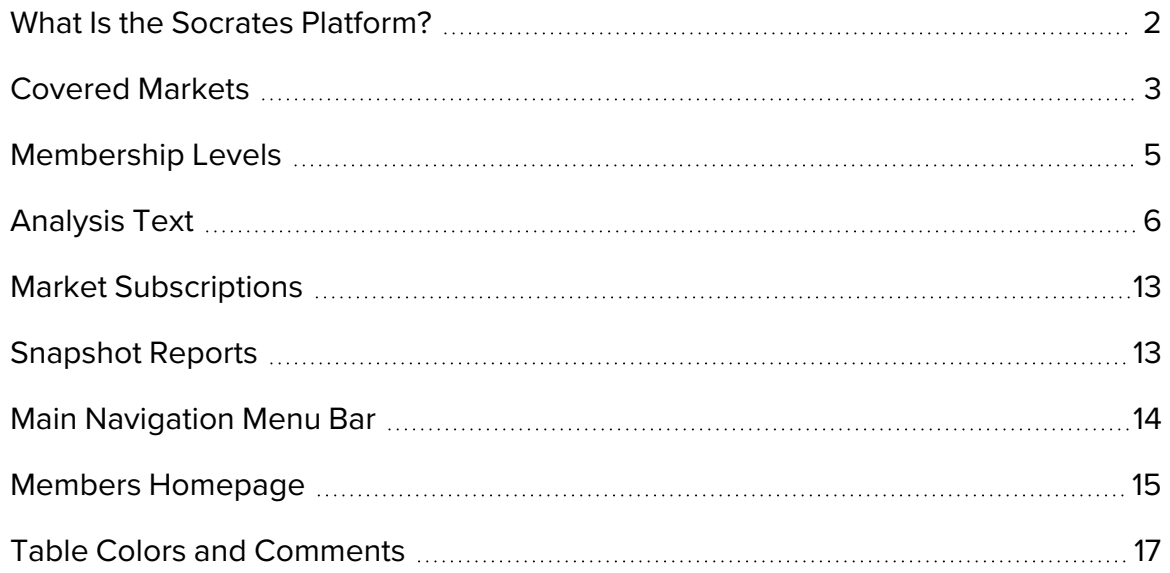

# <span id="page-7-0"></span>What Is the Socrates Platform?

The Socrates Platform is a software-as-a-service (SaaS) information system comprised of proprietary data-driven computer models designed to track global capital flows, capital concentration, and market activity to help users conduct their own research of possible patterns, trends, and cycles of interest.

This unique set of models provides a macro perspective while also bringing together price-based and time-based viewpoints of individual markets by using technical and cyclical methodologies.

The Socrates Platform also includes an artificial intelligence engine and natural language processing to help users understand what the models are observing as they evaluate possible convergence of price, time, and trend. This offers a truly unbiased, unemotional approach to research.

### <span id="page-7-1"></span>The Socrates Platform Is

- An information platform that brings together a collection of proprietary computer models that use historical data to help identify possible changes in market activity
- Currently includes approximately 1,000 covered markets (that is, financial instruments, securities) around the world, including top indices, stocks, exchange-traded funds (ETF), commodities, bonds, and currencies

### <span id="page-7-2"></span>The Socrates Platform Is Not

- A fundamental analysis system
- A financial advisory, banking, brokerage, management, or trading service
- A stock picking service

### <span id="page-7-3"></span>**Disclaimers**

The information, content, data, material, concepts, research, graphic illustrations, and work product appearing in this document or on the ArmstrongEconomics.com website, the Ask-Socrates.com website, SocratesBusiness.com, or any other related website, event, publication, product and/or service (collectively "AE Products and Services") from AE Global Solutions, Inc./Armstrong Economics (the "Company", also referred herein as "we" or "our") are protected by law. No reproduction or distribution, in part or in whole, is permitted without the express written consent from the Company. Anyone wishing to apply for such permission must do so in writing for each and every such use.

All AE Products and Services are offered "as is" and intended for general audiences for educational, informational, illustrative, and/or research purposes only—not for speculation on any financial market, security, or instrument. The Company is not a financial institution, nor are we a bank, brokerage, financial advisory, or any other similar entity. The Company does not offer individualized financial, trading, or investment advice, or money management services, and it does not offer any warranty regarding opinions or forecasts in reference to any economy, financial market, security, or instrument discussed, referenced, or covered in any way. The Company will not accept any liability for loss or damage as a result of reliance on the information or opinions contained within any AE Products and Services, including this document, the ArmstrongEconomics.com website, the Ask-Socrates.com website, the SocratesBusiness.com website, or any other previous, current, or future work product, material, or service, including but not limited to financial data, prices, quotes, charts, forecasting, trends, buy/sell signals, or otherwise.

For the sake of clarity, this document is not a solicitation or an offer to buy or sell any cash or financial security or instrument. No representation is being made that any financial result will or is likely to achieve profits or losses similar to those discussed or referenced in any way. Any past performance (estimated, actual, or otherwise) of any specific strategies, tactics, technologies, models, or methodologies referenced or discussed is not indicative of future results. Keep in mind that any financial transaction comes with risk, and the Company encourages everyone to consult a reputable financial adviser with fiduciary responsibilities before making any investment decisions. The Company also encourages everyone to research information from various thirdparty providers, not just the AE Products and Services offered by the Company.

# <span id="page-8-0"></span>Covered Markets

Covered markets are the key financial instruments that the Socrates Platform allows you to research. They include top indices, stocks, exchange-traded funds (ETF), commodities, bonds, and currencies.

• The platform focuses on established financial instruments with enough history to generate insights from proprietary models across daily, weekly, and monthly time levels.

- While we typically look for instruments on major exchanges that have at least three or more years' worth of public trading data, the platform can cover some instruments earlier if they have significance at that time based on trading volume or geographic or sector representation.
- Generally, the platform does not cover initial public offerings (IPO) or initial coin offerings (ICO) at inception, nor does it typically cover minor exchanges, penny stocks, mini futures, or options.

For a list of covered markets, see List of Covered Markets for the Socrates [Standard](https://ask-socrates.com/MarketList) Platform.

### <span id="page-9-0"></span>AE Indices

The AE Indices are a select collection of unique indices of covered markets. AE Indices are available to all members of the Socrates Platform.

Each index is comprised of a sample set of covered markets, typically with at least 10 years of data history (some exceptions may apply).

**Indices are subject to change or removal at our sole discretion at any time and without notice. For the** avoidance of doubt, AE Indices do not in any way reflect a recommendation of financial investment, trade, or transaction.

For more information, see AE [Indices](http://www.ask-socrates.com/ae-indices) in the Socrates Platform.

# <span id="page-10-0"></span>Membership Levels

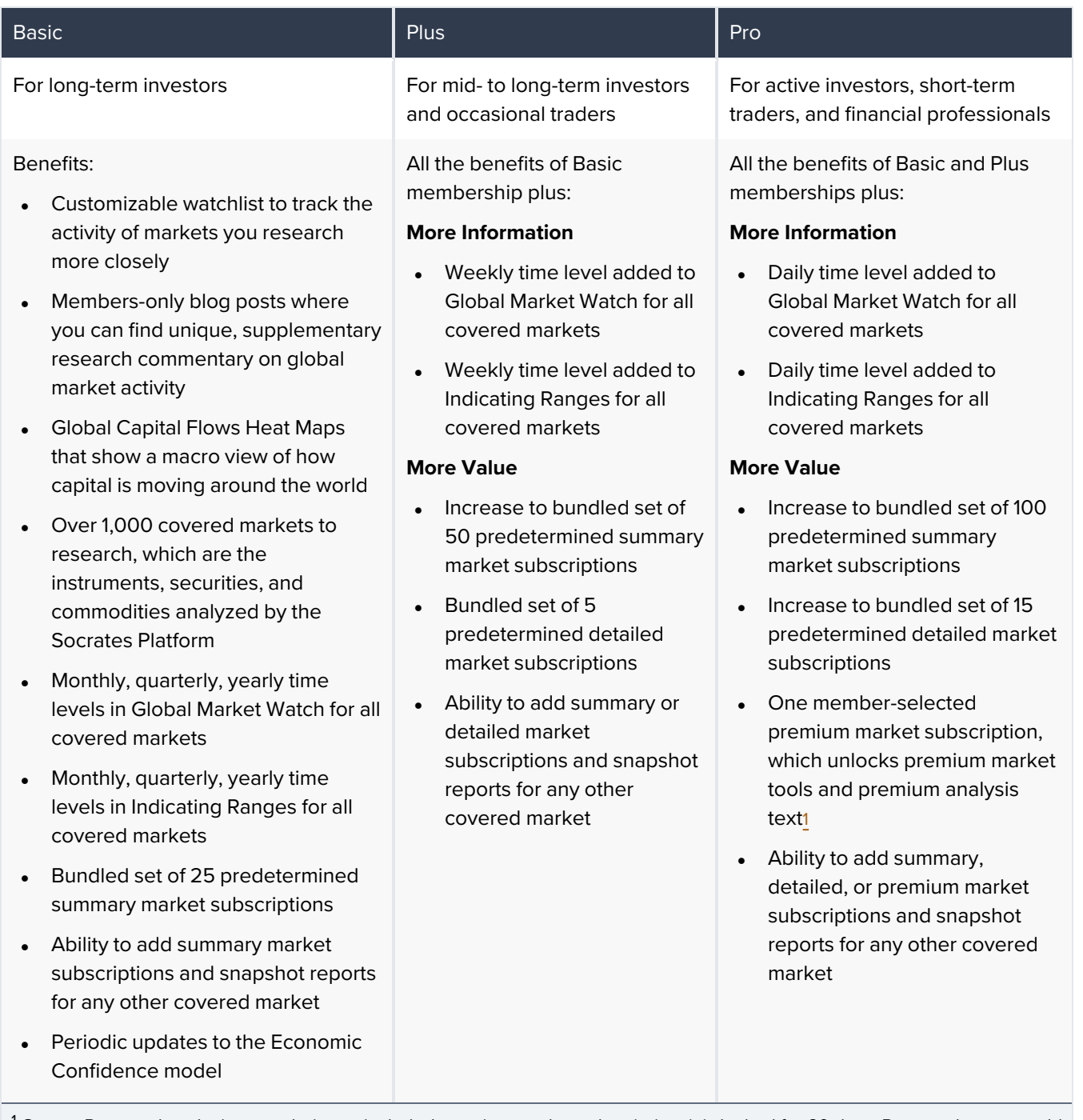

<span id="page-10-1"></span><sup>1</sup> Once a Pro member designates their one included premium market subscription, it is locked for 60 days. Pro members can add premium market subscriptions to their memberships for any other covered markets at any time.

# <span id="page-11-0"></span>Analysis Text

The Socrates Platform proprietary models and artificial intelligence engine generate three types of analysis text for each covered market.

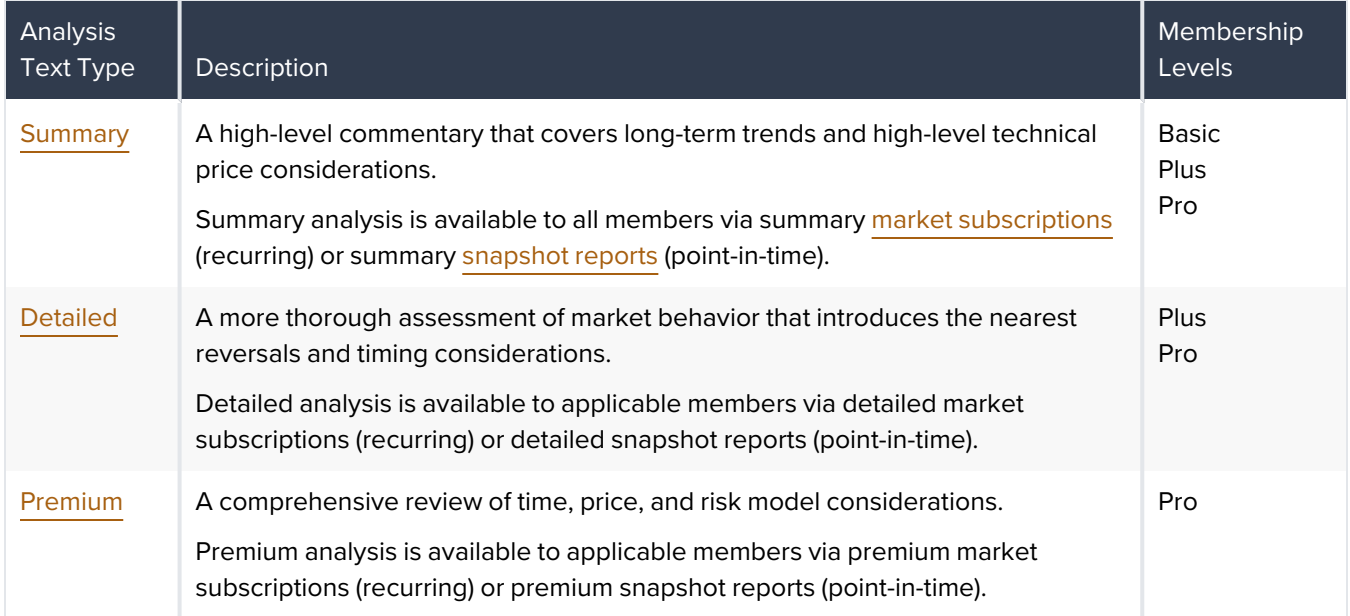

### <span id="page-11-1"></span>Summary Analysis Text

The summary analysis text is a high-level commentary that covers long-term trends and high-level technical price considerations.

The text may touch upon recent important highs and lows, the prior trading range, and when the system expects a possible event to occur.

The text typically includes various different topics, depending on market activity and computer model observations. The format and content may change from time to time.

Here is an example: (A) describes the overall trend of the market. It summarizes how the models are interpreting current market activity within context of long-term trends.

The overall trend of the market is typically followed by information on the different time levels, such as daily (B), weekly (C), and monthly (D) time levels. These paragraphs provide high level insights from the Socrates Platform [Indicating](#page-43-0) Ranges. They also reference high-level technical analyses.

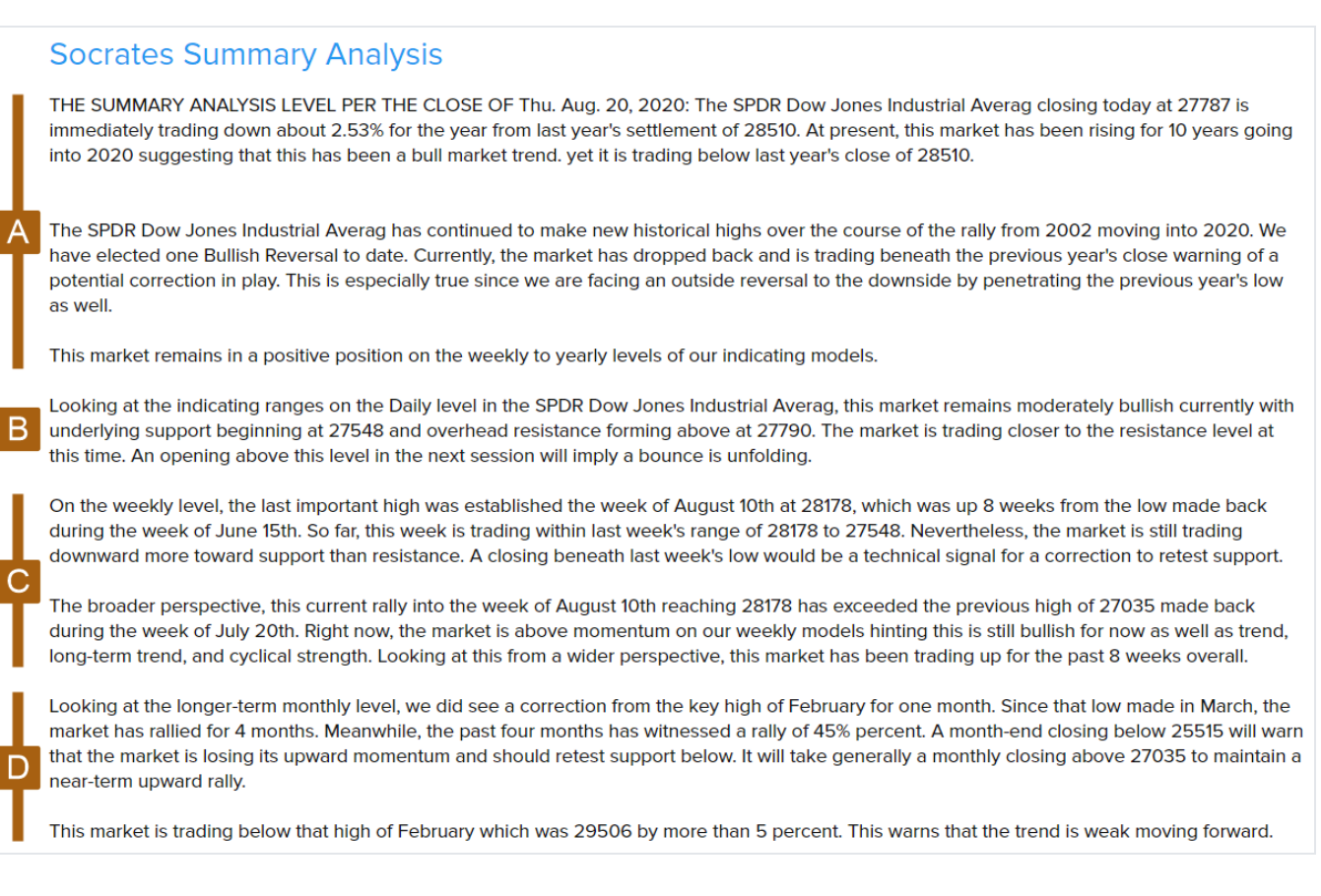

Within the text, look for key themes to which you should pay specific attention.

The analysis text does not always follow this exact format every day.

### <span id="page-12-0"></span>Detailed Analysis Text

The detailed analysis text provides a more thorough assessment of market behavior that introduces the nearest reversals and timing considerations.

The text may touch upon recent important highs and lows, the prior trading range, and when the system expects a possible event to occur. Compared to the [summary](#page-11-1) analysis text, it provides additional technical and timing considerations, and, if applicable, introduces the nearest [array](#page-35-1) cycles and [reversals](#page-31-0) that are coming up.

The text typically includes various topics depending on market activity and computer model observations. The format and content may change from time to time.

Here is an example: (A) describes the overall trend of the market in the five time periods. It summarizes how the models are interpreting current market activity within the context of long-term trends.

The overall trend of the market is typically followed by information on the different time levels, such as the daily (B) time level. This paragraph provides high-level insights from the Socrates Platform [Indicating](#page-43-0) Ranges. It also references high-level technical analyses.

### **SOCRATES Detailed Analysis**

DETAILED LEVEL ANALYSIS PERSPECTIVE AS OF THE CLOSE OF Thu. Aug. 20, 2020: The SPDR Dow Jones Industrial Averag closing today at 27787 is immediately trading down about 2.53% for the year from last year's settlement of 28510. At present, this market has been rising for 10 years going into 2020 suggesting that this has been a bull market trend. yet it is trading below last year's close of 28510. The SPDR Dow Jones Industrial Averag has continued to make new historical highs over the course of the rally from 2002 moving into 2020. We have elected one Bullish Reversal to date. Currently, the market has dropped back and is trading beneath the previous year's close warning of a potential correction in play. This is especially true since we are facing an outside reversal to the downside by penetrating the previous year's low as well.

This market remains in a positive position on the weekly to yearly levels of our indicating models.

#### **DAILY OVERVIEW**

B

Looking at the indicating ranges on the Daily level in the SPDR Dow Jones Industrial Averag, this market remains moderately bullish currently with underlying support beginning at 27548 and overhead resistance forming above at 27790. The market is trading closer to the resistance level at this time. An opening above this level in the next session will imply a bounce is unfolding.

The weekly (C) and monthly (D) overviews provide high-level insights from the Socrates Platform Indicating Ranges and reference high-level technical analyses and specific Indicating Range information (E).

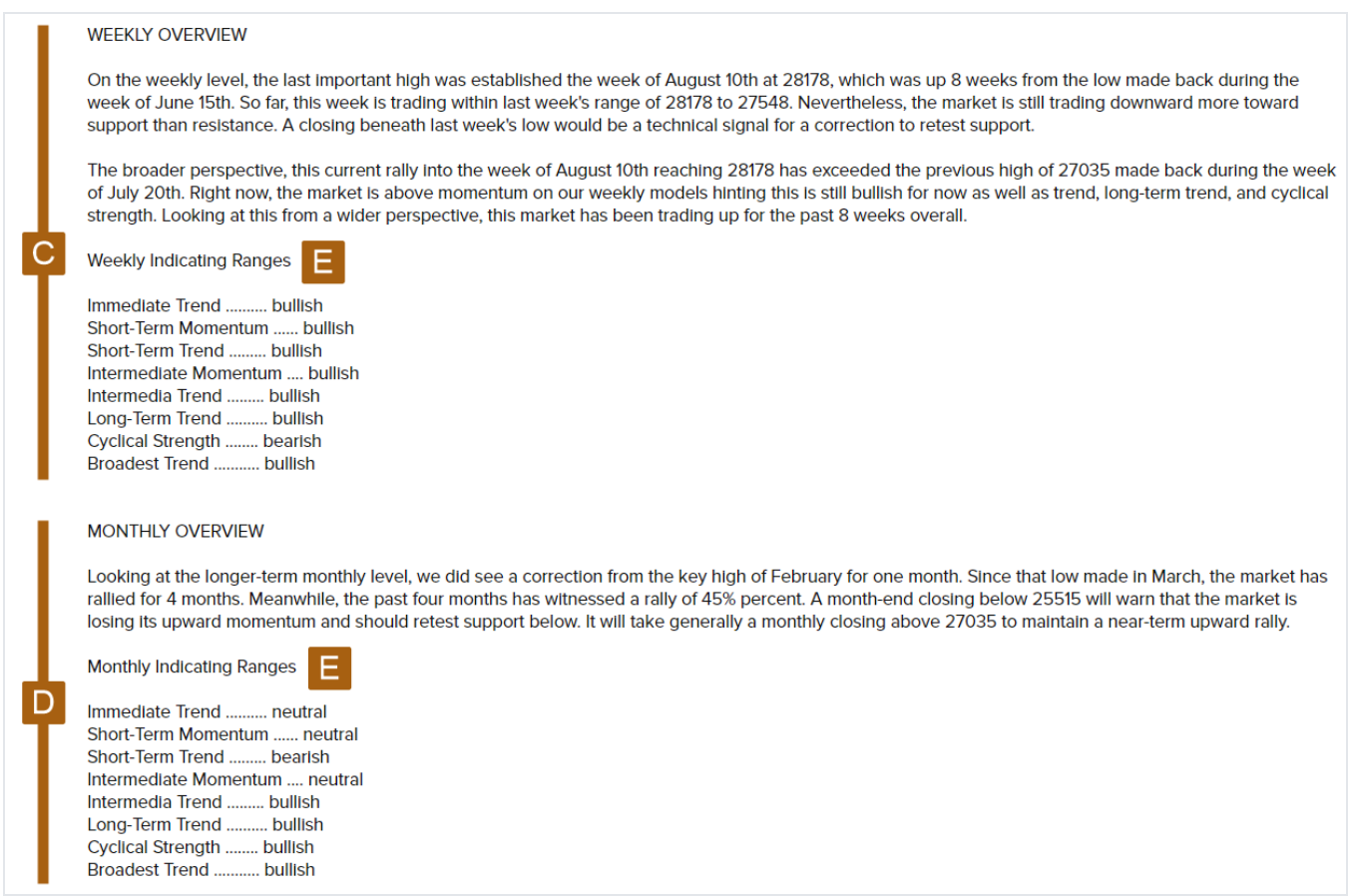

When applicable, the detailed analysis text includes information from the [ECM](#page-26-0) and the nearest array cycles (F) and reversals (G) that are coming up.

**ECONOMIC CONFIDENCE MODEL** 

#### **TIMING OVERVIEW**

G

Our timing models warn that a turning point is due come September in SPDR Dow Jones Industrial Averag so we should remain focused. The last cyclical event was a low established back during March. Normally, this implies that the next turning point should be a reaction high. However, the market has made a rebound to the upside so we could see a potential reaction high at that time frame. Last month produced a neutral inside trading range from the previous month but closed on the positive side. At this time, we have exceeded last month's high and we are trading above it on a closing basis. We must close this month above 27035 to suggest any further upside potential. We now need to close above 27035 on a monthly basis to imply a technical reversal of trend to the upside for now.

#### REVERSAL SYSTEM OVERVIEW

Relying on our Reversal System, our next Weekly Bullish Reversal to watch stands at 28150 while the Weekly Bearish Reversal lies at 25988. This provides a 7.68% trading range. Turning to the broader Monthly level, the current Bullish Reversal stands at 28192 while the Bearish Reversal lies at 21672. This, of course, gives us a broader trading range of a 23%. Immediately, we closed the last session trading at the 27787, which is below this level on a daily closing basis at this moment. We need to close above this on a weekly basis to signal a rally is unfolding. Right now, the market is trading some 1.28% beneath that level.

**The analysis text does not always follow this exact format every day.** 

### <span id="page-15-0"></span>Premium Analysis Text

The premium analysis provides a comprehensive review of time, price, and risk model considerations.

The text may touch upon recent important highs and lows, the prior trading range, and when the system expects a possible event to occur. Compared to the [detailed](#page-12-0) analysis text, it pulls in full [reversal](#page-31-0) system information, including what-if reversals, to provide additional perspective of what the models are picking up on. When applicable, this analysis also takes into account all the timing models and risk and hedge considerations.

#### **SOCRATES PREMIUM ANALYSIS**

THE SOCRATES PREMIUM OVERVIEW COMMENTARY, SPDR DOW JONES INDUSTRIAL AVERAG AS OF THE CLOSE OF Fri. Aug. 28, 2020: SPDR Dow Jones Industrial Averag closed above our indicating ranges on the Daily level, it closed today at 28670 and is trading up about 0.56% for the year from last year's settlement of 28510. Presently, this market has been rising for 4 months going into August suggesting that this has been a bull market trend on the monthly time level. while it is still trading above last month's high of 27035.

#### DAILY TIMING ARRAY PERSPECTIVE

On the Daily Level, focusing in now on timing factors, there was a rational potential of a decline moving into today was Fri. 28th with the opposite trend thereafter into Mon. 31st.

#### **PIVOT POINTS**

Looking at our Pivot Points, the market is trading above one indicating pivot implying that this market is in a positive position with support at 28525 and resistance at 28752 and 28959 for this next trading session.

**DAILY PIVOT POINTS** 28752 28959 28525

Projected technical Support tomorrow lies at 28581 and 28638. Naturally, opening below this area will cause it to become resistance. Projected technical Resistance stands tomorrow at 28685 28826. Opening above this area will cause it to become support.

#### **NEAR-TERM OVERVIEW**

The SPDR Dow Jones Industrial Averag has been in an uptrend for the past 6 days closing above the previous session's high. Currently, the market is trading bullish above all four indicators but it is trading strongly higher up some 1.32% from the previous session low. Our projected target closing resistance for the next session stands at 28948, we need to close above that target to imply a further advance. Failure to even exceed this intraday warns that the upward momentum is starting to decline. Nevertheless, this session closed below our projection closing resistance warning that the market which stood at 28868 is approaching a high. A break of this session's low of 24688 will warn that we have a potential temporary high in place. Our Stochastics are all pointing upward while our internal momentum models are in a bullish posture.

Bear in mind that we have made a new high this week changing the Weekly Bearish Reversals once this week is concluded. Still, this is only a minor Bearish Reversal since we made a lower high. However, we have also made a new monthly high exceeding the previous month's high reaching 28745 which also means the immediate Monthly Bearish Reversals will change once this month is concluded.

As of now, the market remains unchanged within support still above our system indicators while the long-term trend and cyclical strength are bullish. At this instant, the market remains within our trading envelope in a bullish position.

This market is also trading above the bank of eight moving average indicators also suggesting it is still above underlying support at this moment. The short-term Stochastics are bullish but nearing a temporary overbought position soon on the horizon. However, an opening BELOW 28622 in the next session would warn that the high of this session may stand at least temporarily.

We did close below the previous session's Intraday Projected Breakout Resistance indicator which was 28508 settling at 28504 gesturing that the market is not in a breakout mode at that precise moment. The current Projected Breakout Resistance for this session was 28819 which we still closed below. The Projected Breakout Resistance indicator for the next session will be 28907. Now this immediate indicator in the current trading session is above the current close offering projected resistance. Therefore, we either must open above it and hold or close above it to imply the rally is still in play. Otherwise, failure to exceed 28907 during the next session warns the upward momentum may be lost and a retest of support becomes possible.

Intraday Projected Breakout Resistance Today...... 28819 Previous... 28508 Tomorrow... 28907

#### **HYPOTHETICAL MODEL ANALYSIS**

Hypothetical Models, we see that we have Daily Bearish Reversals that would be generated if we see another new high penetrating 28745. These hypothetical Tentative Bearish Reversals would rest at 26390, 27248, 27637, and 28103, whereas a close below the previous low 28500 would tend to suggest that these Tentative Reversals will then become fixed as long as the high holds thereafter for at least several days. Moreover, the election of any of these Tentative Bearish Reversals during this next session would signal a decline is unfolding and that such a high may stand. However, if we continue to make new highs, then these Tentative Reversals will be replaced by a new set until the high becomes fixed.

Hypothetical Models, we see that we have Weekly Bearish Reversals that would be generated if we see another new high penetrating 28745. These hypothetical Tentative Bearish Reversals would rest at 18220, 22785, 25535, and 26535, whereas a close below the previous low 28047 would tend to suggest that these Tentative Reversals will then become fixed as long as the high holds thereafter for at least several days. Moreover, the election of any of these Tentative Bearish Reversals during this next session would signal a decline is unfolding and that such a high may stand. However, if we continue to make new highs, then these Tentative Reversals will be replaced by a new set until the high becomes fixed.

#### **REVERSAL SYSTEM**

Relying on our Reversal System, our next Daily Bullish Reversal to watch stands at 28820 while the Daily Bearish Reversal lies at 28046. This provides a very near-term 11% trading range. Using the Weekly level, the next Bullish Reversal to watch stands at 29329 while the Weekly Bearish Reversal lies at 25993. This provides a 11% trading range. Now moving to the broader Monthly level, the current Bullish Reversal stands at 28192 while the Bearish Reversal lies at 21672. This, naturally, gives us the main broad trading range of a 23%.

#### REVERSAL MAP SYSTEM -- DAILY -- I -- WEEKLY -- I - MONTHLY - I

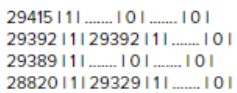

28046111 ....... 10128192111 27710111 ....... 101 ....... 101 27156 | 11 ....... | 0 | 27378 | 1 | 26980111 ....... 101 ....... 101 26502111 ....... 101 ....... 101 26362111.......101.......101 26101111 ....... 101 ....... 101 2599311125993111.......101 25787111 ....... 101 ....... 101 25760111 ....... 101 ....... 101 25645111 ....... 101 ....... 101 25534121 ....... 101 ....... 101 25471121 ....... 101 ....... 101 25293111 ....... 101 ....... 101 25142121.......101.......101 2503211125094111.......101 2438711124837111.......101 24316 111 ....... 101 ....... 101 2420611124206111.......101 23650131 ....... 101 ....... 101 23410 | 2 | ....... | 0 | ....... | 0 | 2334013123363111.......101 23225111 ....... 101 ....... 101 23204111 ....... 101 ....... 101

#### WIDE-RANGING CLOSING TREND CHANGE POINTS

Change In Trend Indicator Dally ........ 28209 Weekly ....... 27203 Monthly ...... 22770 Quarterly .... 23024 ..... 18666 Yearly ...

Note: Negative means the market is trading below that level on a closing basis. The broader change in trend takes place only on the monthly to yearly levels. Those looking for exit strategies may look at these numbers on a closing basis per level.

Presently, we have exceeded last month's high so we have therefore generated a new What If Monthly Bearish Reversal which lies below the present trading level at the general area of 20706 and a month end closing beneath this level will be a sell signal for now.

Factually, we have broken below last month's low and that means we have generated a new What-If Monthly Bullish Reversal which lies above the present trading level at the general area of 223 warning that this decline has still not punched through important overhead resistance. A monthly closing beneath this level will keep this market in a beartsh tone.

We are nearing the closing of this month with just 3 days to go.

#### **BROADER OVERVIEW**

The SPDR Dow Jones Industrial Averag has continued to make new historical highs over the course of the rally from 2002 moving into 2020. Noticeably, we have elected one Bullish Reversal to date..

This market remains in a positive position on the weekly to yearly levels of our indicating models.

This past year alone, saw a sharp price decline of about 17%.

**RISK FACTORS** SPDR Dow Jones Industrial Averag Risk Table

-- UPSIDE RISK ----- DOWNSIDE RISK --

DAILY......... 28820 | 0.523% | 28046 | 2.176% | WEEKLY ........ 29329 | 2.298% | 25993 | 9.337% | MONTHLY....... 28192 | -1.66% | 21672 | 24.4% | QUARTERLY..... 26478 | -7.64% | 21696 | 24.32% | YEARLY ........ 0 | 180.9% | 14748 | 5.58% |

#### DAILY TECHNICAL OVERVIEW

The Downtrend Line from the major high of 2020 to the subsequent reaction high of 28745 formed over the last 142 days to the high of this session, resides at 28740. This is currently providing daily technical overhead resistance and as long as this market maintains a closing below it, then it remains in a bearish consolidation phase on this level. After the historical high was established during 2020, a major low was created on 03/23/2020 at 18210 which was 114 days from that major high. The Uptrend line resides at 28130 providing the technical underlying support. The top of the Uptrend Channel stands at 28780 which provides the general overall trading channel and only exceeding that on a closing basis will signal a real breakout to the upside while a break of the bottom defined by the Uptrend Line will signal a move to the downside thereafter

The perspective from our Energy Models, the fact that the market is making new intraday highs in price and our Energy Models are declining, this warns of a divergence, which has been going on for the past 3 days. Therefore, this immediate rally may prove to be unsustainable when such a divergence appears.

#### **OVERALL TREND**

The SPDR Dow Jones Industrial Averag is in builish position on the yearly short-term level of our model while the broader term is neutral to builish. This market has penetrated last year's high and low leaving that as an 11 year high and an outside reversal to the upside. This market is in a neutral position on the monthly short-term level of our momentum model yet bearish on the monthly trend while the broader term is neutral to bullish implying that the long-term bull market is still holding. Looking at the weekly level, this market is currently in a bullish position. Focusing on the daily level, this market is in an immediate bullish position. Overall, the posture is generally bullish for now.

#### **RECREATING TIME**

Based upon our What-If Yearly Models where time is relative, assuming today Fri. 28th would be constructively the end of the year, we are currently trading above all What-If Yearly Bullish Reversals for today's theoretical year-end closing. This is on all four dimensions implying we are still in a broader bullish trend for now. Keep in mind, that these are what-If reversals good EXCLUSIVELY for today only.

[Note: Time is relative so this model creates time so we have a Yearly Bullish/Bearish Reversal Each Day. This allows us to see if the broader trend is shifting instead of having to wait for year-end.]

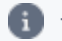

 $\Box$  The analysis text does not always follow this exact format every day.

# <span id="page-18-0"></span>Market Subscriptions

A market subscription gives you access to proprietary [analysis](#page-11-0) text to help you interpret the data for a specific market. Market subscriptions are ongoing, and analysis text is updated every night based on the end-of-day market data. Market subscriptions and the analysis text included with them come in three versions that correspond to the three [membership](#page-10-0) levels.

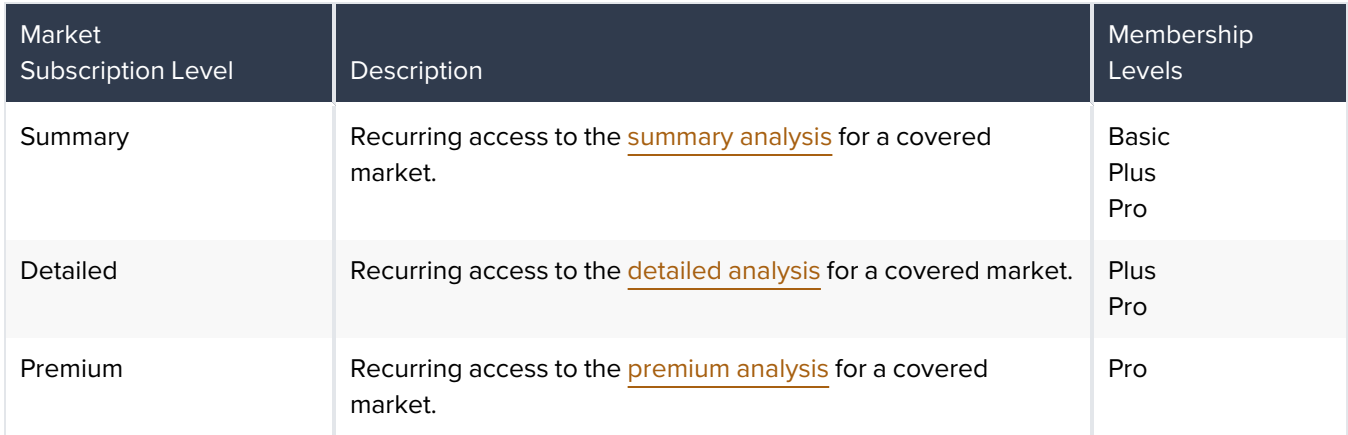

# <span id="page-18-1"></span>Snapshot Reports

Snapshot reports offer a point-in-time record of the proprietary text [analysis](#page-11-0) for a covered market. While market [subscriptions](#page-18-0) represent the best value to stay on top of the covered markets that you regularly follow, snapshot reports let you see the text analysis on a one-off basis for a market you want to research at a specific time and for which you do not have a market subscription.

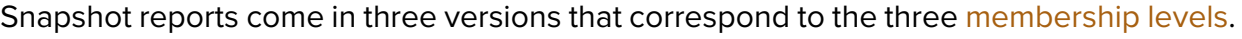

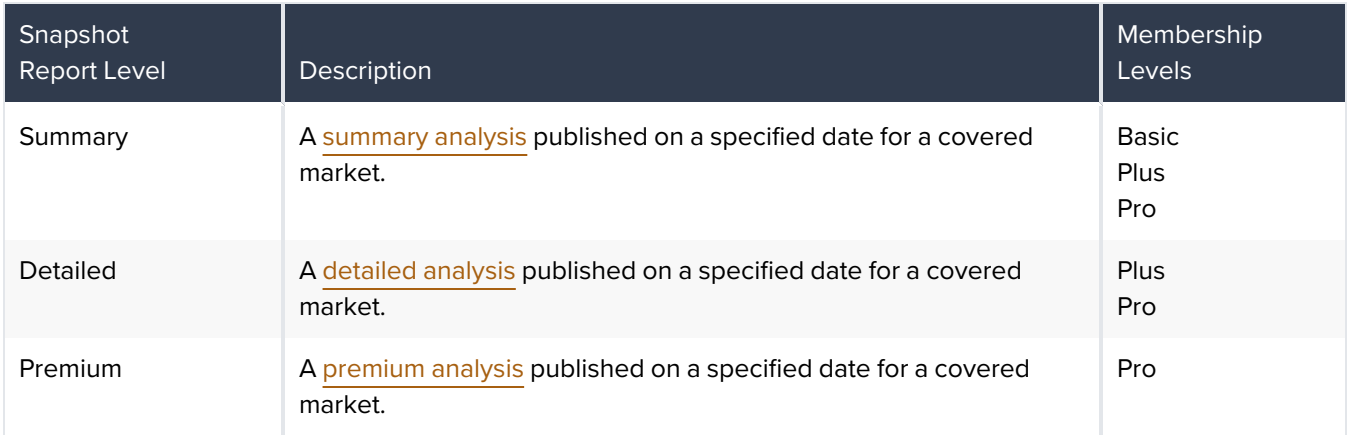

# <span id="page-19-0"></span>Main Navigation Menu Bar

The main navigation menu bar is your primary method for accessing functions and information on the Socrates Platform.

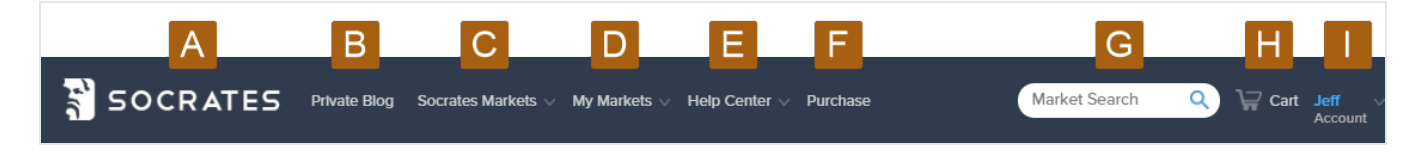

- A. Go to your "Members [Homepage"](#page-20-0) on the facing page.
- B. Go to the Socrates Platform [private](#page-49-0) blog, which contains unique, supplementary research commentary on global market activity. Content varies based on your [membership](#page-10-0) level.
- C. Go to the [markets](#page-57-1) activity for a market sector:
	- Agriculture
	- Bonds
	- Energy
	- ETFs
	- Forex
	- Global Stocks
	- Metals
	- Mining
	- Real Estate
	- Stock Indices
- D. View [market](#page-64-1) details and manage the markets that you want to track:
	- [Watchlist](#page-52-0)
	- Market [subscriptions](#page-69-0)
	- [Snapshot](#page-80-0) reports
	- Pro [Member](#page-88-0) Grid (Pro membership level only)
- E. Go to information about the Socrates Platform:
	- **General FAQs**
	- Covered market list
	- Compare membership packages
	- This Members Knowledge Center
	- Member's contact form
- F. Buy market [subscriptions](#page-73-0) and market [access](#page-82-0) credits (MAC).
- G. Search for a [covered](#page-63-0) market.
- H. Go to your [shopping](#page-111-0) cart to see items that you want to order but have not yet purchased.
- I. See your current membership level and MACs.
	- Manage your [account.](#page-110-0)
	- Invite a friend to join the Socrates Platform.
	- Log off from the Socrates Platform.

### <span id="page-20-0"></span>Members Homepage

Your Homepage is shown after you log in or when you select **Socrates** on the main navigation menu bar.

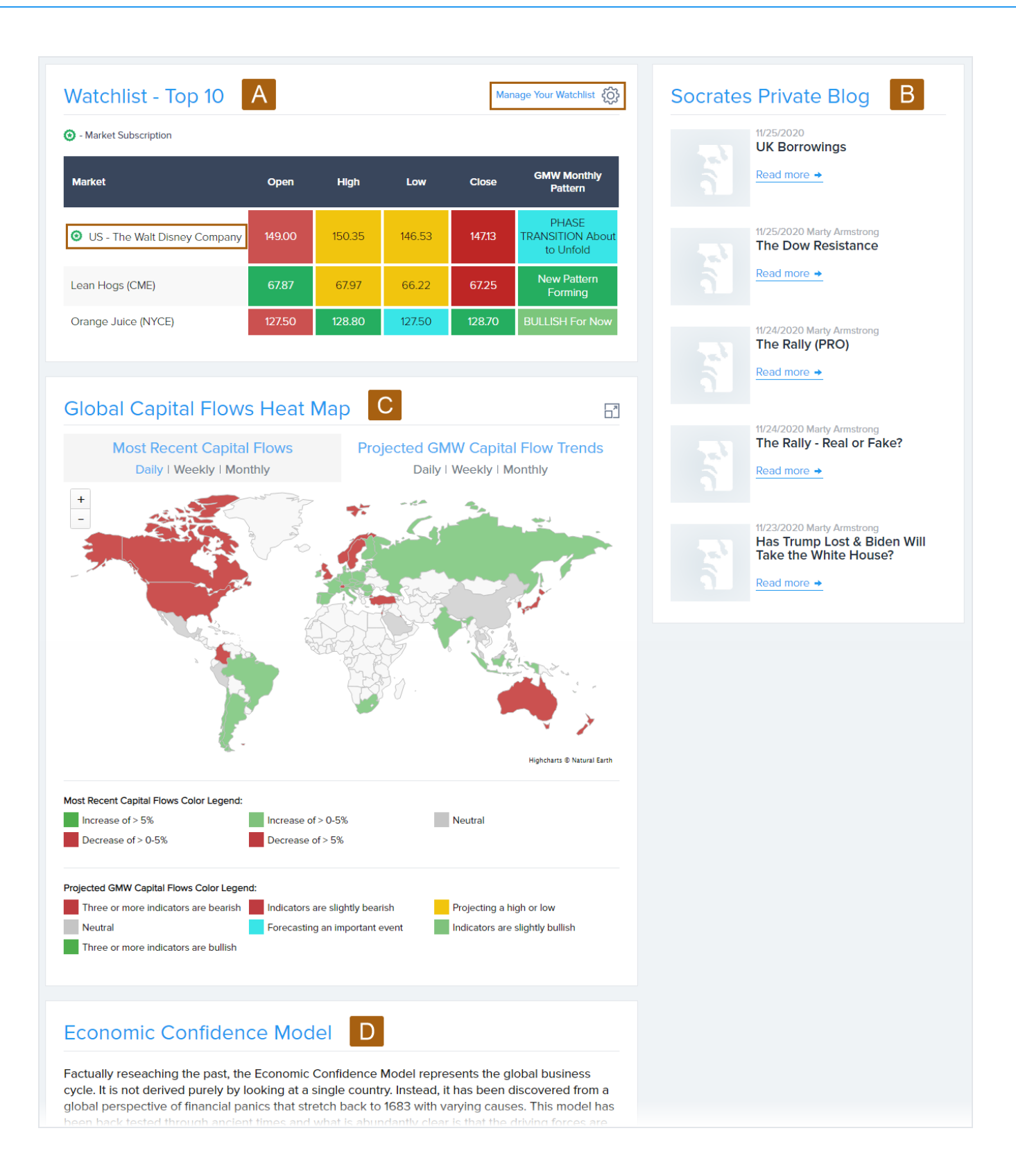

- A. Highlights recent activity for the top ten markets in your watchlist.
	- **.** Select **Manage Your [Watchlist](#page-55-0)** to edit the list.
	- Select an individual market to view more [details.](#page-64-1)
- B. Highlights the five most recent [private](#page-49-0) blog posts that are available for your membership level. Select **Read more** to see the full post.

To go to the full Socrates Platform private blog, select **Private Blog** from the main navigation bar menu.

- C. Shows [interactive](#page-48-1) images of the most recent or projected flow of global capital.
- <span id="page-22-0"></span>D. Describes the [ECM.](#page-26-0)

### Table Colors and Comments

Various information tables throughout the Socrates Platform use colors and comments to provide information on patterns or trends. The table's associated **Color Key** explains the meaning of each color.

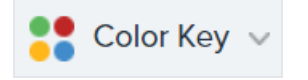

Select **Expand** to see the legend.

### <span id="page-22-1"></span>Use of Colors

The data integration systems and various computer models associate colors based on market activity:

- Price movement—Highlights if an open, high, low or close is bullish or bearish comparably to prior activity.
- Indicating ranges—Refers to a point-in-time view of market condition.
- Capital flows—Refers to "Most Recent" flow direction, while also highlighting patterns the Global [Market](#page-28-0) Watch is observing.
- Global Market Watch (GMW)—Related to patterns the GMW is observing.

Blue and yellow are key colors:

- Blue identifies patterns that may reflect a potential for an impending sharp move in the market.
- Yellow identifies patterns that may reflect the potential formation of turning points in the market.

### <span id="page-23-0"></span>Use of Comments

Comments are computer generated from the GMW, which is a proprietary model that provides an objective computer observation of price movement in relation to historical patterns and/or possible new patterns that may be forming.

# <span id="page-24-0"></span>The Socrates Platform Models

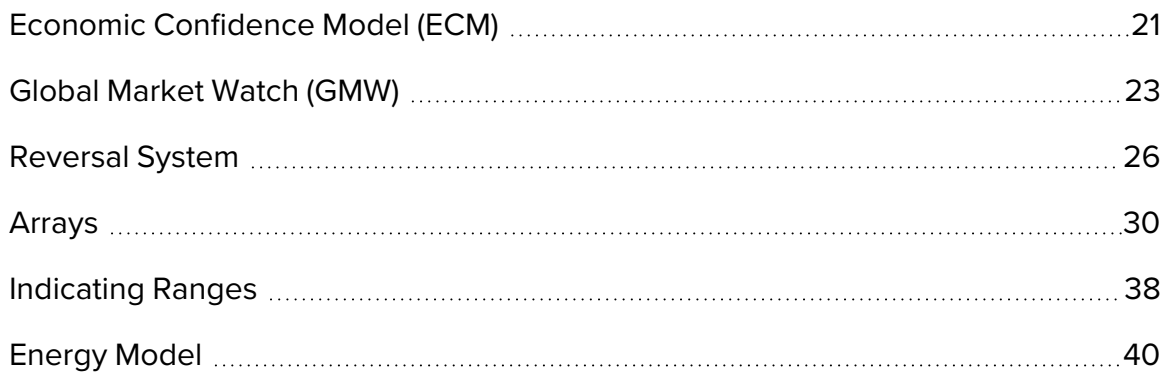

The Socrates Platform uses computer models that analyze the global economy and business cycle.

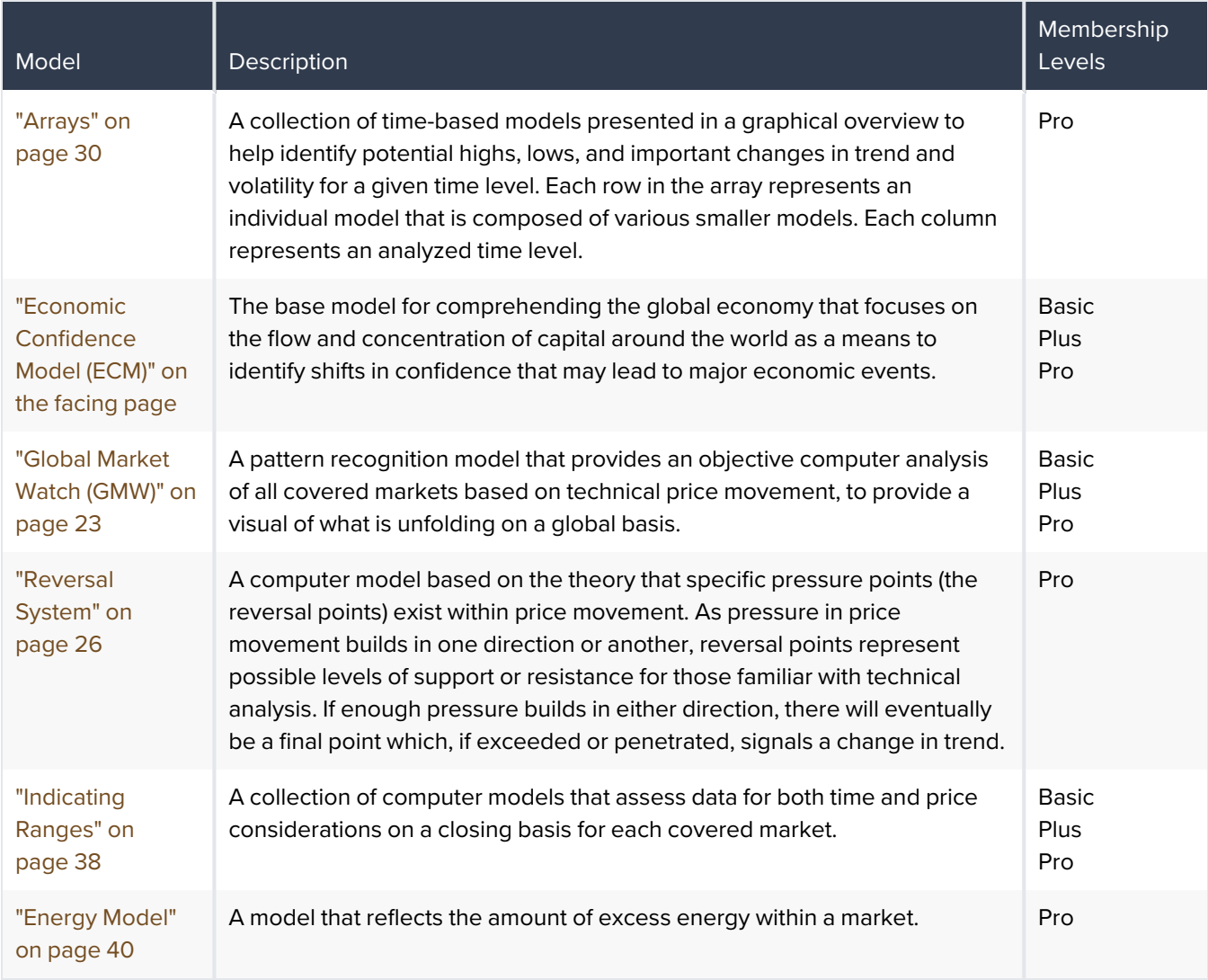

# <span id="page-26-0"></span>Economic Confidence Model (ECM)

ECM is a computer model that analyzes the global economy by tracking capital flows and concentration, providing a macro long-term perspective of when shifts in confidence are possible that could lead to notable economic events as demonstrated over the course of history.

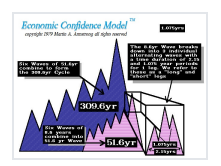

- The model consists of cycle waves that vary in length, from shorter to longer, and build up over time; for example, 8.6 to 51.6 to 309.6 years.
- It examines these cycle waves to discover when they are set to culminate, reflecting a possible shift in market confidence at that point in time.
- This shift in confidence is reflected by capital flows and concentration.
- The longer the cycle wave, the greater the magnitude of the shift in confidence.
- The dates in the model that reflect possible shifts are referred to as ECM turning points.

The ECM does not track or forecast individual financial instruments, securities, or markets.

The ECM is shown at the bottom of your [Homepage](#page-20-0).

### <span id="page-26-1"></span>Importance

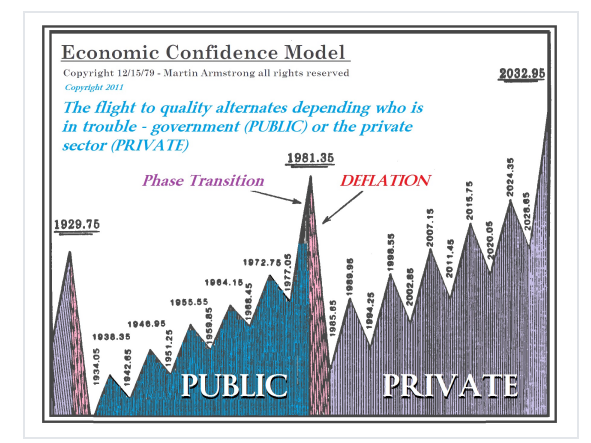

Capital tends to concentrate into a single nation or region, and then into a single sector or asset class in that region.

- When a majority of investors feel confident and invest in one sector or nation, it eventually leads to overvaluation and an overconcentration of capital, which can lead to a bubble and then to financial panics relative to the time and circumstances.
- In the example above, capital moved back and forth from public (government bonds) to private sector (stocks) every sixth wave (51.6 years).
- Confidence peaks by the end of the last wave in a 51.6-year period, followed by a pivot downward in confidence by the end of the first wave in the next 51.6-year period.

If a covered market has a turning point in the [arrays](#page-35-1) that aligns with an ECM target date, the turning point has a greater likelihood to come to fruition.

### <span id="page-27-0"></span>Additional Considerations and Best Practices for ECM

Do not use the [ECM](#page-26-0) to determine a specific investment or trade.

- ECM peaks and troughs do not reflect market highs or lows.
- The peaks and troughs reflect dates when cycle waves come to a head, which can coincide with notable events based on shifts in confidence.

Each nation or region, and each sector or asset class within those nations or regions, have their own cycles and considered influences; for example:

- The cycle duration in agriculture tends to be shorter and more volatile because it is affected by the weather.
- The markets in financials (stocks and bonds) tend to be longer than commodities.
- Real estate has the longest cycle duration.

Do not try to pick the exact time and price point of a given market's highest high or lowest low.

- No model or person can do this with any degree of consistency.
- Determine the right investment or trade opportunity for your circumstances based on your own budget, comfort level, experience, expertise, objectives, research, and risk management considerations.
- Every financial investment or trade involves the risk of financial loss. Give serious consideration to where to invest, and then manage your investments accordingly.
- Work with your own independent, qualified, financial service professionals.

# <span id="page-28-0"></span>Global Market Watch (GMW)

The GMW is a computer model that analyzes price movements to identify if any historical patterns may be reoccurring or if any new patterns may be forming.

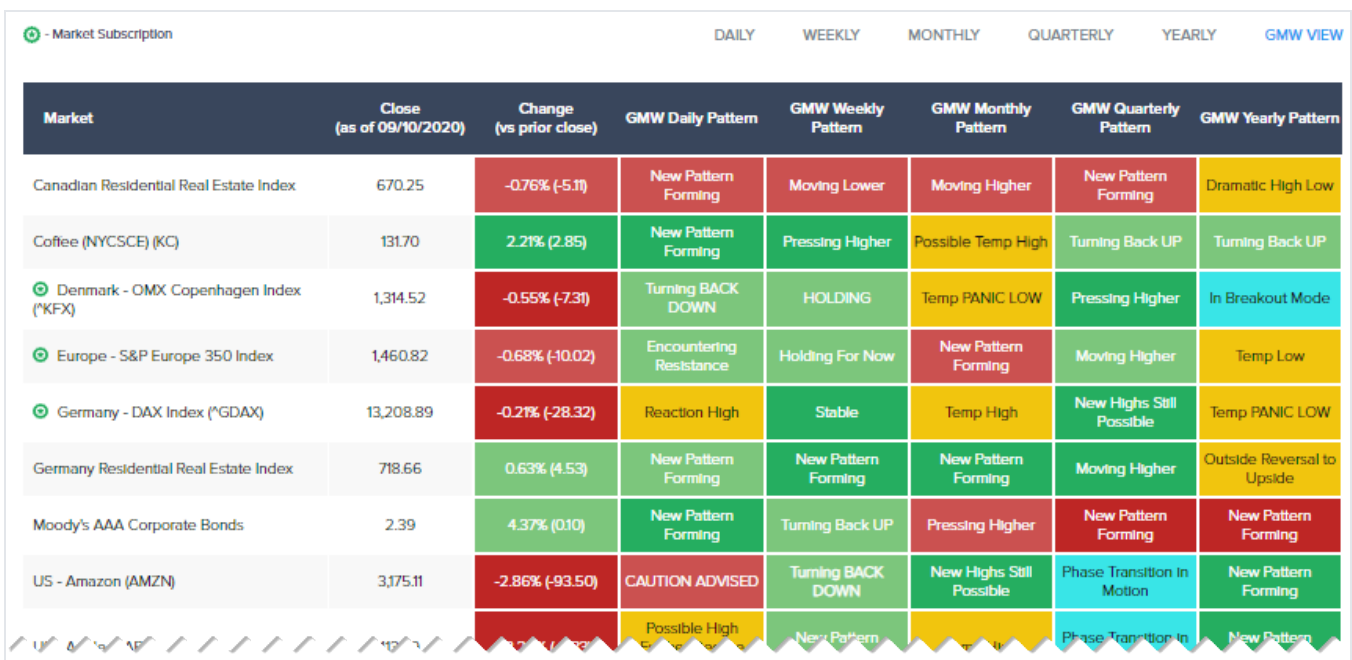

You can see the [GMW](#page-64-0) throughout the Socrates Platform.

Its primary objective is pattern-recognition, recording, and benchmarking.

Each covered market's price movement is analyzed and benchmarked independently against a historical record of patterns that the GMW has observed over time across all covered markets.

Colors and comments reflect GMW observations:

- [Colors](#page-22-0) reflect the determination of the pattern or trend, with yellow and blue being the key colors.
- [Comments](#page-29-1) reflect the patterns or trends that have occurred, are occurring, or are likely to occur.

### <span id="page-29-0"></span>Importance

As financial markets trade over time, a history of price movement reveals patterns that may repeat or help to reveal when new patterns are forming. The GMW is a visual assessment of those patterns that can be utilized in one of two ways:

- To help identify market activity that warrants further research.
- To use as an additional point of alignment with more detailed research.

The GMW is a supplementary study to a more comprehensive strategy or thesis that is being researched.

### <span id="page-29-1"></span>**Comments**

"In place" means an occurrence or event in a particular trend is over.

Most present participle verbs (that is, verbs that end in "ing"; for example, consolidating, getting, and holding) indicate that the occurrence or event is currently underway.

Other present participle verbs may indicate a future event, such as "preparing to crash," but this is typically captured by comments such as "about to breakout" or "caution: risk of decline."

If a comment does not seem to relate to a specific time, the event is likely underway; for example, breakout to upside, crash mode, important low, knee-jerk reaction high, or short covering.

The standalone word "caution" indicates that an unidentified pattern has been found that requires further analysis.

### <span id="page-29-2"></span>Font

UPPERCASE: Potentially stronger than normal.

**Bold**: More important than normal.

**BOLD UPPERCASE:** Possibility of both stronger and more important event than normal.

### <span id="page-29-3"></span>Time Levels

Each time level may show different activity for a given market that can reflect counter-trend or short-term moves, or possibly indicate the start of a change to a long-term trend.

Most of the time levels may show a similar pattern or activity, which is a stronger indicator of a trend.

Further research is warranted to help interpret the pattern that the [GMW](#page-28-0) is revealing.

### <span id="page-30-0"></span>Additional Considerations and Best Practices for GMW

The GMW is a computer model that generates analysis and information that are generally available to a broad audience and are not designed to be used independently to determine a specific financial investment, trade decision, or strategy.

The [GMW](#page-28-0) is a dynamic model that updates information on a regular basis. For example, if you were looking at a weekly time level, the color and comment may change from the opening of that week to the end of that week, just as the price action of the covered market may change as the week progresses.

Don't just research GMW in [Markets](#page-57-1) Activity, which shows in-progress pattern recognition that is continuously updated and subject to change as the week, month, quarter, or year progresses. Use the [Market](#page-64-1) Details to research prior time periods that have already closed for a specific covered market.

Focus on monthly, quarterly, and yearly periods because they are less choppy and less prone to false moves and inconsistent activity.

Watch for blue and yellow, which are the key colors.

Consider using an alignment approach when reviewing the GMW. Look for similar colors and comments across different time levels, with an emphasis on the longer time levels (that is, first yearly, then quarterly, then monthly).

Keep in mind that the GMW is dynamic, but when patterns line up, research the corresponding price charts to visualize the price pattern and study the [Indicating](#page-43-0) Ranges.

If they are available at your [membership](#page-10-0) level, research the [arrays](#page-35-1) to consider cyclical timing considerations, along with [reversals](#page-31-0) to consider price points and ranges of interest.

Use the GMW in combination with other information, data points, and studies.

Covered markets with longer trading histories have more data, history, and time levels to analyze.

Do not try to pick the exact time and price point of a given market's highest high or lowest low.

- No model or person can do this with any degree of consistency.
- Determine the right investment or trade opportunity for your circumstances based on your own budget, comfort level, experience, expertise, objectives, research, and risk management considerations.
- Every financial investment or trade involves the risk of financial loss. Give serious consideration to where to invest, and then manage your investments accordingly.
- Work with your own independent, qualified, financial service professionals.

## <span id="page-31-0"></span>Reversal System

The Reversal System is a computer model that analyzes the movement and energy of a covered market's price activity to identify pressure points. These pressure points are referred to as reversal points.

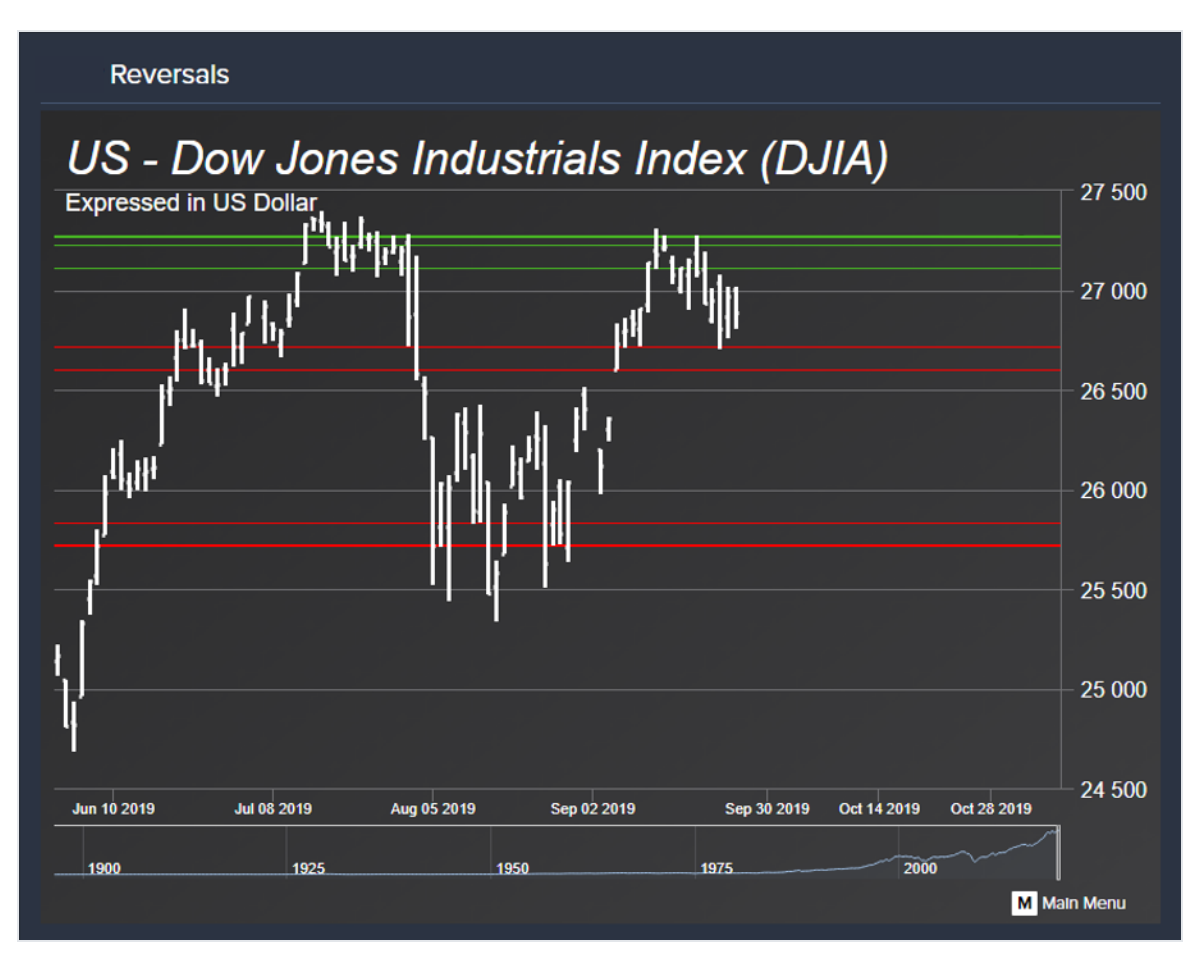

- A reversal point is generated when a new, isolated high or low occurs in the market.
- A reversal point becomes active once the high or low that generated the reversal point holds in place for at least one additional time unit.
- A reversal point is elected when it is crossed on a closing basis.
- A bearish reversal is generated from a confirmed high and is elected only if the market closes below that bearish reversal point.
	- A major bearish reversal is generated from the highest high in a relative period of time.
	- A minor bearish reversal is generated from a reaction high that appears within a shortterm trend.
- A bullish reversal is generated from a confirmed low and is elected only if the market closes above that bullish reversal point.
	- A major bullish reversal is generated from the lowest low in a relative period of time.
	- A minor bearish reversal is generated from a reaction low that appears within a shortterm trend.
- On the Socrates Platform, most reversal points are generated from a single high or low, but some are identified as double reversal points, which are generated twice by the same high or low.

Reversals are available to Pro level [members](#page-10-0) with premium market [subscriptions](#page-18-0) and are shown in your Pro [Member](#page-88-0) Grid and on the [Reversals](#page-104-0) tab in the Pro member [premium](#page-95-0) tools.

### <span id="page-32-0"></span>Importance

Electing key reversal points can signal a continuance in market direction or a possible turning point in the opposite direction.

- As pressure in price movement builds in one direction or another, reversal points represent possible levels of support or resistance.
- If a market has been in an uptrend but closes below a monthly bearish reversal, this indicates that the uptrend may reverse into a bearish or downtrend.
- If a market has been in a downtrend but closes above a monthly bullish reversal, this indicates that the downtrend may reverse into an uptrend.
- Experienced investors and traders can study reversal points as part of a broader strategy in which they consider possible price levels for market entry or exit, if supported with additional appropriate research.

### <span id="page-33-0"></span>Density of Reversals

[Reversals](#page-31-0) tend to appear in clusters or groups that are densely populated within a narrow price range. Each reversal is generated independently but, because they are close in proximity, they tend to act more substantively than an individual reversal.

The more active reversal point clusters there are in a price range, the more energy it takes to break through that price range.

If the price moves through an entire cluster of reversals, there is a stronger probability to stay on the opposite side of those reversals than it would if it moved through just a single reversal point (resistance becomes support and support becomes resistance).

### <span id="page-33-1"></span>Reversal Gaps

The larger the percentage gap between two active reversal points (that is, the less [clusters\)](#page-33-0), the less energy it takes to move from the one reversal point to the next, increasing the likelihood of such a move once the first reversal point is breached.

### <span id="page-33-2"></span>Same-Time Reversals

A same-time reversal occurs when a [tentative](#page-34-0) reversal is crossed below bearish or above bullish on the closing of the same time unit in which the reversal was generated.

This is similar to when an active reversal is elected but, in this scenario, it happens in the same time unit and is a strong indicator that the high or low that generated the tentative reversal will hold in the relative near term. For example, a bullish market experiences an intraday bearish correction and establishes a new low, generating a tentative bullish reversal point, but then closes above that tentative bullish reversal point in the same time unit in which it was generated. The same happens when a bearish market experiences a bullish spike up, generating a tentative bearish reversal point but then closes below the tentative bearish reversal point in the same time unit in which it was generated.

### <span id="page-34-0"></span>Tentative Reversals

A tentative reversal refers to the initial stage of a reversal point. It is generated when a new high or low in a market price is reached but has not been confirmed as an active reversal because the high or low that generated the reversal has not been proven to hold.

You may see a reference to a tentative reversal in the computer-generated [analysis](#page-11-0) text, giving a preview of what would become a confirmed active reversal if the high or low that generated it was to hold.

Tentative reversals are subject to change and may disappear or be replaced if a new higher high or lower low is achieved in the next time unit. Therefore, tentative reversals should not be researched in the same manner as active reversals, and it is not recommended to consider them unless they become confirmed active reversals.

Tentative reversals are sometimes referred to as estimated, projected, or what-if reversals.

### <span id="page-34-1"></span>The 1% Rule

There are cases in which a covered market elects a reversal point and closes at a price ≥1% of the elected reversal point. This indicates that the market may retrace to the elected reversal price level.

- The greater the percentage distance between the close and the elected reversal, the longer the time it may take to retest that elected reversal price point.
- If multiple reversals are elected during the same close, the market's price retracement becomes most sensitive to the last elected reversal; for example:
	- Theoretical Instrument A has been in a bearish trend and its nearest confirmed monthly bearish reversal point is 80.77.
	- $\bullet$  It closed the month at 78.66, electing the 80.77 reversal point.
	- Because it closed 2.11 below the elected bearish reversal point of 80.77-2.6% from the elected reversal point—it is likely that Theoretical Instrument A will return to test the 80.77 price area before testing the next monthly bearish reversal.

### <span id="page-35-0"></span>Additional Considerations and Best Practices for Reversals

Reversals that are generated from a longer-term time level (that is, monthly) bear more relevance to market trends than a shorter-term time level (that is, weekly or daily).

Focus on the monthly level, with an emphasis on major reversals.

Correlate reversals (price considerations) with [arrays](#page-35-1) (time considerations) as part of your research.

Do not try to pick the exact time and price point of a given market's highest high or lowest low.

- No model or person can do this with any degree of consistency.
- Determine the right investment or trade opportunity for your circumstances based on your own budget, comfort level, experience, expertise, objectives, research, and risk management considerations.
- Every financial investment or trade involves the risk of financial loss. Give serious consideration to where to invest, and then manage your investments accordingly.
- Work with your own independent, qualified, financial service professionals.

# <span id="page-35-1"></span>Arrays

Dozens of computer models analyze when market cycles may come due at a given time. The array table displays a select number of key models. Each model is designed to assess possible convergences of time and cyclical activity from a different perspective. The objective is to help identify possible synergy of cyclical activity across different models within a given time unit.
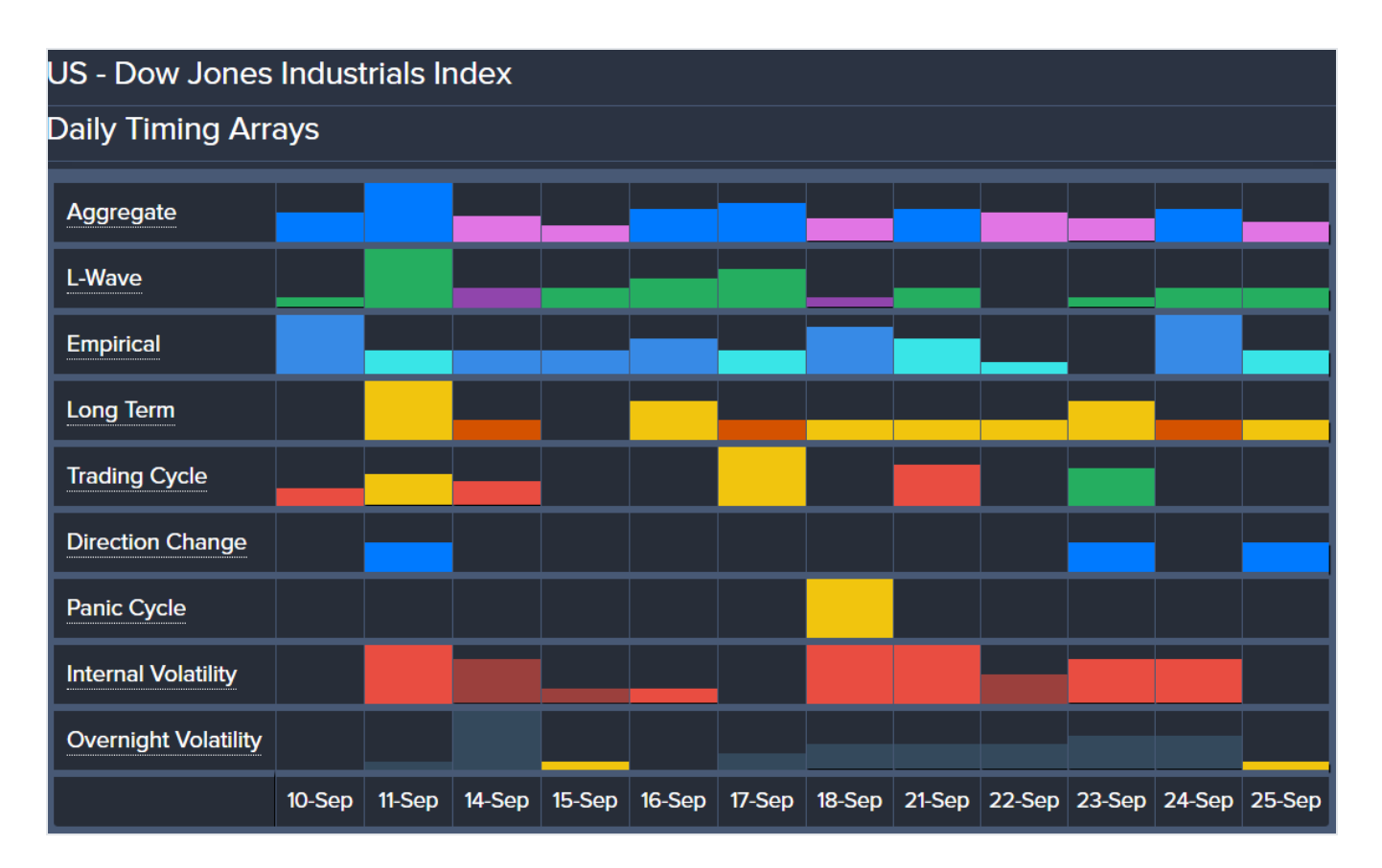

- The Aggregate row is a summation of all the models and the recommended focal point when studying the arrays.
- Each row represents a different model.
- Each column represents a unit of time, with the table showing a total of 12 units of time.
- When the same color bar follows a bar in a row, it represents the same size or a continuance in the increase or decrease of the bar size, with the exception of the Trading Cycle row.
- When a different color bar follows a bar in a row, it represents the opposite movement of the preceding bar, with the exception of the Trading Cycle row.
- The closer the time unit, the more cycle data analyzed.

Arrays are available to Pro level [members](#page-10-0) with premium market [subscriptions](#page-18-0) and are shown in your Pro [Member](#page-88-0) Grid and on the [Arrays](#page-103-0) tab in the Pro member [premium](#page-95-0) tools.

#### Importance

High Aggregate bars aligned with spikes in other rows can signal the possible timing of when market turning points, changes in trend, or volatility may occur.

### <span id="page-37-0"></span>Aggregate Model

The Aggregate row represents the summation of the entire collection of Array [models.](#page-35-0)

- The blue bar indicates a number that is equal to the previous blue bar or higher than the blue or pink bar in the previous time frame.
- The pink bar indicates a number that is equal to the previous pink bar or lower than the blue or pink bar in the previous time frame.
- Bar height is standardized to the largest bar, providing a relative scale for the time frame.
- Aggregate peaks (high bars) and troughs (low bars) reflect possible turning points; however, it is important to understand that they are not necessarily market price highs or lows.
- Turning points tend to alternate with Aggregate bar peaks and troughs so, if one peak or trough aligns with a market high and then a turn-down, then the following peak or, as applicable, trough in the same time level, may align with a market low and turn-up.
- . It is best to focus on a monthly time level and correlate research with GMW, reversals, and other studies.
- Multiple Aggregate peaks and troughs over a short period of time tends to indicate that market price may be choppy with relatively frequent, alternating highs and lows.

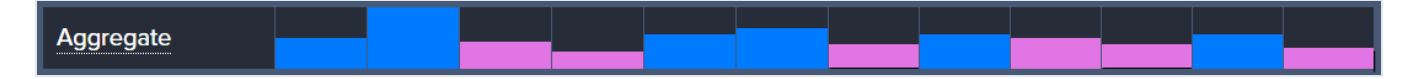

### L-Wave Model

The L-Wave row provides a representation of a longitudinal timing model that studies cyclical patterns of a market's turning points.

• The cyclical patterns can vary, sensitive not only to a given market's own cycle, but also to external factors that may impact a market's cycle.

- The L-Wave row is based upon the longitudinal timing model's interpretation of the cycles, as they expand and contract over time
- A green bar indicates a number that is equal to the previous green bar or higher than the green or purple bar in the previous time frame.
- A purple bar indicates a number that is equal to the previous purple bar or lower than the green or purple bar in the previous time frame.
- Bar height is standardized to the largest bar, providing a relative scale for the time frame.

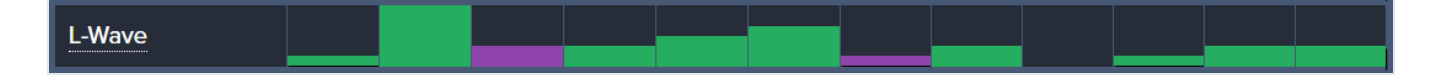

### <span id="page-38-0"></span>Empirical Model

The Empirical row represents a transverse timing model that studies cyclical patterns of a market's turning points.

- The cyclical frequencies have fixed durations, specific to a given market's cyclical pattern over time, and not sensitive to external factors.
- A blue bar indicates a number that is equal to the previous blue bar or higher than the blue or teal bar in the previous time frame.
- A teal bar indicates a number that is equal to the previous teal bar or lower than the blue or teal bar in the previous time frame.
- Bar height is standardized to the largest bar, providing a relative scale for the time frame.

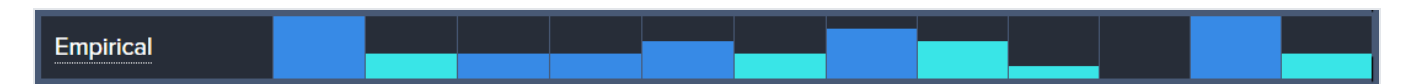

## Long Term Model

The Long Term row represents a model that studies cyclical patterns of a market's turning points with fixed cyclical durations.

• The frequencies are fixed at a higher duration than those in the [Empirical](#page-38-0) Model (for example, three times the average length in empirical bars).

- A yellow bar indicates a number that is equal to the previous yellow bar or higher than the yellow or orange bar in the previous time frame.
- An orange bar indicates a number that is equal to the previous orange bar or lower than the yellow or orange bar in the previous time frame.
- Bar height is standardized to the largest bar, providing a relative scale for the time frame.

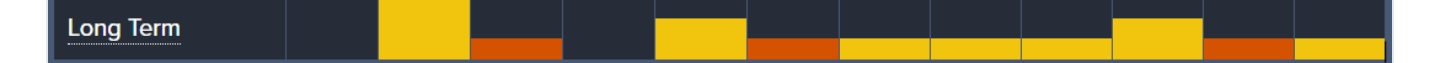

## Trading Cycle Model

The Trading Cycle row represents a model that searches for instances when time and market price direction may align based on cycle counts.

Unlike the other Array rows that alternate between two colors to show a change, the Trading Cycle colors have a specific association from the model:

- A red bar indicates a bearish cycle count of time units from the last market high. The higher the red bar, the higher the cycle counts relative to other time units, which indicates the possibility of a market establishing a relative low.
- A green bar indicates a bullish cycle count of time units from the last market low. The higher the green bar, the higher the cycle counts relative to other time units, which indicates the possibility of a market establishing a relative high.
- A yellow bar indicates when bullish and bearish cycle counts converge on the same time unit. The higher the yellow bar, the higher the cycle counts relative to other time units, which indicates the possibility of a relative market high and low in the same time unit.

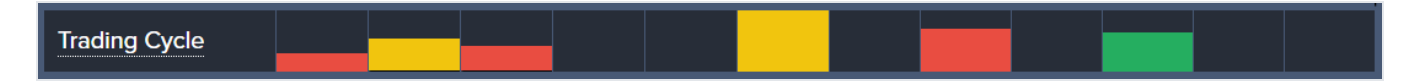

## Direction Change Model

The Direction Change row represents a model that searches for instances when a decisive market move may begin.

- The instances do not necessarily align to new market price highs or lows, but to when an opposite move up or down may begin.
- A direction change can align with a turning point during periods of high volatility.

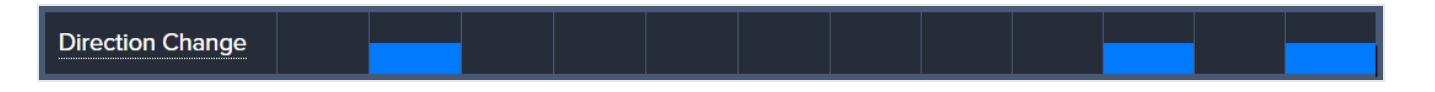

### Panic Cycle Model

The Panic Cycle row represents a model that searches for instances of cyclical target dates or time units in which abrupt or dramatic market price movement takes place.

- Given their abrupt or dramatic nature, panic cycles do not necessarily reflect changes in trend or a new high or low—they tend to align to short-term moves or temporary corrections.
- When abrupt or dramatic price movements occur in a market, humans and automated trading systems are both prone to react in kind, amplifying the movement.
- Panic cycles that come to pass (that is, take place during time unit that has closed) tend to be one of the following:
	- A relatively dramatic price move in which it exceeds the previously-closed time unit high and penetrates the low from that previous time unit or vice versa.
	- A relatively fast, one-way price move, either exceeding a previous high or penetrating a previous low, but not both.

#### **Panic Cycle**

#### Internal and Overnight Volatility Models

The Internal and Overnight Volatility rows represent a model that searches for instances of when percentage changes in market volatility occurs.

- The focus of this model is on volatility, not price.
- Internal Volatility shows the difference in the volatility percentage between the high and low of a trading session.
- Overnight Volatility shows the difference in the volatility percentage between the previous close to the current open.
- Typically, higher volatility translates to higher risk.

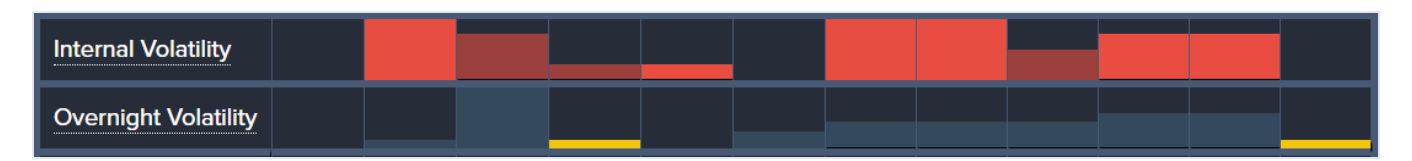

### Additional Considerations and Best Practices for Arrays

The Array [models](#page-35-0) are not static; they provide a dynamic assessment of oncoming market activity.

- An Array model's assessment of a given time unit is subject to change as it approaches, right up to the time it closes out.
- Market activity is not confirmed until the current time unit closes.
- The closer a time unit is in the array, the more data and activity is assessed, and the more informed the model.
- As time units approach, moving from right to left, the model processes additional market data and cycle activity through that progression.
- As time units close out and move out of the array table, some related cycles also naturally close out, and new cycles enter with new time units.
- These close-outs are why the makeup of an array table—including where bars display and their height and color—does not remain static.
- As time moves on, an Array model may:
	- Produce a new bar where one didn't previously exist.
	- Change the height and color of a bar.
	- $\bullet$  Shift a bar out of a time unit.
- This is all based on price activity leading up to and including the close of the time unit (when the final data entry for the time unit is assessed by the model).

Remember that an array bar's location, height, and color are displayed on a relative scale and are based on the continuing assessment of market activity leading up to, and including, the final close of a time unit.

- The height of a bar is determined by the relative strength of activity that the model is observing and how it is aligning with a particular unit of time; the stronger the activity at that point in time, the higher the bar, relative to the other time units in the table.
- Turning points in price can unfold on both the highest and lowest bars. For example, the highest bar in an array may end up correlating to a low in that market's price and vice versa, so be sure to pay attention to such a pattern, as it may continue.
- With the exception of the Trading Cycle row, the color differences in the bars of each row are intended only to identify if a bar is the same, higher, or lower than the preceding bar.

It is recommended that you study the **[Aggregate](#page-37-0) row on a monthly time level.** 

It is recommended that you focus on the nearest three time units because the closer the time unit, the more data that has been analyzed, decreasing the likelihood of notable changes.

Remember to study both arrays (time considerations) and reversals (price considerations) for potential correlation, and align your research with other models and information.

Consider using a top-down approach to researching the arrays. For example, if a month stands out, research the weeks within that month and then the days within each week to determine when activities line up and identify reversal points.

Continuously monitor the arrays to study any changes over time, including the alignment of peaks and troughs for a given time unit across multiple rows, and be sure to cross-reference your research with the data from the other [models](#page-24-0).

The longer the trading history of a covered market, the more data, history, and time levels there are to analyze.

Do not try to pick the exact time and price point of a given market's highest high or lowest low.

- No model or person can do this with any degree of consistency.
- Determine the right investment or trade opportunity for your circumstances based on your own budget, comfort level, experience, expertise, objectives, research, and risk management considerations.
- Every financial investment or trade involves the risk of financial loss. Give serious

consideration to where to invest, and then manage your investments accordingly.

• Work with your own independent, qualified, financial service professionals.

## <span id="page-43-0"></span>Indicating Ranges

The Indicating Ranges are shown in the [market](#page-66-0) data table for each covered market:

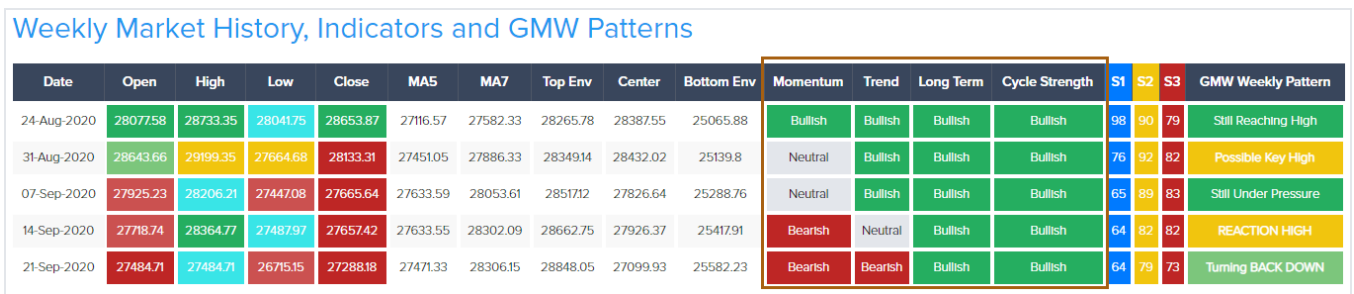

#### And on the Pro [Members](#page-95-0) Premium Tools [Dashboard](#page-99-0):

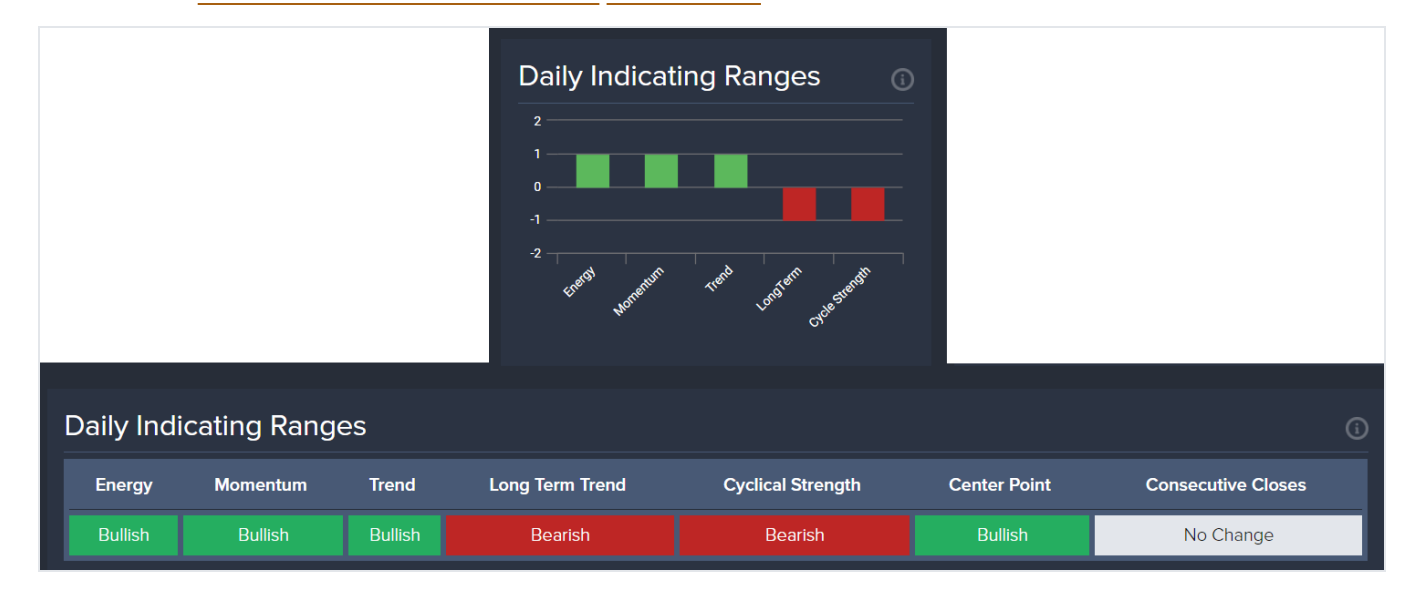

Indicating Ranges is a collection of proprietary computer models that assess data for both time and price considerations on a closing basis for each covered market. These computer models systematically assess the relative strength or weakness of technical and cyclical market conditions using different studies:

• Momentum—Indication of the possibility of a relative near-term price movement based on assessment of buying vs. selling in relation to the current trend.

- Trend—Indication of the current market trend over a relative short period of time (one to two units of time).
- Long-Term—Indication of the current market trend over a relative longer period of time (y-number of time units). A shift on this indicator implies the possibility for a sustained change in the market trend.
- Cycle Strength—Indication of the possibility of a relatively major price move (bullish or bearish), measured from the last major high or low. This study incorporates the fixed timing elements of the [Empirical](#page-38-0) model found in the [Arrays](#page-35-0) and tends to identify highs and lows in extremely volatile moves.

Following the close of a time unit, the Indicating Ranges update with a standardized point-in-time assessment of market condition as either bearish (negative), neutral or bullish (positive).

- Once an assessment is generated by the computer model, the Indicating Range will not update again until the then-current time unit closes.
- Dailies update after the close of every trading session, but weekly only updates once per week after the close. Similarly, monthly only updates once a month, and so on.
- By comparison, this is different from the GMW, which systematically generates a color/comment after every day's trading session for all time levels. This happens on a rolling basis, so the colors/comments may change the time unit progresses towards its close (a week, a month, and so on).

Colors indicate the market trend:

- Red—Bearish.
- Gray—Neutral.
- Green—Bullish.

### Additional Considerations for Indicating Ranges

**The Indicating Ranges are computer models that generate analysis and information that are generally** available to a broad audience and are not designed to be used independently to determine a specific financial investment, trade decision, or strategy.

If the Momentum Indicating Range generates a neutral assessment on a monthly closing basis in a bullish or bearish market, it is a sign that a temporary high for a bullish market or low for a bearish market for that time unit may have already been established and the market's strength to continue its move up (bullish market) or down (bearish market) relatively quickly may have diminished.

If the Trend Indicating Range generates a neutral assessment on a monthly closing basis in a bullish or bearish market, it is a possible sign that the trend for that market has shifted from bullish or bearish to neutral.

Indicating Ranges can have different assessments in one time level vs. another. For example, if the weekly Trend Indicating Range turns bearish while the monthly is still bullish, it indicates that the market activity may only be a short-term reaction.

If the Trend Indicating Range for a bullish or bearish market shifts to a neutral assessment in the monthly time level, it indicates a change in the actual trend may be setting up and could last for several months or more. It is good practice to study the quarterly and yearly indicators and monthly reversals for additional signs of potential shifts in trend.

Use the Indicating Ranges in combination with other information, data points, and studies.

Covered markets with longer trading histories have more data, history, and time levels to analyze, increasing the potential usefulness of the Socrates Platform models.

Do not try to pick the exact time and price point of a given market's highest high or lowest low.

- No model or person can do this with any degree of consistency.
- Determine the right investment or trade opportunity for your circumstances based on your own budget, comfort level, experience, expertise, objectives, research, and risk management considerations.
- Every financial investment or trade involves the risk of financial loss. Give serious consideration to where to invest, and then manage your investments accordingly.
- Work with your own independent, qualified, financial service professionals.

For information on the columns and colors, see [Indicating](#page-43-0) Ranges.

# Energy Model

The Energy model is shown on the [Dashboard](#page-99-0) in the pro members' [premium](#page-95-0) tools.

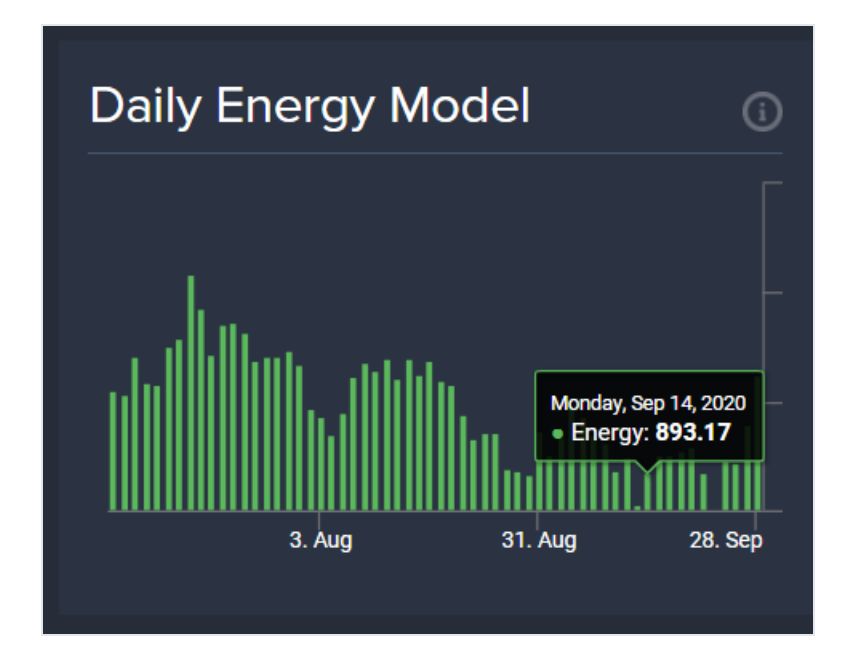

The Energy model is a computer model that generates analysis and information that are generally available to a broad audience and are not designed to be used independently to determine a specific financial investment, trade decision, or strategy.

The Energy model analyzes the relative push-and-pull force between the bulls and bears in a covered market, providing a unique measurement of how much energy (that is, strength or weakness) remains in a market's current price movement.

This model analyzes to what extent the bulls represent the whole of a current market vs. the extent represented by the bears, illustrating the degree to which a market may be reaching its maximum entropy resulting from potential overbought or oversold conditions.

When the Energy model's direction closely aligns with price direction, it indicates a possible divergence of the two ahead (that is, direction change).

If the Energy model turns negative during a market sell-off in a particular time unit, this is a sign that the selling or short positions may be bottoming out (that is, failing to make new lower lows), and a direction change may be ahead. Conversely, if the Energy model reaches a relative peak during a market rally, this is a sign the buying or long positions may be stalling (that is, failing to make new higher highs) and a direction change may be ahead.

Use the Energy model in combination with other information, data points, and studies.

Covered markets with longer trading histories have more data, history, and time levels to analyze, increasing the potential usefulness of the Socrates Platform models.

Do not try to pick the exact time and price point of a given market's highest high or lowest low.

- No model or person can do this with any degree of consistency.
- Determine the right investment or trade opportunity for your circumstances based on your own budget, comfort level, experience, expertise, objectives, research, and risk management considerations.
- Every financial investment or trade involves the risk of financial loss. Give serious consideration to where to invest, and then manage your investments accordingly.
- Work with your own independent, qualified, financial service professionals.

# <span id="page-48-1"></span>Using the Platform

What you can do on the Socrates Platform depends on your [membership](#page-10-0) level. Most features are available to all members.

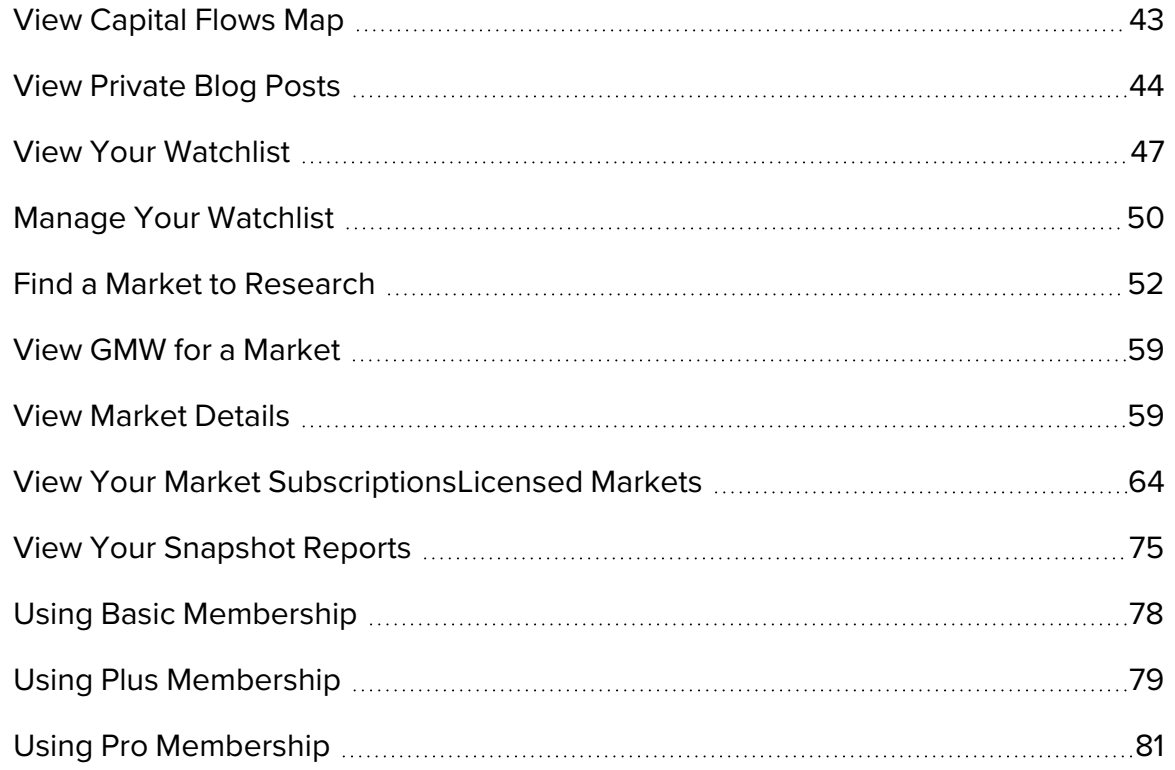

# <span id="page-48-0"></span>View Capital Flows Map

Your [Homepage](#page-20-0) shows a Global Capital Flows Heat Map that shows a high-level picture of the most recent or projected flow of global capital.

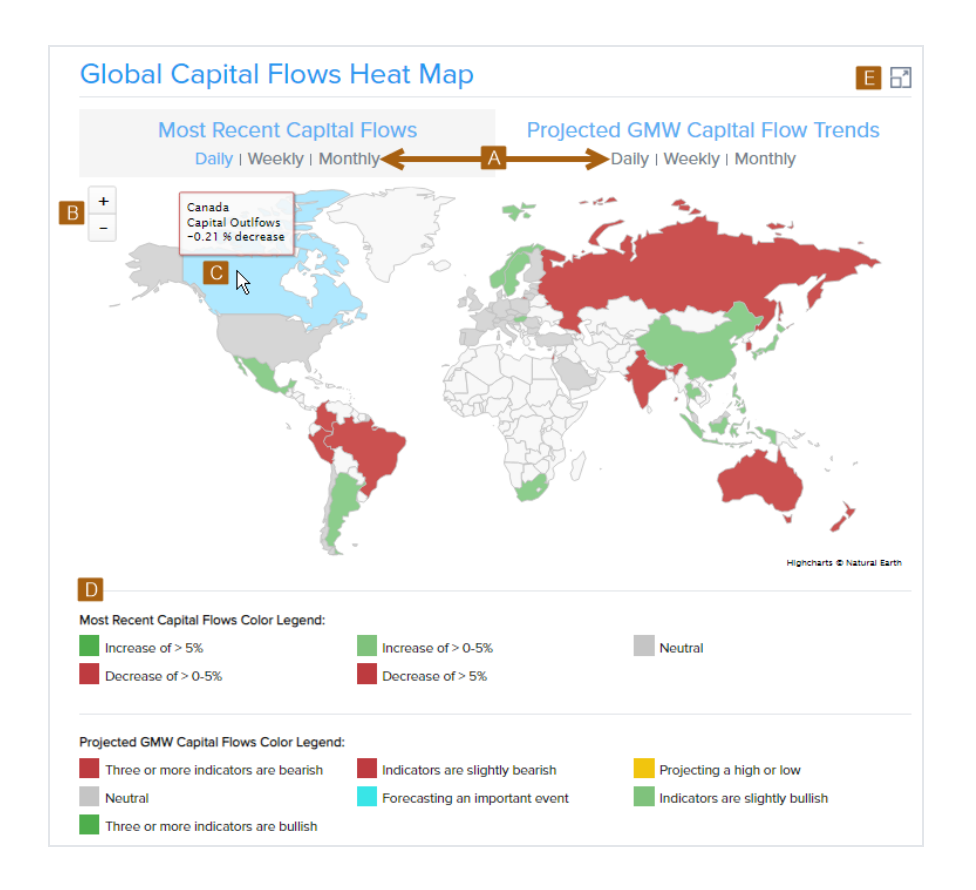

- A. Select **Daily**, **Weekly**, or **Monthly** to show the flow of capital across the selected time level for either the most recent or projected flow.
- B. To change your focus within the map, select **Zoom In** (**+**) or **Zoom Out** (**-**), roll your mouse wheel, or use pinch-in or pinch-out gestures on your track pad or screen. When zoomed in, select and drag the map to change the area of focus.
- C. Hover over a country to see details for the country.
- D. The legend explains the map color coding.
- <span id="page-49-0"></span>E. Select **Expand** to see larger view of the most recent and projected flow maps.

## View Private Blog Posts

The Socrates Platform private blog provides you with unique, supplementary research commentary on global market activity. The Socrates Private Blog section on your [Homepage](#page-20-0) provides links to the five newest posts.

On the main navigation menu bar, select **Private Blog** to go to the Socrates Private Blog page.

To search for a blog post:

1. Select **Blog Search**.

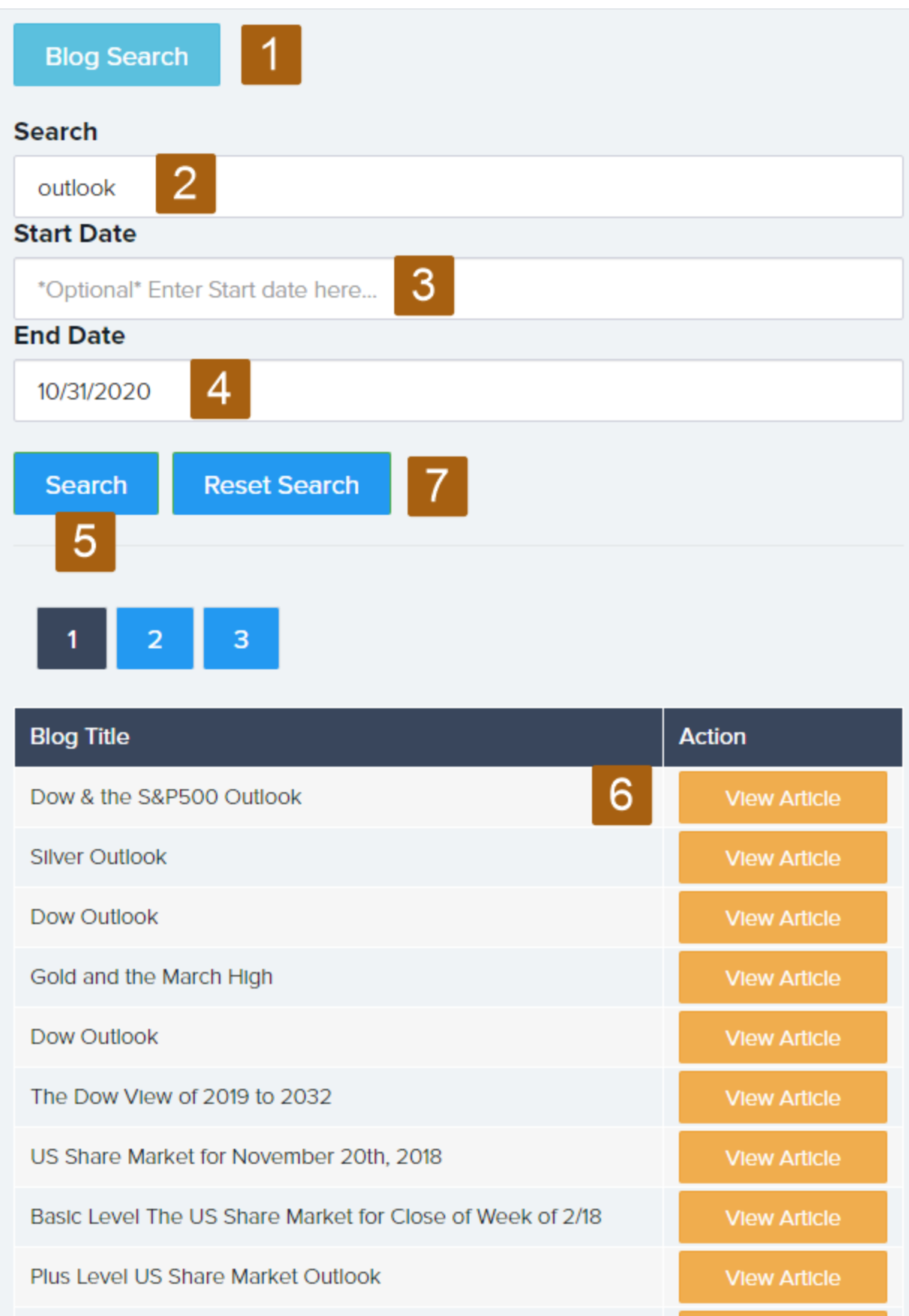

- 2. In **Search**, enter the text to search for.
- 3. If desired, select a **Start Date**.
- 4. If desired, select an **End Date**.
- 5. Select **Search**.
- 6. In the search results, select **View Article** to read the post.
- <span id="page-52-0"></span>7. To close the search options and results, select **Reset Search**.

## View Your Watchlist

Your watchlist provides a quick view of the markets that you want to keep track of, including the price performance across the different time levels and the [GMW](#page-28-0) information. Depending on your [membership](#page-10-0) level and market [subscriptions,](#page-18-0) [analysis](#page-11-0) text may show for specific markets.

- 1. To go to your watchlist:
	- <sup>l</sup> On the main navigation menu bar, select **My Markets** > **Watchlist**. OR
	- <sup>l</sup> On your Homepage, in the Watchlist Top 10 section, select **Manage Your Watchlist**.
- 2. On the **Manage Watchlist** tab, for **Select a Market from Your Watchlist**:
	- **.** Select **Show All** to show your full [watchlist.](#page-53-0)

OR

• Select a single [market](#page-54-0) to show information for a specific market.

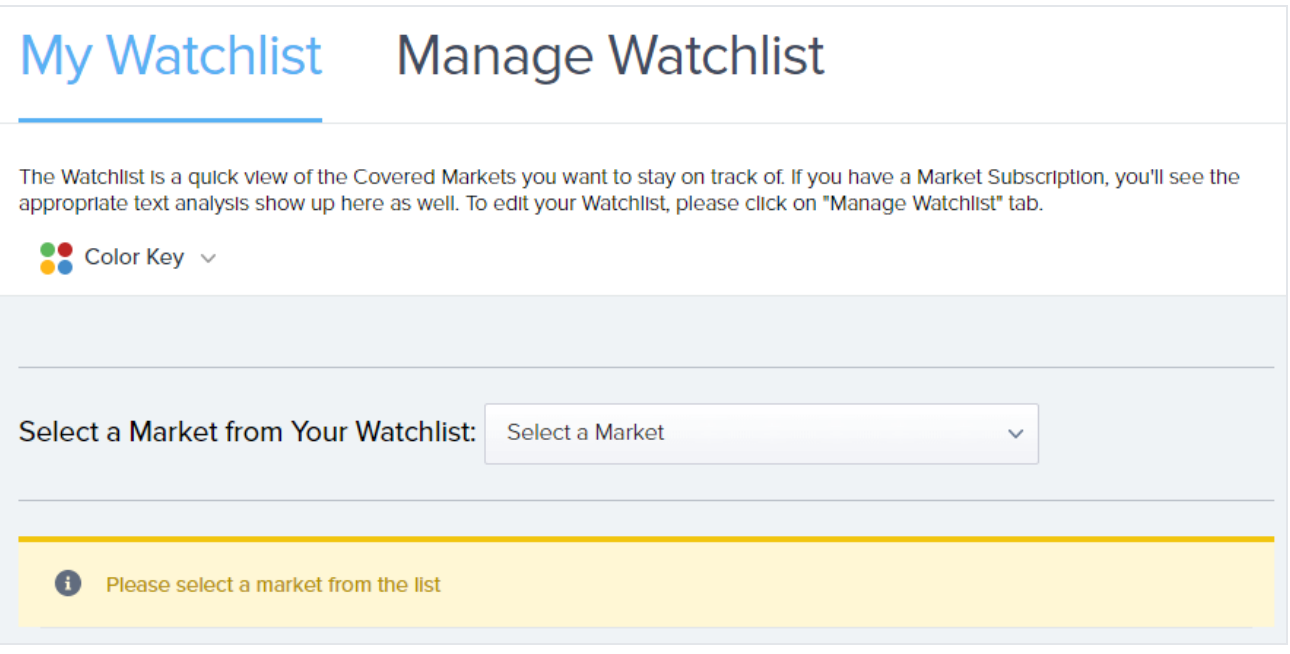

#### <span id="page-53-0"></span>Full Watchlist

The example below shows a full watchlist.

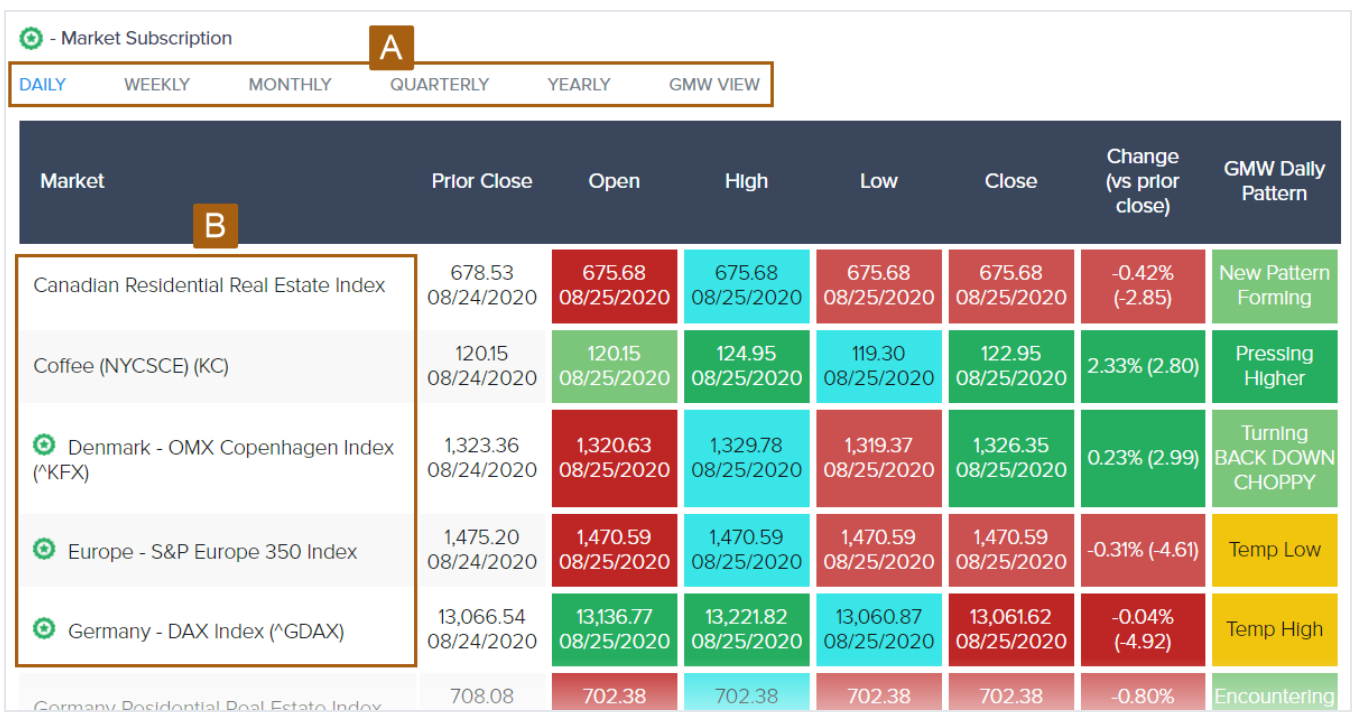

- A. Select a different time level, or select **GMW View** to see the GMW [model](#page-28-0) for these markets.
- B. Select a specific market to go to the [Market](#page-64-1) Details page for that market.

### <span id="page-54-0"></span>Single Market

The example below shows a watchlist for a selected market.

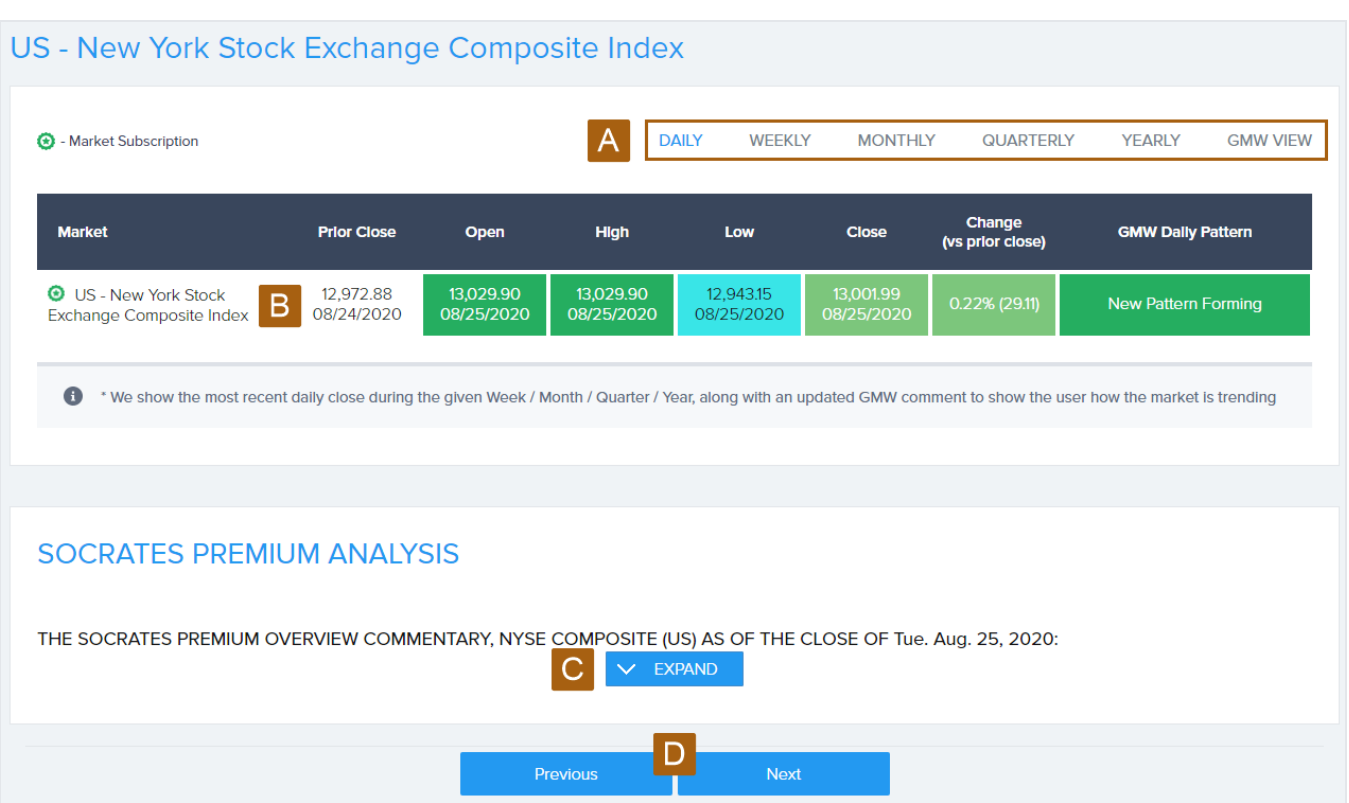

- A. Select a tab to see activity for a different time level, or select **GMW View** to see the GMW model for the market.
- B. Select the market name to go to the [Market](#page-64-1) details page for the market.
- C. Select **Expand** to show the full [analysis](#page-11-0) text. The analysis type is based on your membership level and the time level selection.
- D. Select **Previous** or **Next** to show information for the previous or next market in your watchlist.

# <span id="page-55-0"></span>Manage Your Watchlist

- 1. Go to the [Watchlist](#page-52-0) page.
- 2. Select **Manage Watchlist**.

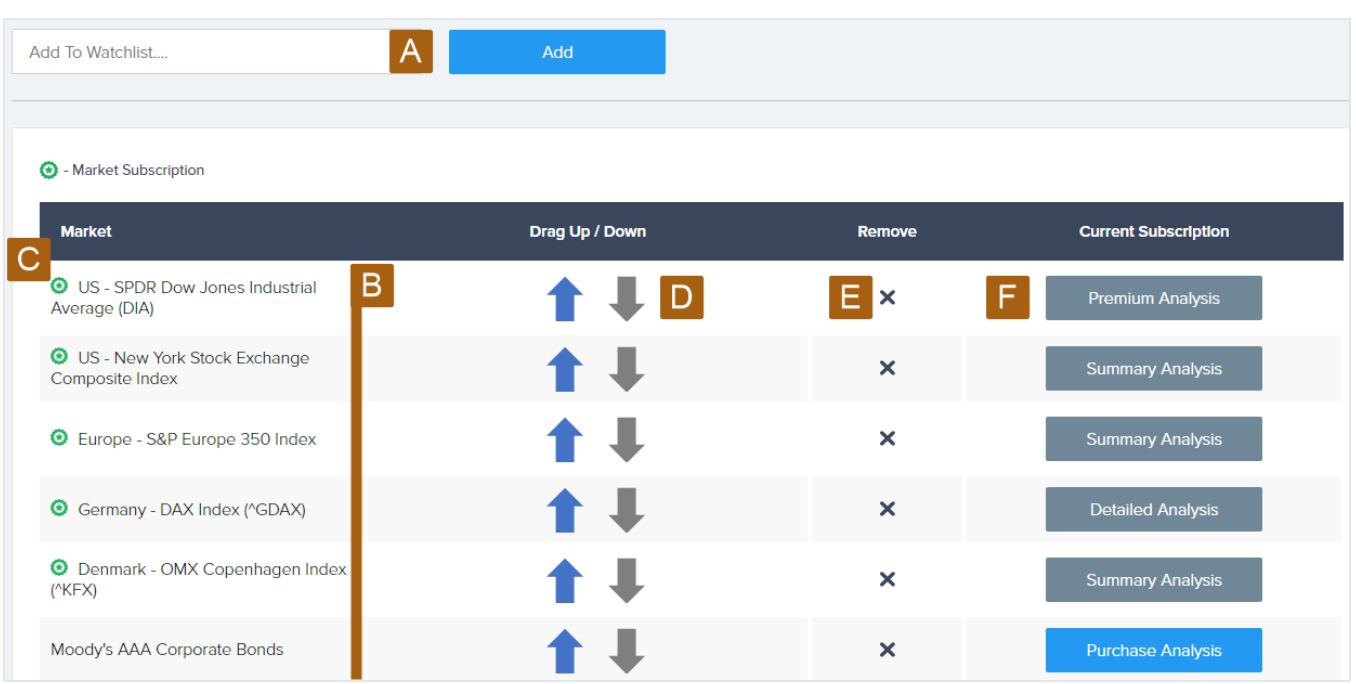

- A. In **Add To Watchlist**, type the market's name or stock symbol. As you type, a list of matching stock names displays, from which you can select the market you want to add. Select **Add**.
- B. The first 10 markets in your watchlist are shown on your Homepage in the Watchlist Top 10 section.
- C. The subscription symbol identifies a market for which you currently have a [market](#page-18-0) [subscription.](#page-18-0)
- D. Drag a row up or down to move the market up or down in the list.
- E. Select **Remove** to remove a market from the list.
- F. Select a button in the Current Subscription column to:
	- Go to the Market Details page, if you have a current subscription for the market. OR
	- Show options for purchasing a market subscription or snapshot report for the market.

# <span id="page-57-0"></span>Find a Market to Research

The Socrates Platform provides several ways to search for markets.

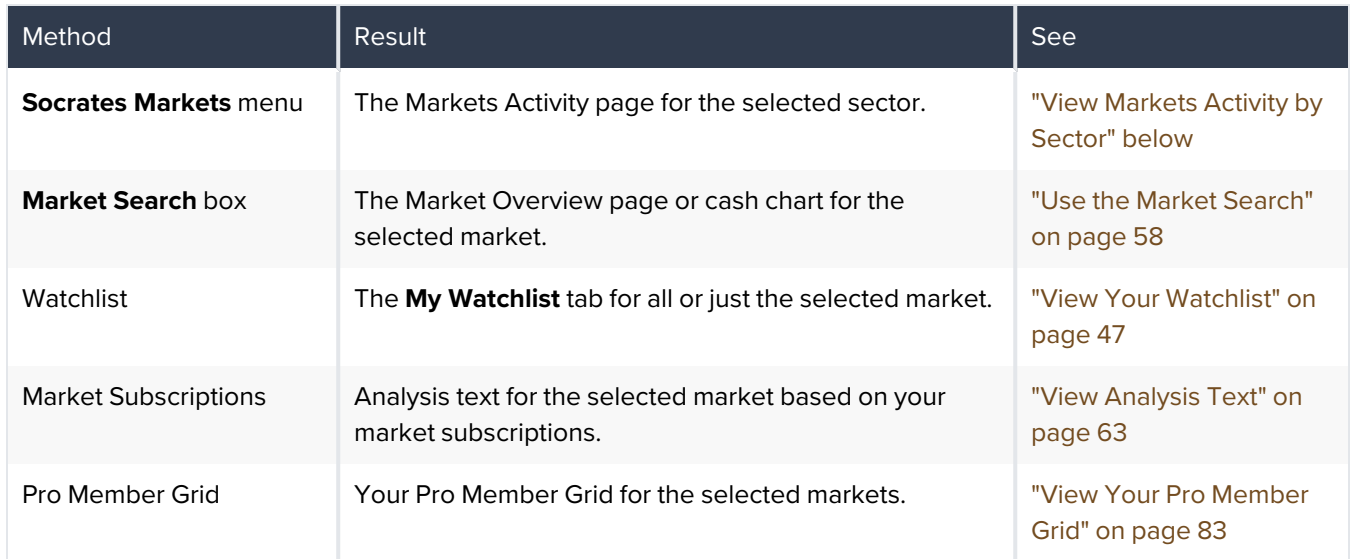

### <span id="page-57-1"></span>View Markets Activity by Sector

The Socrates Platform divides the [covered](#page-48-1) markets into sectors for quick access to start your research.

1. On the main navigation menu bar, select **Socrates Markets**, then select the sector you want to see.

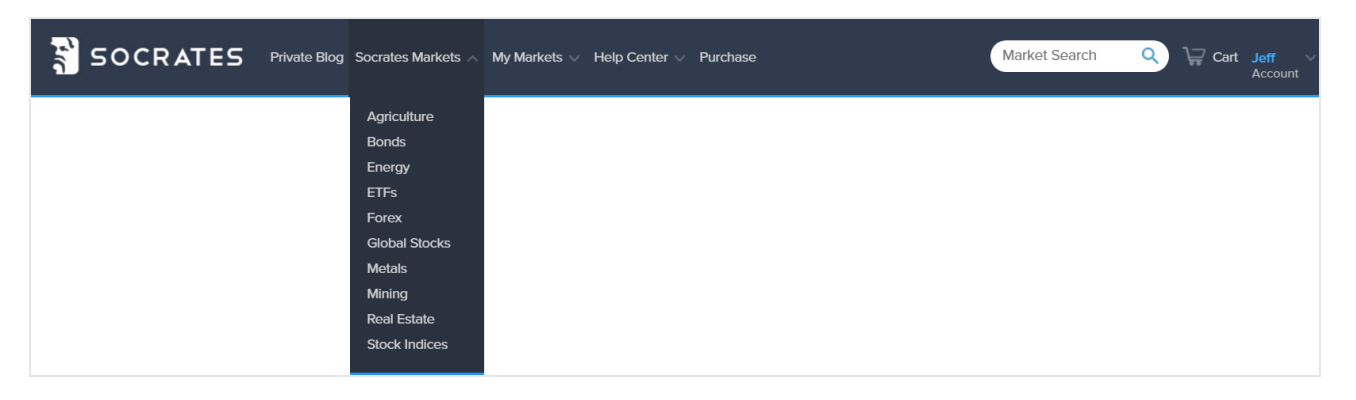

2. On the Markets Activity page:

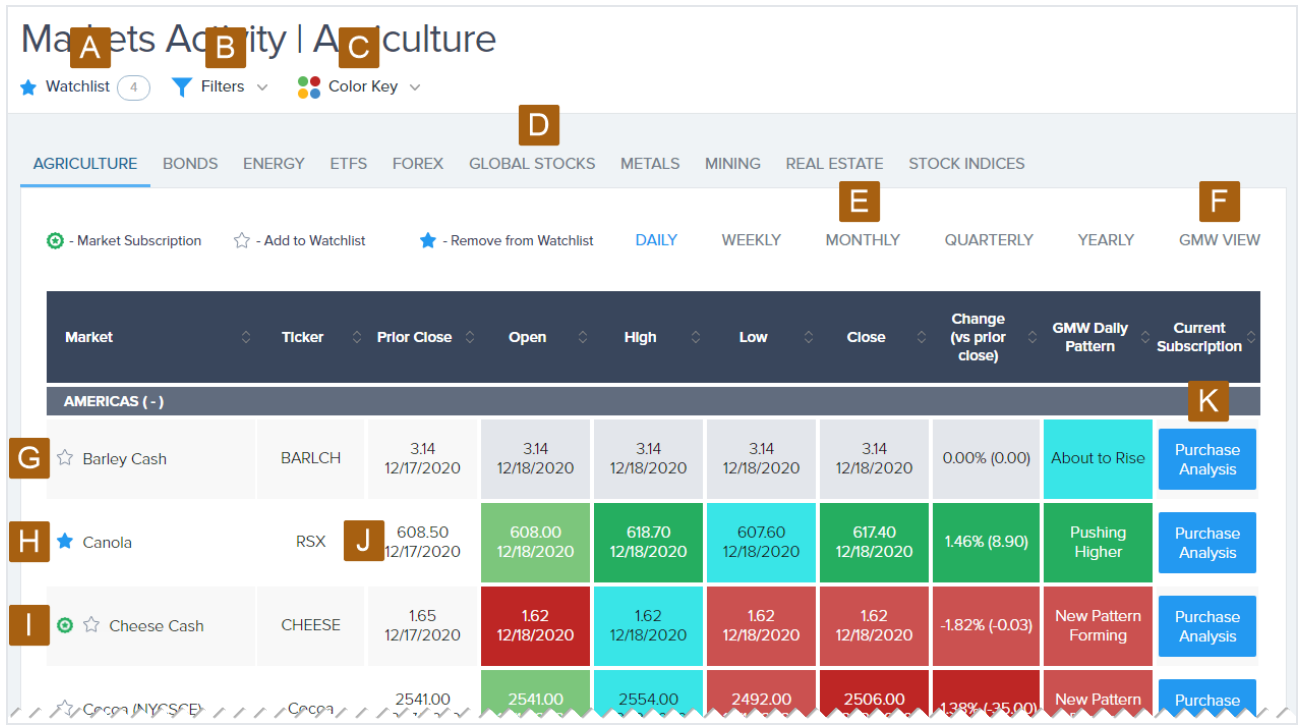

- A. Go to your [watchlist.](#page-52-0)
- B. Select options to filter the list; see "Filter [Options"](#page-59-0) below.
- C. Show the [color](#page-22-0) key.
- D. Show activity for a different sector.
- E. Change the time level.
- F. Show the [GMW](#page-28-0) for the sector.
- G. A transparent star indicates that this market is not on your watchlist. Select the star to add the market to your watchlist.
- H. A blue star indicates that this market is on your watchlist. Select the star to remove this market from your watchlist.
- I. The [subscription](#page-18-0) symbol indicates that you currently have a market subscription to this market.
- J. Select a row to go to the [market](#page-64-1) details for the market.
- K. Select a button in the Current Subscription column to:
	- Go to the market details for this market, if you have a current subscription for the market.

OR

• Show options for purchasing a market subscription or snapshot report for the market.

#### <span id="page-59-0"></span>Filter Options

You can define two filters to narrow the subscriptions shown in the subscription list.

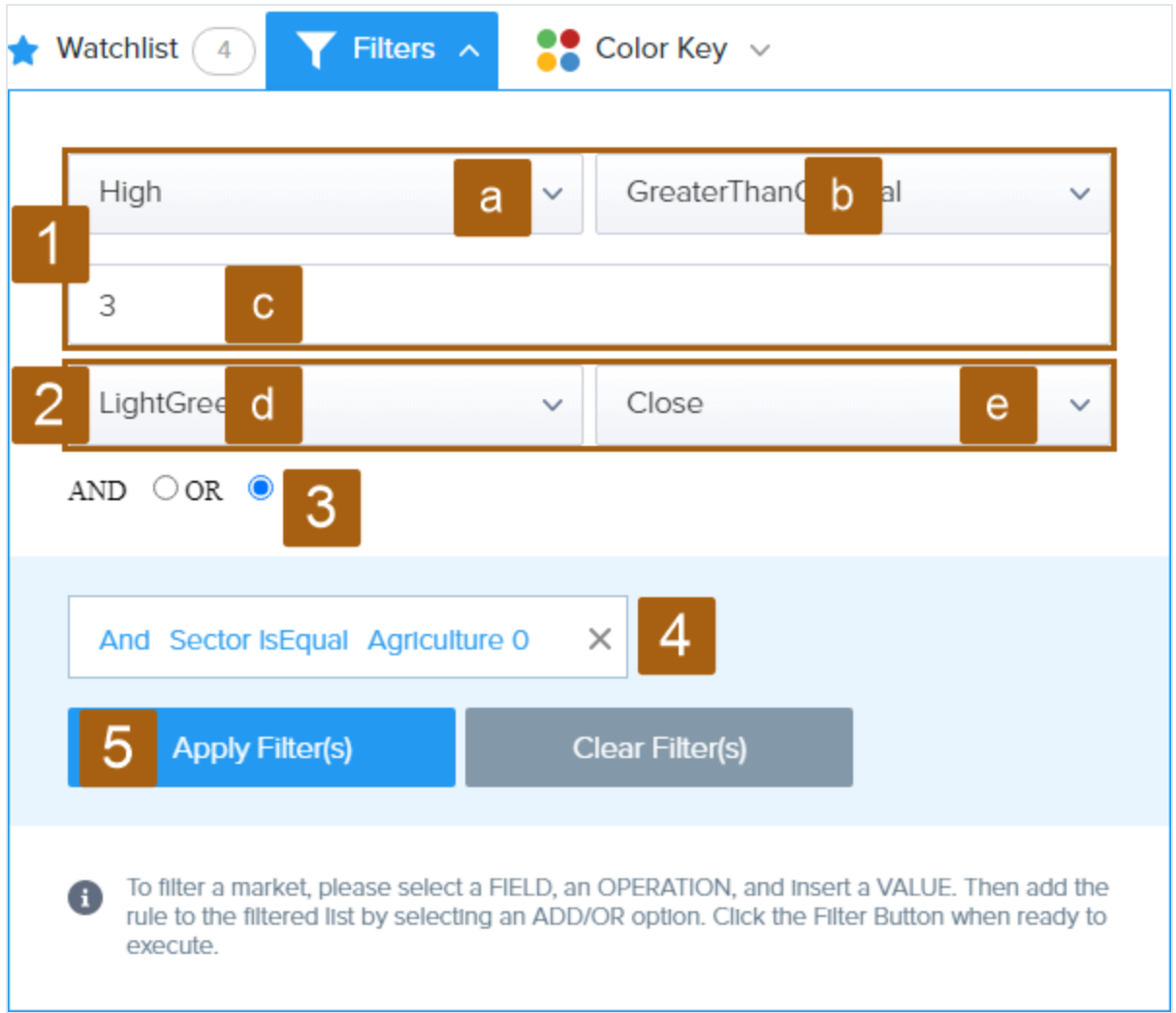

- 1. Filter one:
	- a. Select a column to filter by.
	- b. Select an operation to apply to that column.
	- c. Type a value for the operation to find.
- 2. Filter two:
	- d. Select a color.
	- e. Select the column where that color must appear.

3. Select **AND** to filter the list to show only markets that meet both filter criteria.

or

Select **OR** to filter the list to show markets that meet either filter criteria.

4. A default filter is already applied to show only markets in the sector selected on the Markets Activity page. To filter the list to show markets in all sectors, select **Remove** to clear this default filter.

The sector filter will be reapplied the next time you select a sector on the Markets Activity page.

5. Select **Apply Filter(s)**.

Change or Clear Applied Filters

1. Select **Filters**.

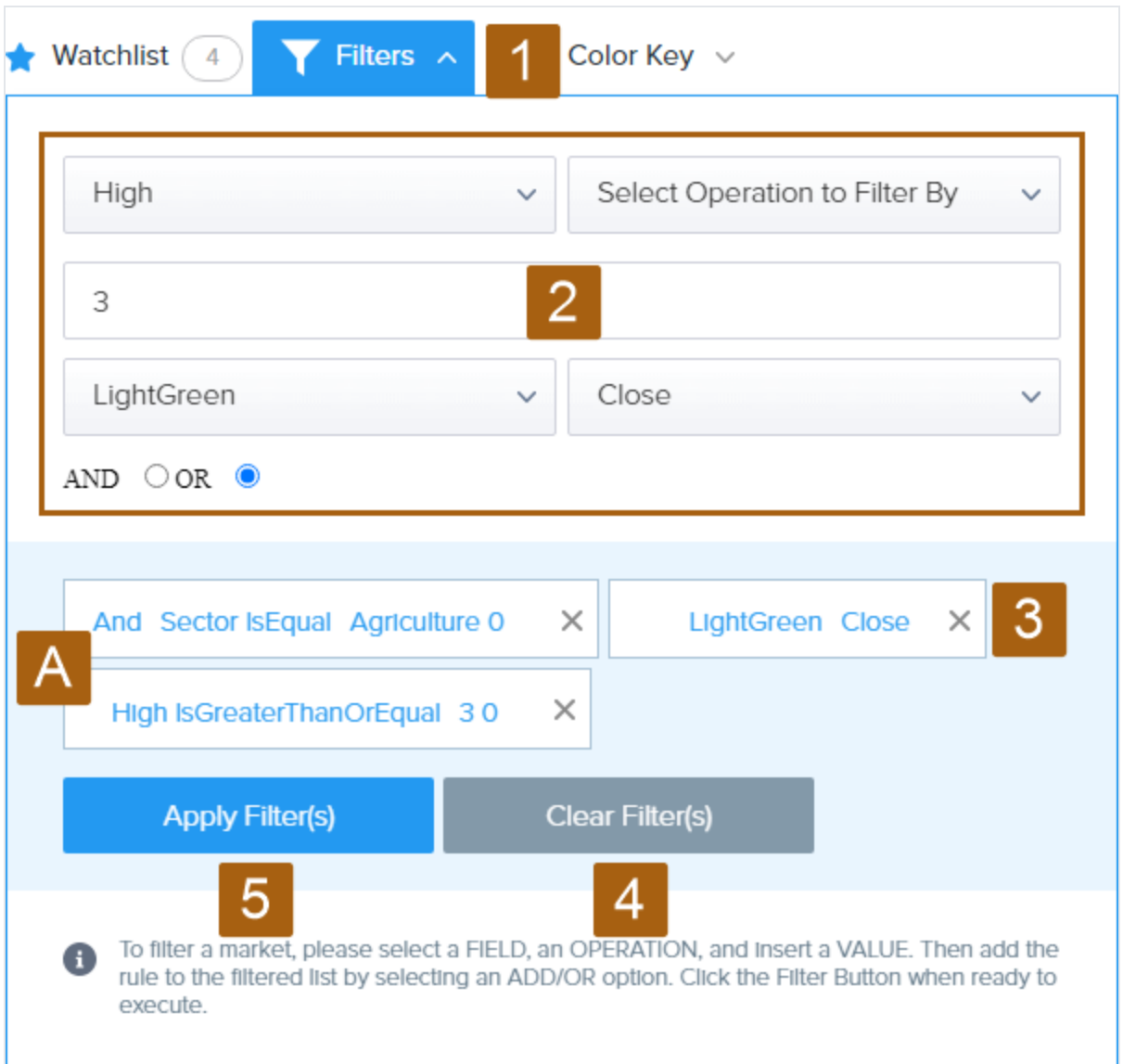

The current filters are shown (A).

- 2. Change the criteria as desired.
- 3. Select **Remove** to clear a single filter.
- 4. To clear both of your filters, select **Clear Filter(s)**. (This doesn't apply to the default sector

filter.)

5. Select **Apply Filter(s)**.

### <span id="page-63-0"></span>Use the Market Search

1. On the main navigation menu bar, in the **Search** box, type the name of the market that you want to research. As you type, a list of markets that match your entry displays.

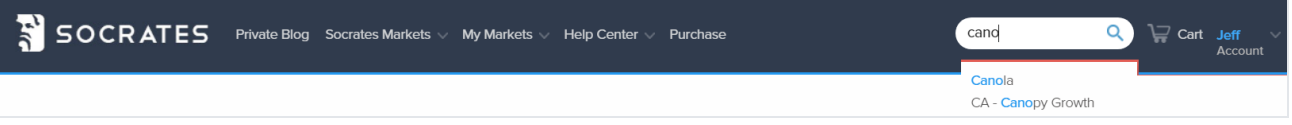

2. To see a specific match, select the market in the list, then select **Search** .

OR

To see all matches, select **Search** .

3. In the search results:

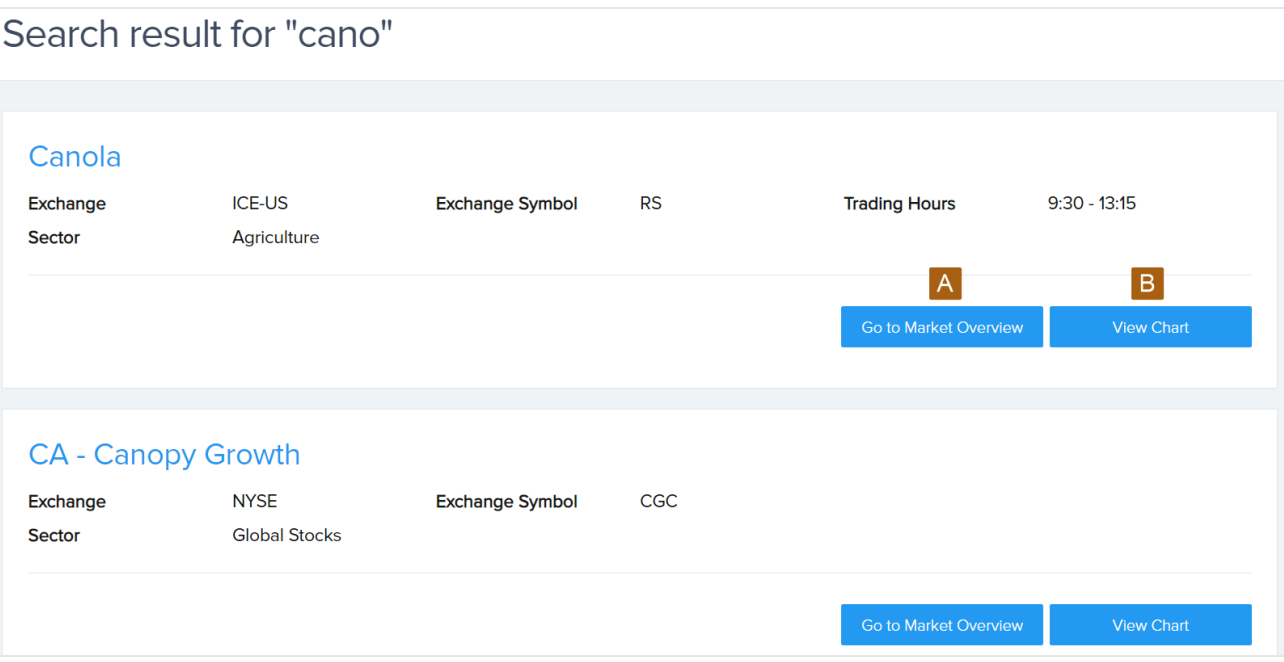

- A. Go to the [Market](#page-64-1) Details for this market.
- B. Show a chart of monthly price activity for this market.

# <span id="page-64-0"></span>View GMW for a Market

The Socrates Platform provides several ways to see the [GMW](#page-28-0) for markets.

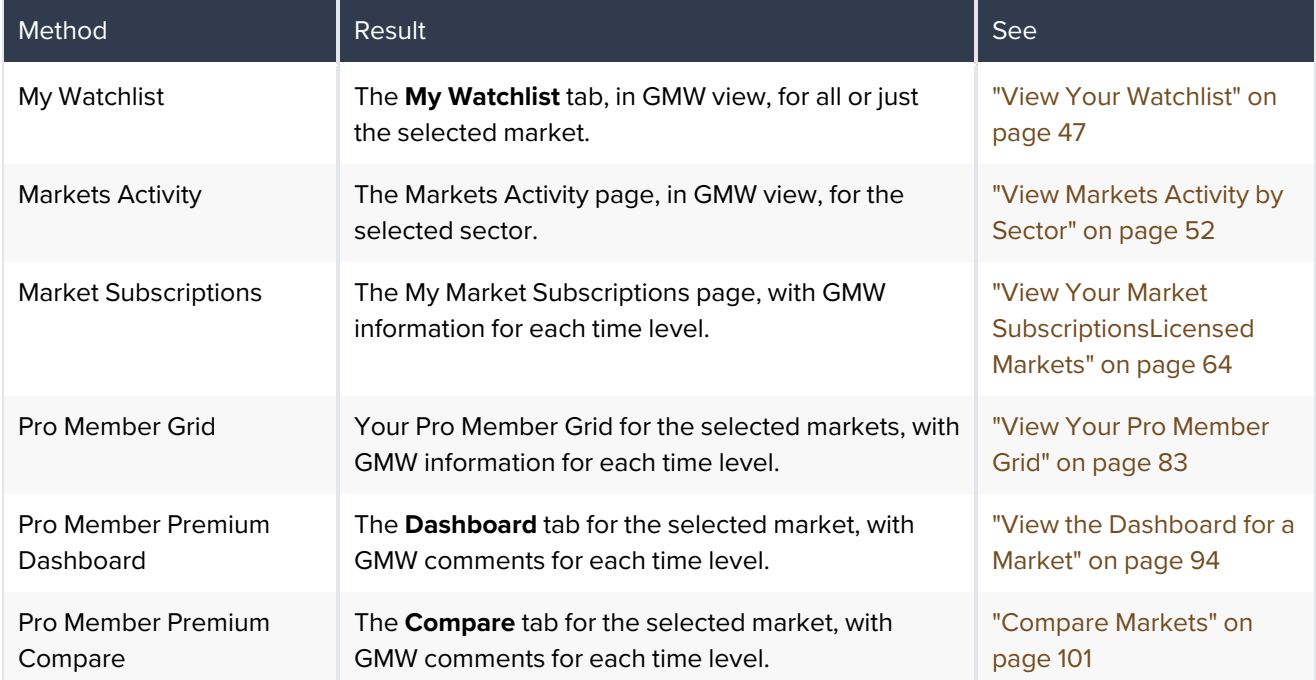

# <span id="page-64-1"></span>View Market Details

Each [covered](#page-48-1) market on the Socrates Platform has a Market Details page.

To go to the market details, select the row for the market in:

- Your watchlist on your [Homepage](#page-20-0).
- Your full [watchlist.](#page-52-0)
- The [markets](#page-57-1) activity list for a sector.
- Your market [subscriptions](#page-69-0) list.
- Your Pro [Member](#page-88-0) Grid (Pro members only).

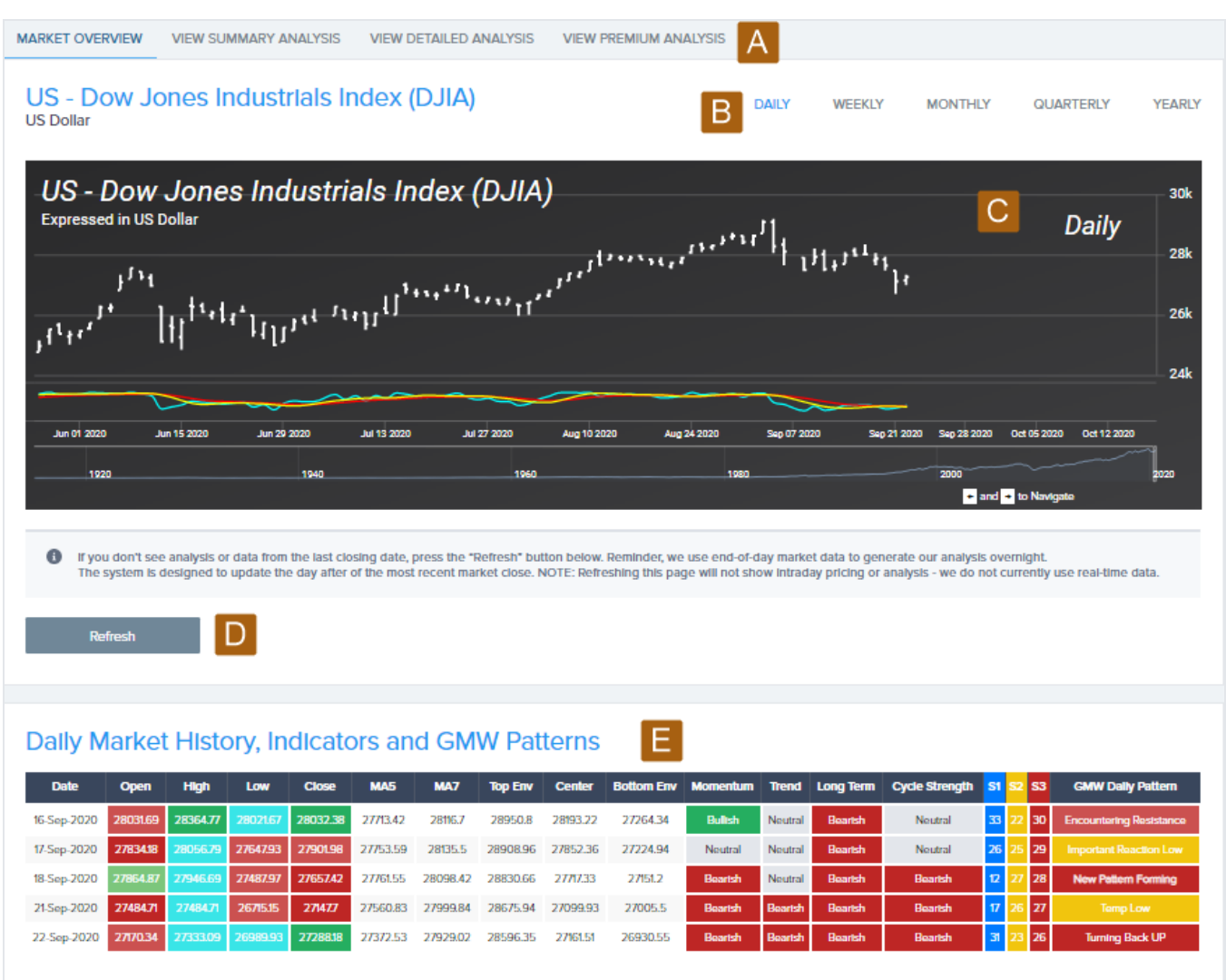

- A. Show the [analysis](#page-11-0) text for this market. The availability of analysis text depends on your market [subscriptions.](#page-18-0)
- B. Change the time level. The available time levels depend on your [membership](#page-10-0) level.
- C. The price [history](#page-65-0) chart for this market.
- D. Refresh the price history chart.
- E. The price history, indicators, and [GMW](#page-28-0) information for the selected time level.

#### <span id="page-65-0"></span>Price History Chart

The price history chart on the Market [Overview](#page-64-1) tab provides you with the price history for the selected market.

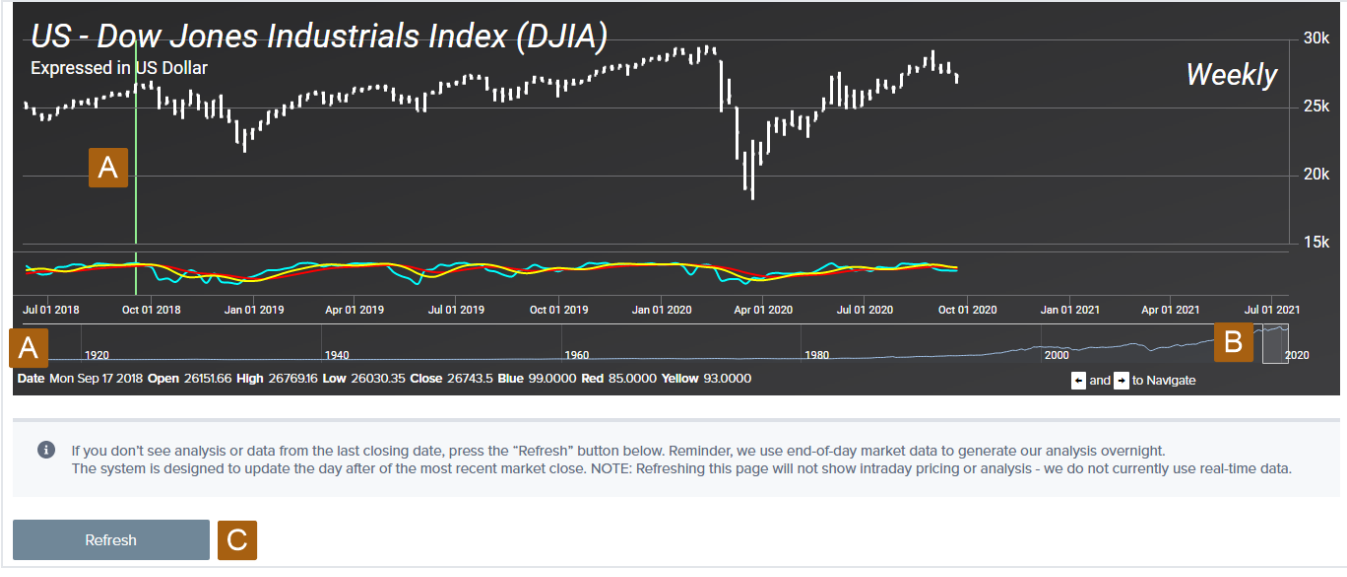

- A. On your keyboard, use the arrow keys to move the vertical line across the chart and show detailed price information for the point in time where the line is located.
- B. Drag the time marker to change the date range shown in the chart.
- C. Return the chart to its default state.

#### <span id="page-66-0"></span>Market Data Tables

The market data tables allow you to easily study the price activity of a given market over time. You can compare prior time levels that have closed with the current in-progress time level that has yet to close.

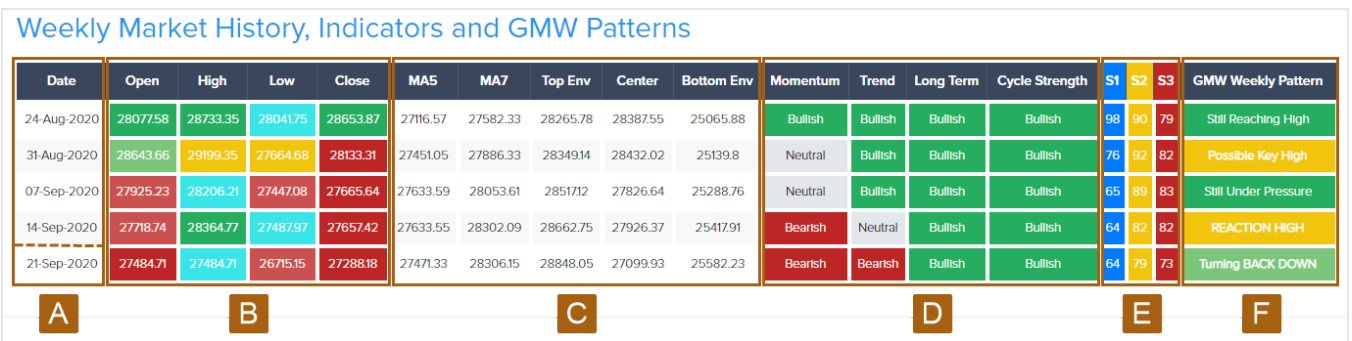

- A. The specific date for the time level.
	- The top rows represent the most recently closed time periods.
		- They serve as a look back at past indicators and GMW analysis.
		- The values do not change.
	- The bottom row represents the current time period.
		- It serves as an in-progress view of current indicators and GMW analysis.
		- The values may change before the time level closes.
		- You can select **Refresh**, located above the table, to update the values in this row.
- B. [Historical](#page-67-0) price data
- C. Moving [averages](#page-67-0)
- D. [Indicating](#page-43-0) ranges
- E. [Stochastics](#page-68-1)
- F. [GMW](#page-28-0) information

#### <span id="page-67-0"></span>Price and Moving Averages

The price and moving averages are shown in the [market](#page-66-0) data table for each covered market.

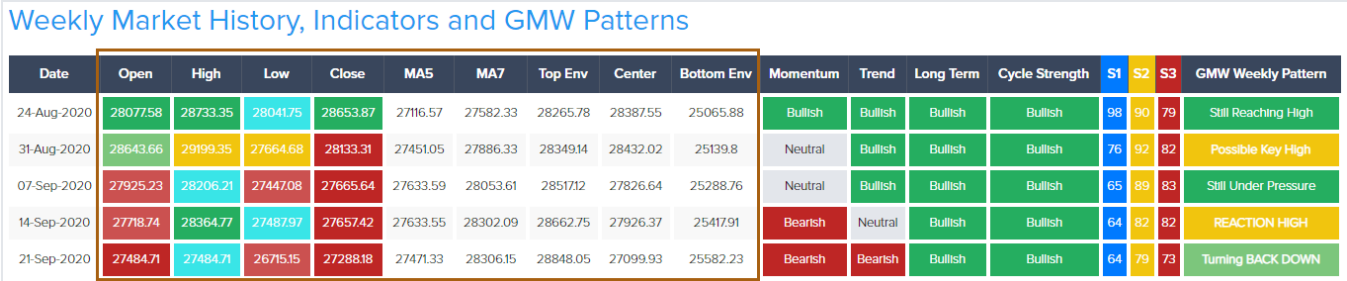

The Socrates Platform provides a predefined set of technical analyses that are focused on price range and moving averages.

- MA5: The price movement over five time units.
- MA7: The price movement over seven time units.
- Top Envelope: The top price level (channel) within a price range.
- Center: The midpoint of the Top Envelope and Bottom Envelope values.
- Bottom Envelope: The bottom price level (channel) within a price range.

If a market's price crosses above or below the price range or moving average, it is a technical analysis signal that a possible change in trend is forming in the market.

#### <span id="page-68-1"></span>**Stochastics**

Stochastics are shown in the [market](#page-66-0) data table for each covered market.

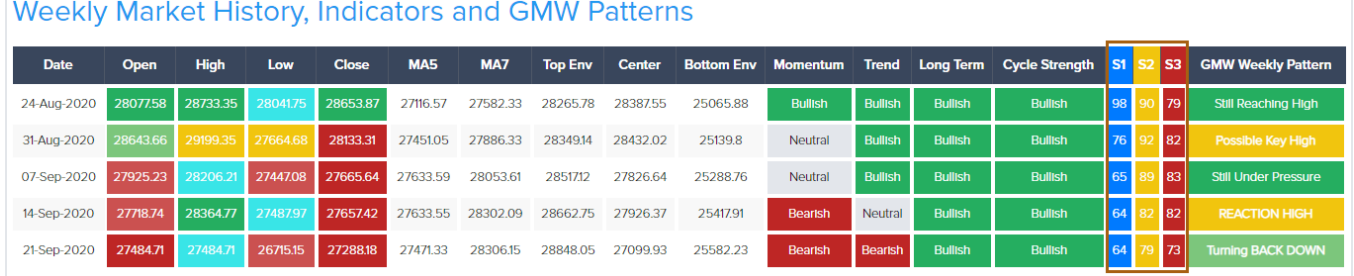

Stochastics measure the closing price vs. the price range over a period of time.

- $\bullet$  The value range is 0–100.
- A value ≥ 80 indicates a potentially overbought market.
- A value  $≤$  20 indicates a potentially oversold market.

Stochastics are also available from your Pro Member [Premium](#page-95-0) Tools.

#### <span id="page-68-0"></span>View Analysis Text

The Socrates Platform generates three types of [analysis](#page-11-0) text for each covered market. The availability of analysis text depends on your market [subscription](#page-18-0).

The platform provides several ways to see the analysis text for a [covered](#page-8-0) market.

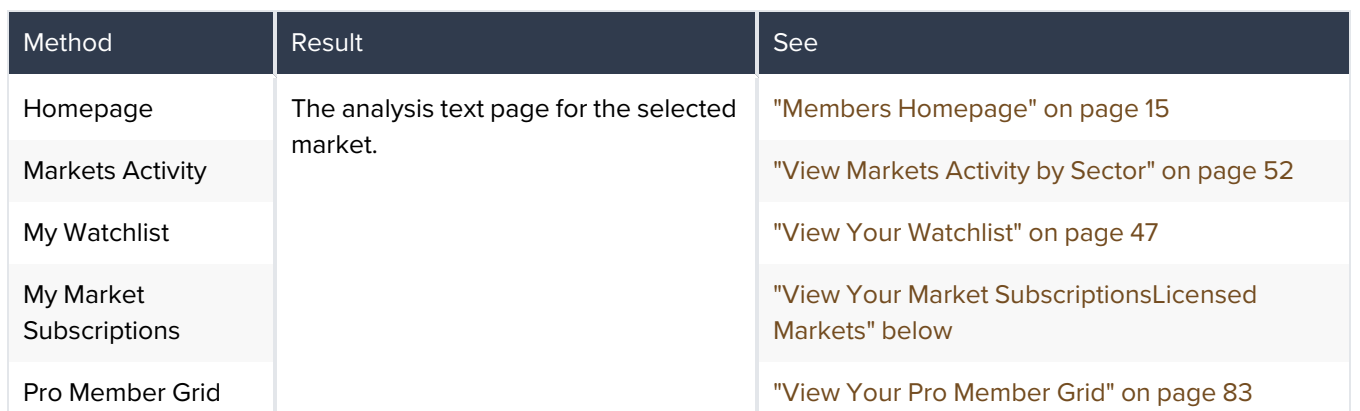

# <span id="page-69-0"></span>View Your Market SubscriptionsLicensed Markets

A market [subscription](#page-18-0) gives you access to proprietary [analysis](#page-11-0) text to help you interpret the data for a specific market.

When you see the subscription symbol  $\bigodot$  next to a market name, you have a subscription to that market.

To see a list of your current subscriptions, on the main navigation menu bar, select **Socrates Markets** > **My Market Subscriptions**.

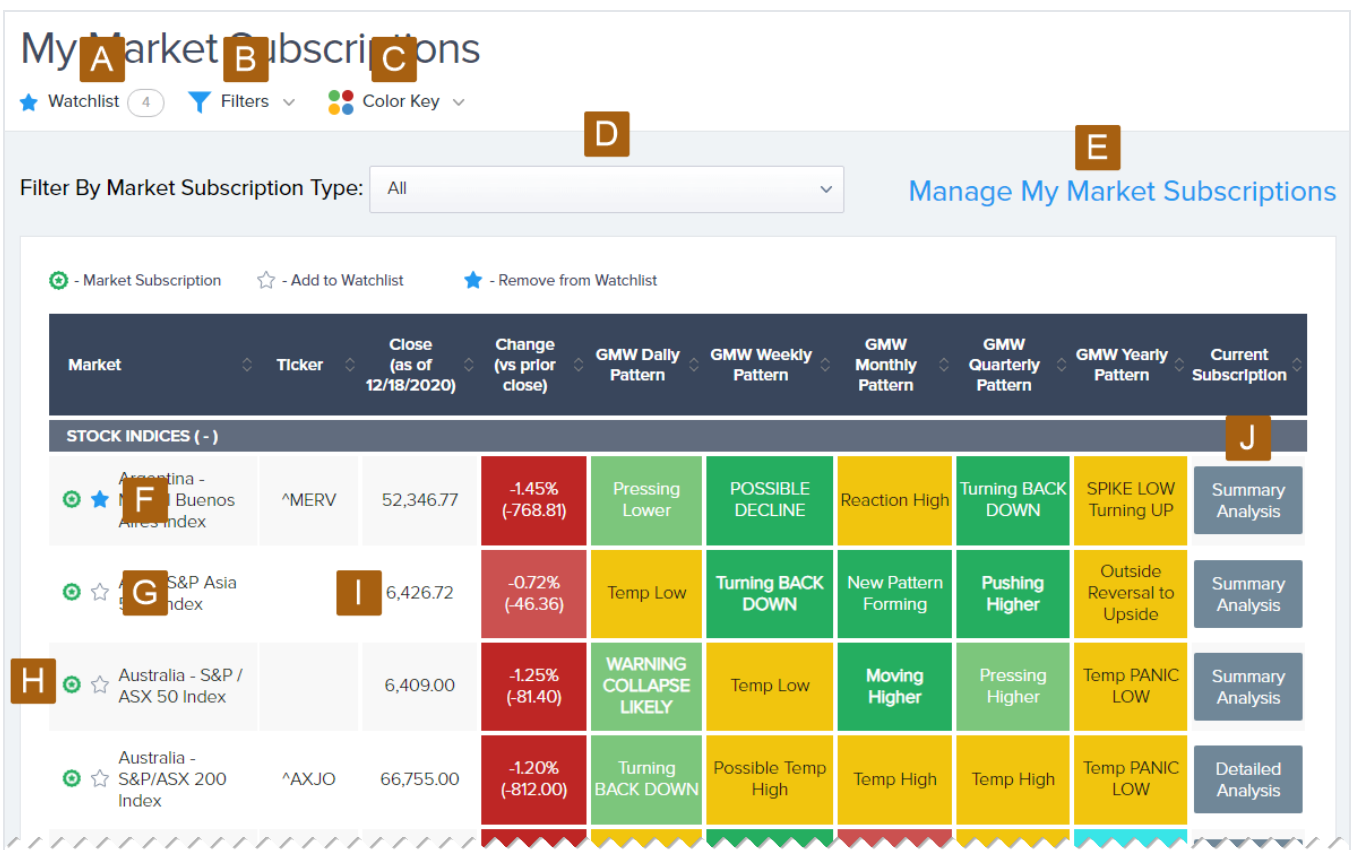

- A. Go to your [watchlist.](#page-52-0)
- B. Select options to filter the list; see "Filter [Options"](#page-71-0) on the next page.
- C. Show the [color](#page-22-0) key.
- D. Filter the list by subscription type (summary, detailed, or analysis).
- E. Change or cancel your current subscription to this market.
- F. A blue star indicates that this market is on your watchlist. Select the star to remove this market from your watchlist.
- G. A transparent star indicates that this market is not on your watchlist. Select the star to add the market to your watchlist.
- H. The [subscription](#page-18-0) symbol indicates that you currently have a market subscription to this market.
- I. Select a row to go to the [market](#page-64-1) details for the market.
- J. Go to the market details for this market.

### <span id="page-71-0"></span>Filter Options

You can define two filters to narrow the subscriptions shown in the subscription list.

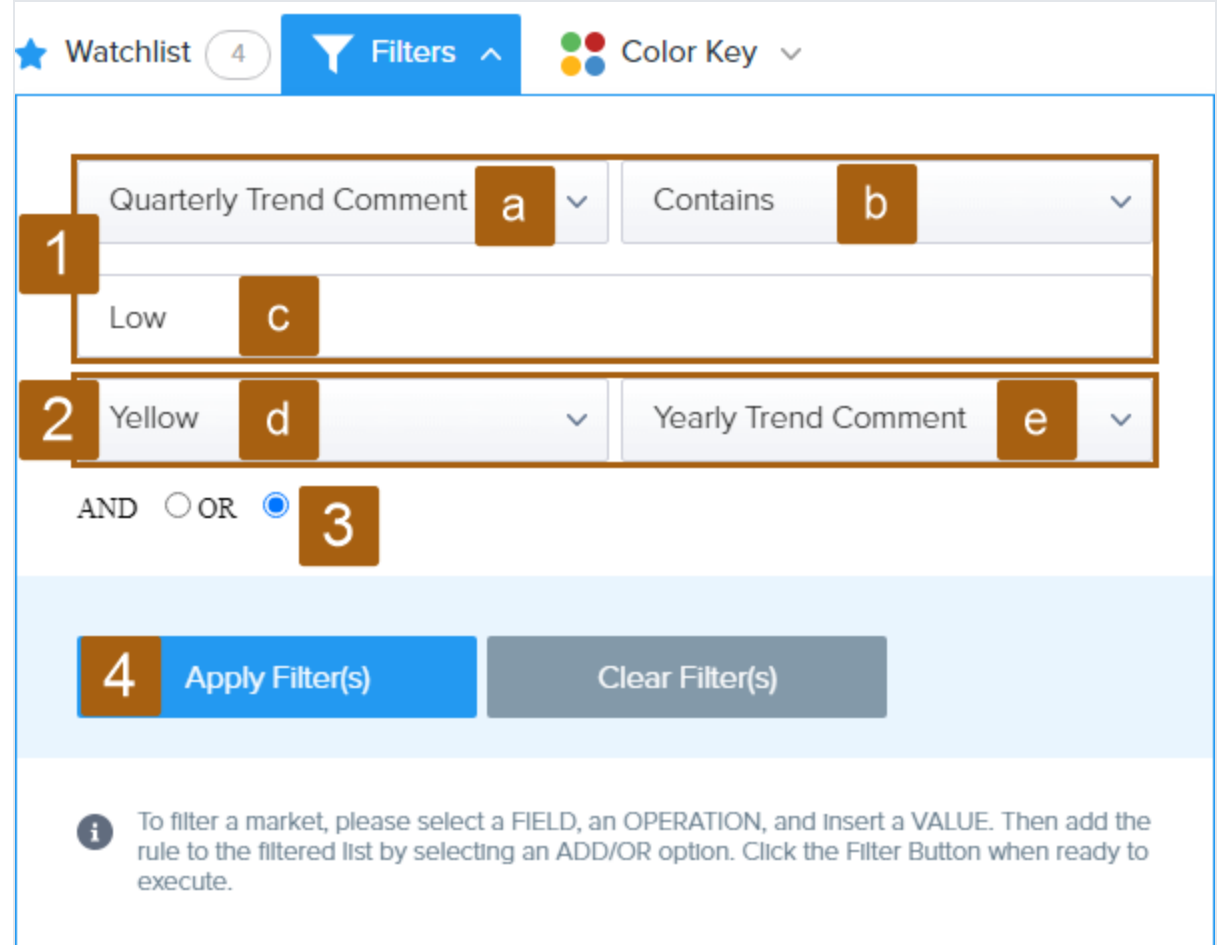

- 1. Filter one:
	- a. Select a column to filter by.
	- b. Select an operation to apply to that column.
	- c. Type a value for the operation to find.
- 2. Filter two:
	- d. Select a color.
	- e. Select the column where that color must appear.
3. Select **AND** to filter the list to show only markets that meet both filter criteria.

or

Select **OR** to filter the list to show markets that meet either filter criteria.

4. Select **Apply Filter(s)**.

### Change or Clear Applied Filters

1. Select **Filters**.

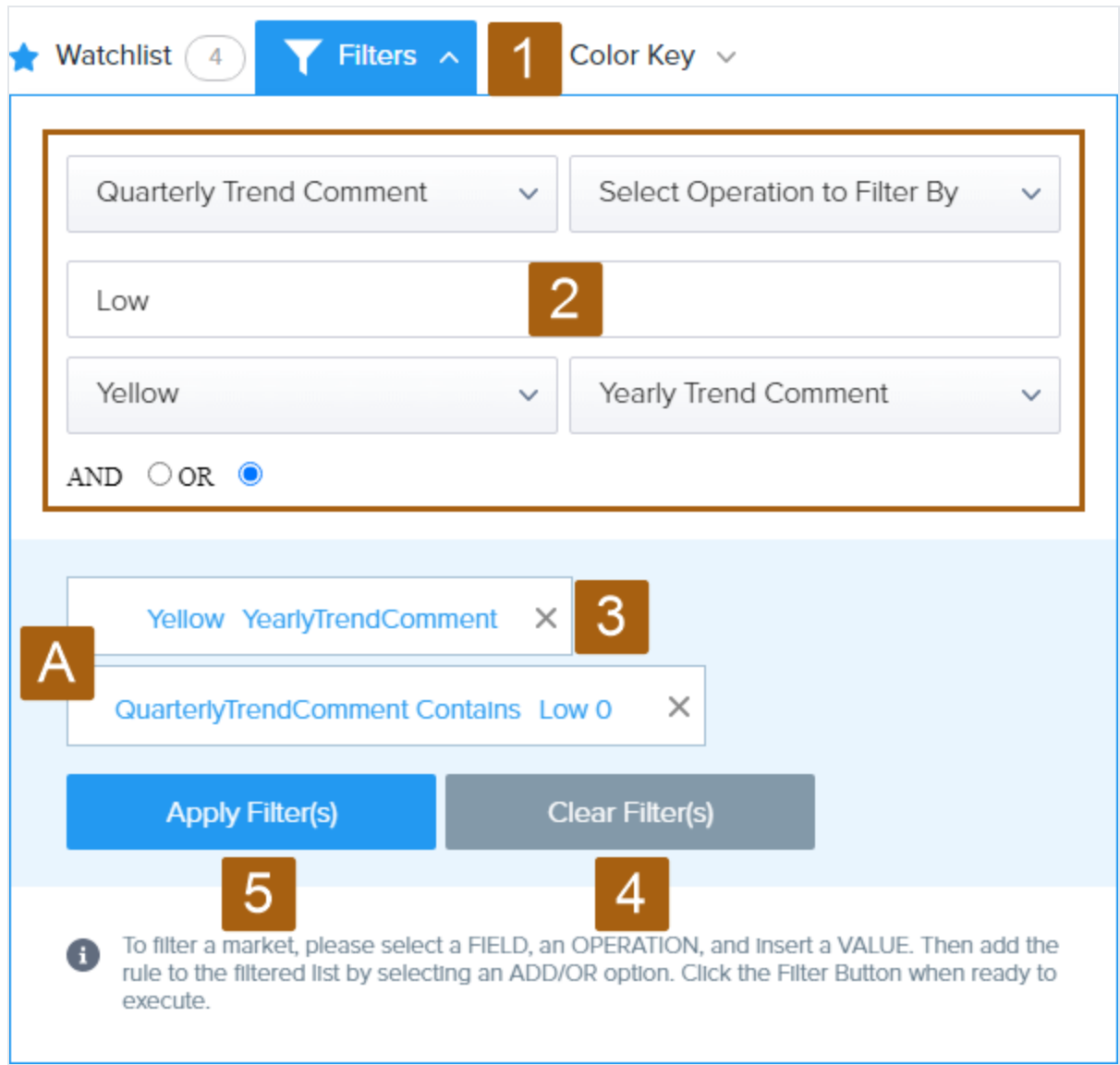

The current filters are shown (A).

- 2. Change the criteria as desired.
- 3. Select **Remove** to clear a single filter.
- 4. To clear both filters, select **Clear Filter(s)**.
- 5. Select **Apply Filter(s)**.

# Purchase a Market Subscription

You can purchase a market [subscription](#page-18-0) from the [Purchase](#page-74-0) page or your [watchlist.](#page-75-0)

### <span id="page-74-0"></span>Purchase Page

- 1. On the main navigation menu bar, select **Purchase**.
- 2. Read the Purchase Market Subscriptions information.

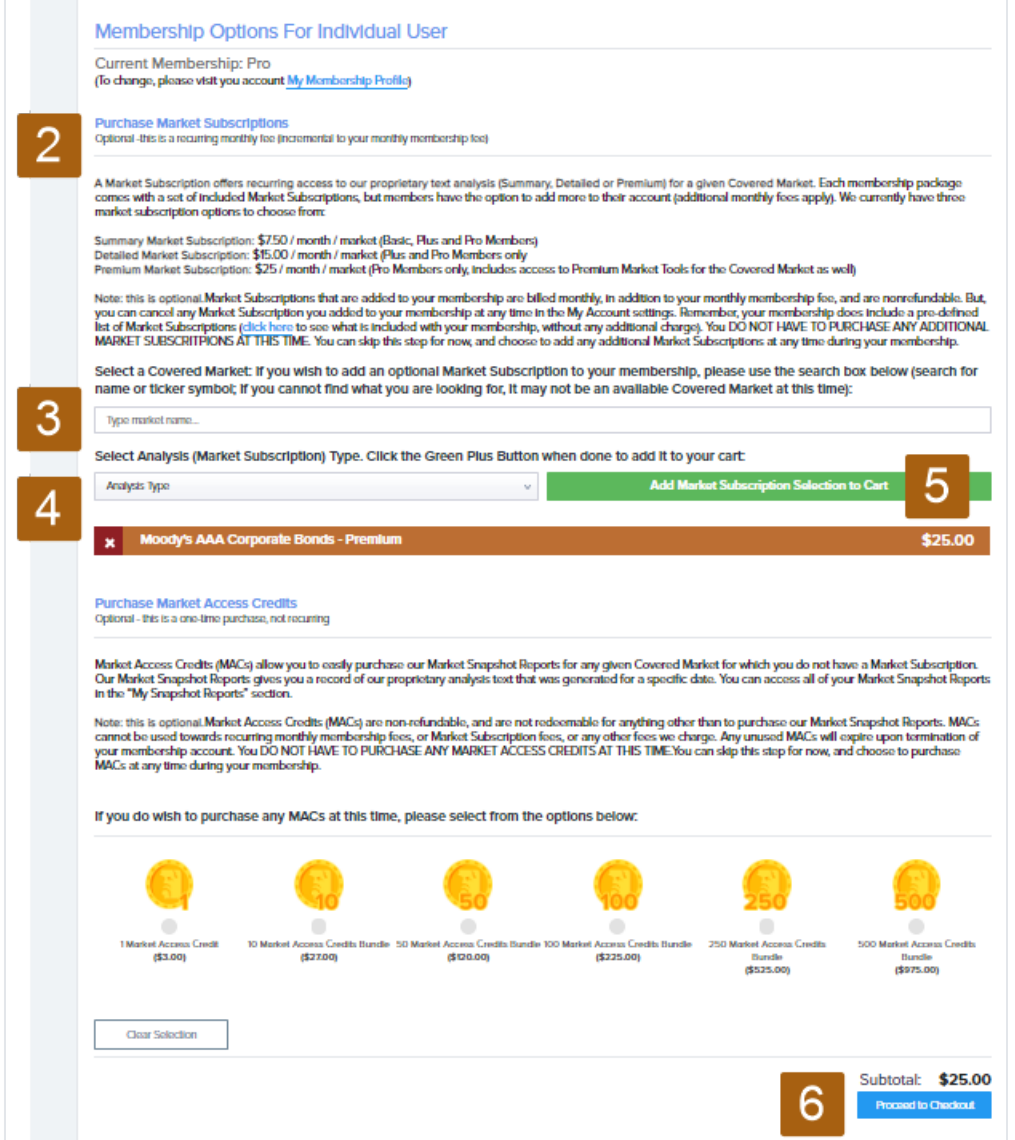

3. In **Select a Covered Market**, type the name of the market for which you want to purchase a subscription. As you type, a list of markets that match your entry display.

Finish typing the name of the market or select one from the list.

4. In **Select Analysis Type**, select the market subscription level that you want to purchase.

5. Select **Add Market Subscription Selection to Cart**.

The selection is shown below **Select Analysis Type**. Select Remove (**X**) to remove the subscription from your shopping cart.

- 6. Repeat steps 3 to 5 to add more market subscriptions to your shopping cart.
- 7. Select **Proceed to Checkout**.
- 8. See Make a [Purchase.](#page-111-0)

#### <span id="page-75-0"></span>Purchase from Your Watchlist

- 1. On the Watchlist page, select **Manage Watchlist**.
- 2. On the **Manage Watchlist** tab, select **Purchase Analysis** for the market for which you want to purchase a subscription.

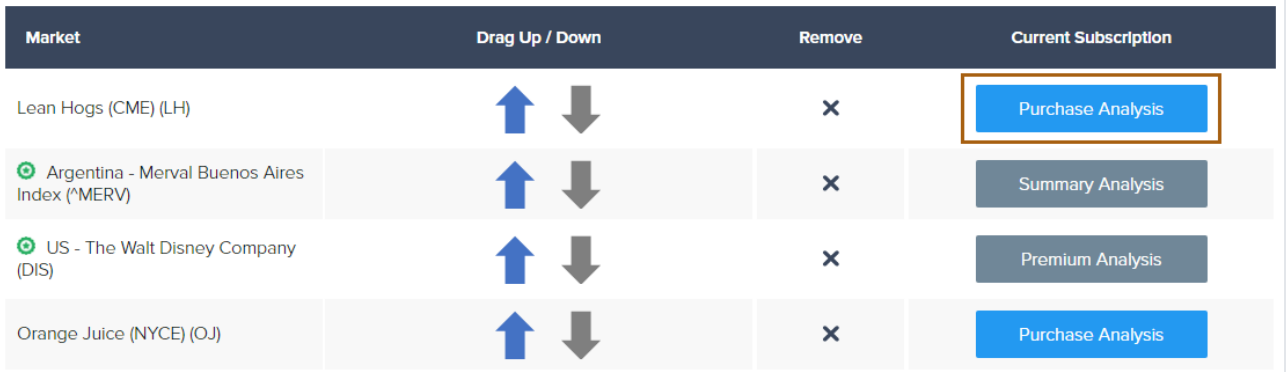

3. In the Information dialog box, select the market subscription level that you want to purchase.

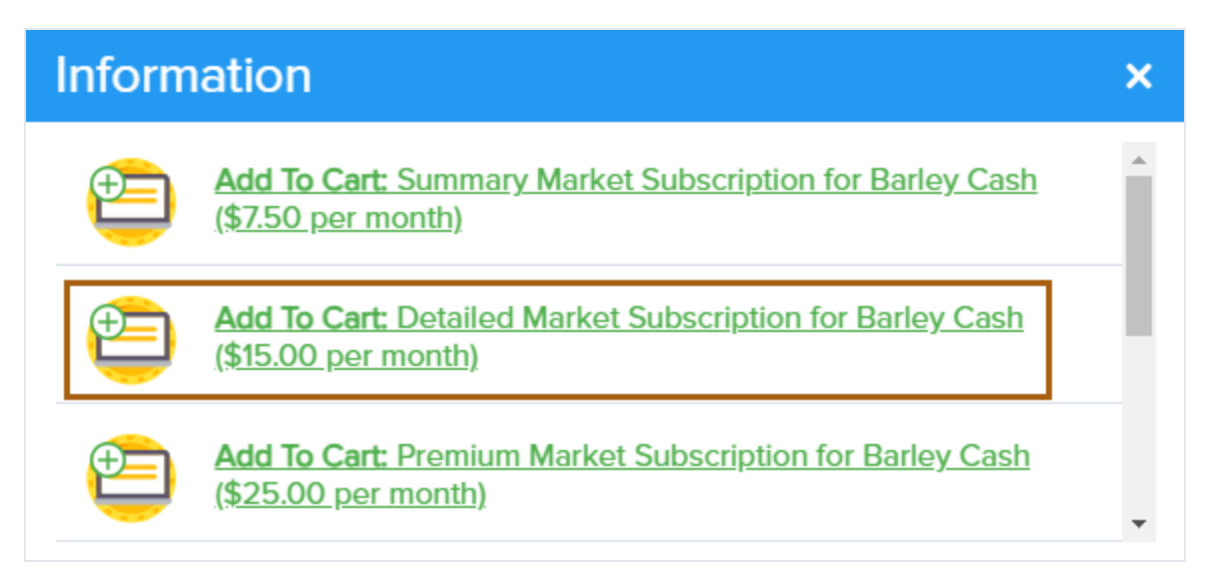

4. In the Information dialog box:

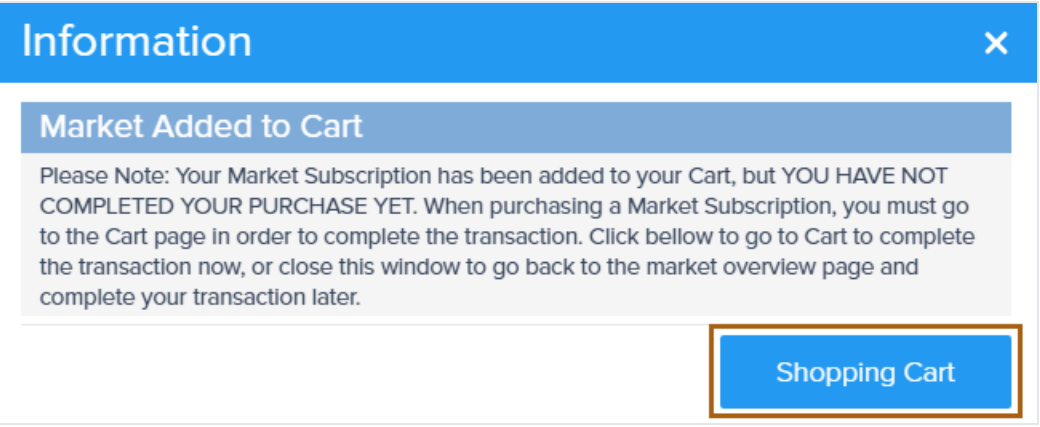

Select **Shopping Cart** to go to your shopping cart to [complete](#page-111-0) your purchase.

OR

Select **Close X** to return to the **Manage Watchlist** tab and complete your purchase later.

# Change a Market Subscription

Depending on your [membership](#page-10-0) level, you can upgrade or downgrade market [subscriptions](#page-18-0) to summary, detailed, or premium levels.

- 1. On the main navigation menu bar, select **Account** > **Manage My Account**.
- 2. On the My Account page, select the **Manage My Market Subscriptions** tab.

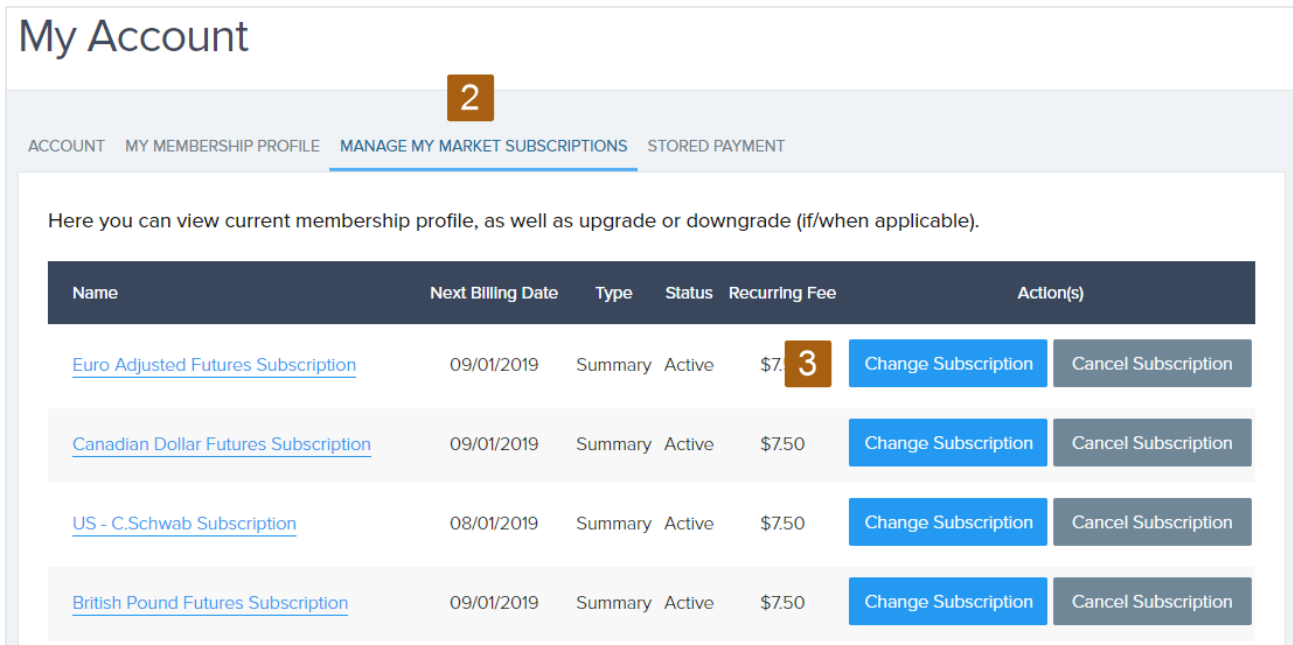

- 3. For the market subscription that you want to change, select **Change Subscription**.
- 4. In the Subscription Change dialog box, select the new subscription level.

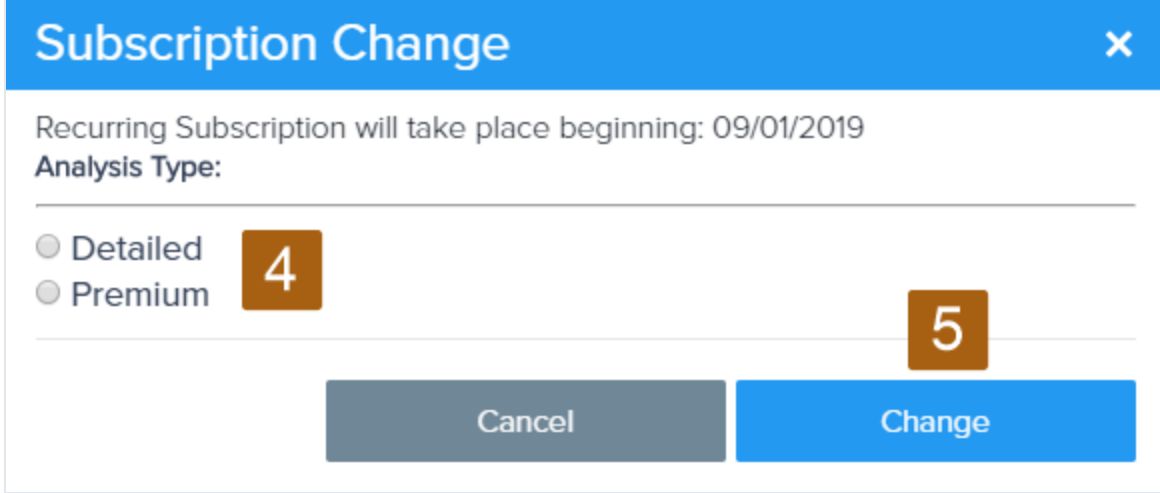

5. Select **Change**.

6. In the Membership Plan Updated dialog box:

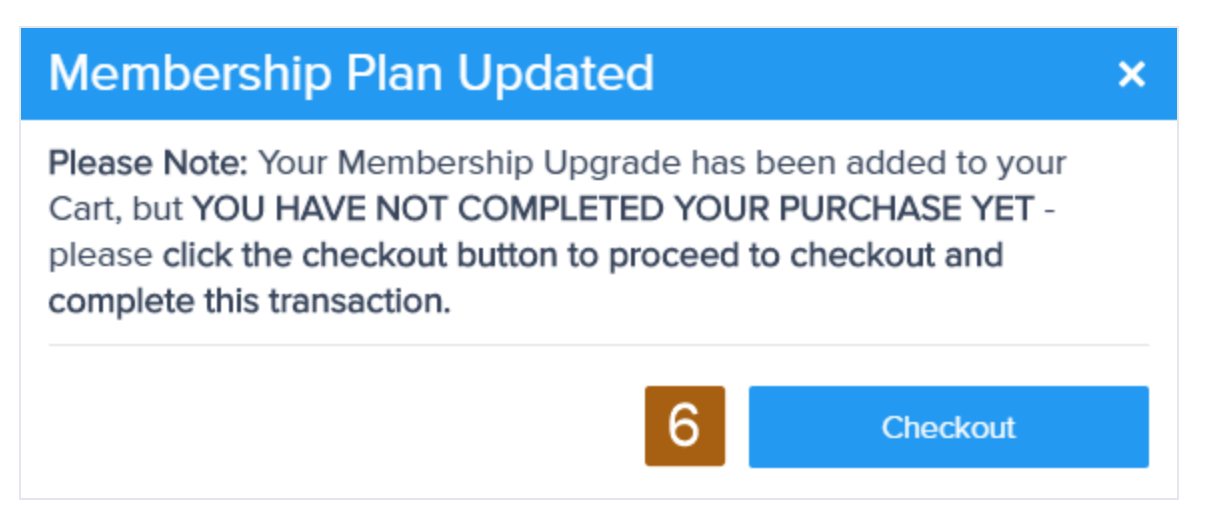

#### Select **Checkout**.

Alternatively, if you want to change additional market subscriptions, select **Close (X)**, then repeat steps 3 to 5 for each subscription that you want to change.

# Cancel a Market Subscription

You can cancel a market [subscription](#page-18-0) at any time, stopping the automatic monthly billing for that subscription. You have access to the market subscription until the end of the current billing cycle.

- 1. On the main navigation menu bar, select **Account** > **Manage My Account**.
- 2. On the My Account page, select the **Manage My Market Subscriptions** tab.

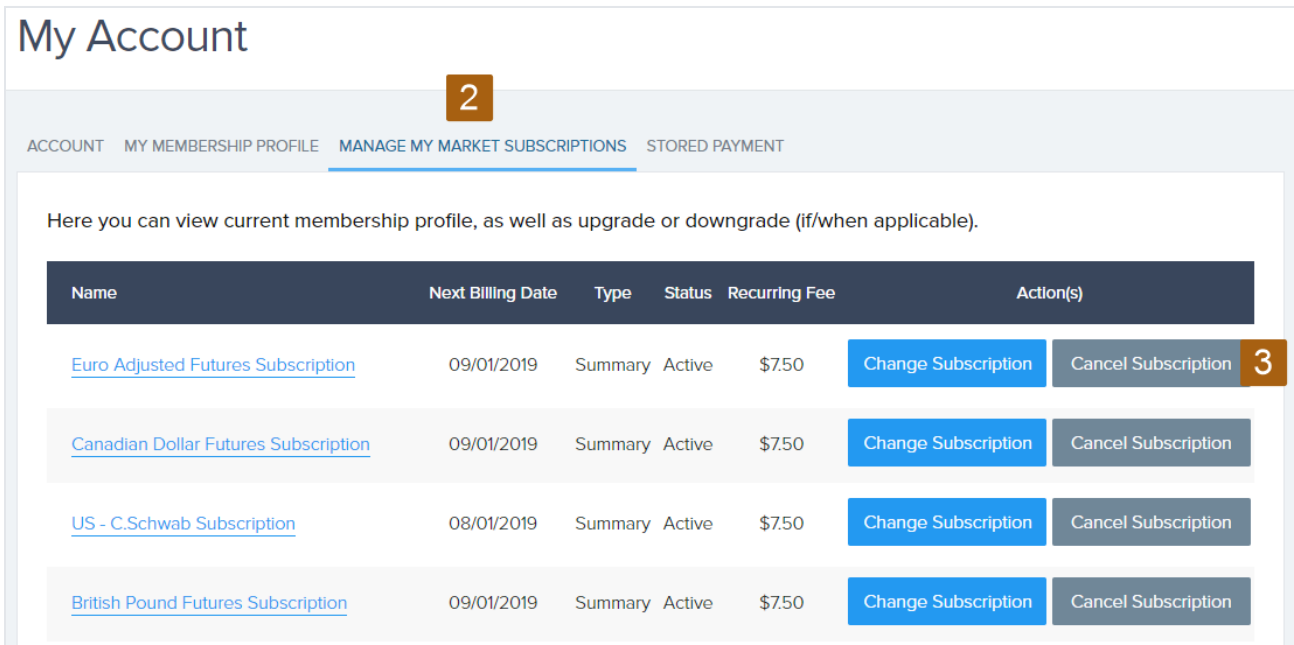

- 3. For the market subscription that you want to change, select **Cancel Subscription**.
- 4. In the Information dialog box, select **OK**.

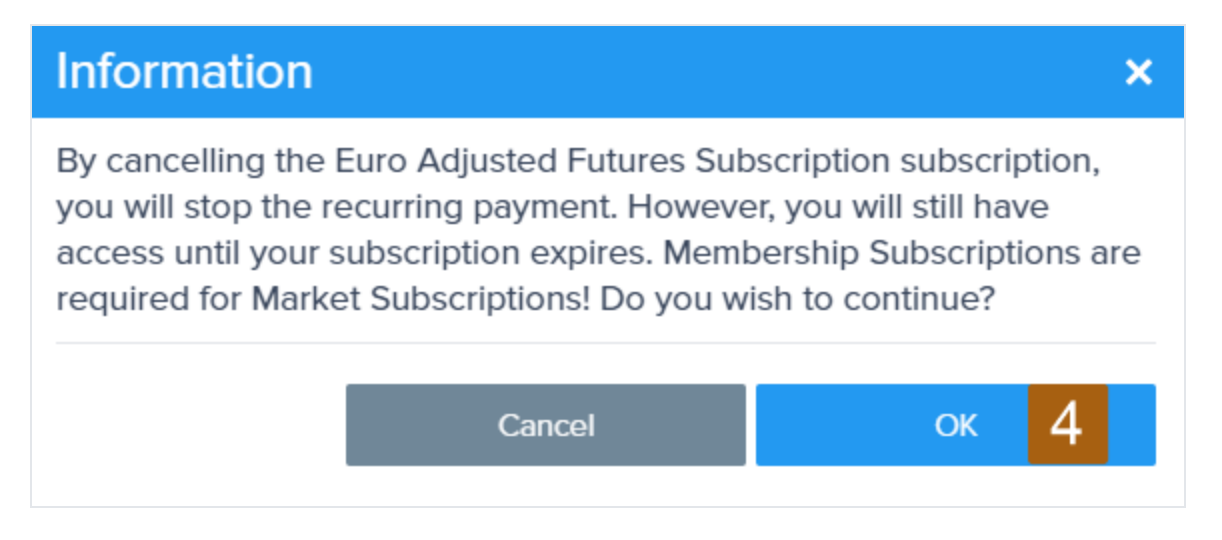

5. In the Success dialog box, select **Close X**.

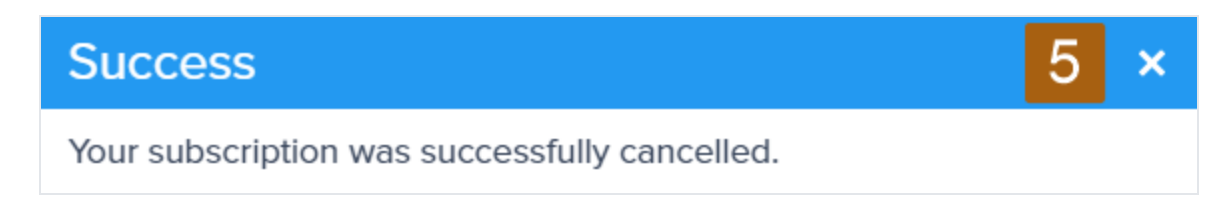

# View Your Snapshot Reports

The Socrates Platform maintains an archive of the [snapshot](#page-18-1) reports that you [purchase](#page-81-0) so that you can see them at any time.

- 1. On the main navigation menu bar, select **My Markets** > **Snapshot Reports**.
- 2. On the My Snapshot reports page, select the snapshot report that you want to see.

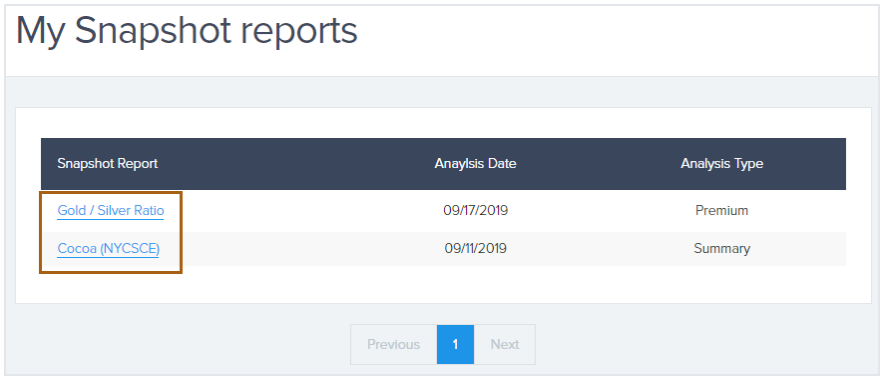

# <span id="page-81-0"></span>Purchase a Snapshot Report

1. On the **Manage [Watchlist](#page-55-0)** tab or [Markets](#page-57-0) Activity page, select **Purchase Analysis** for the market.

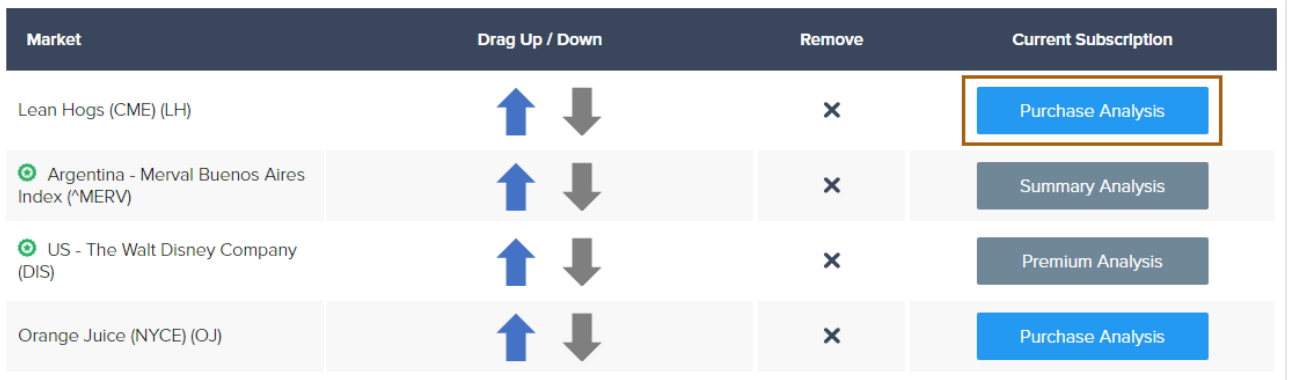

2. In the Information dialog box, scroll down to the snapshot options, then select the snapshot report you want to purchase.

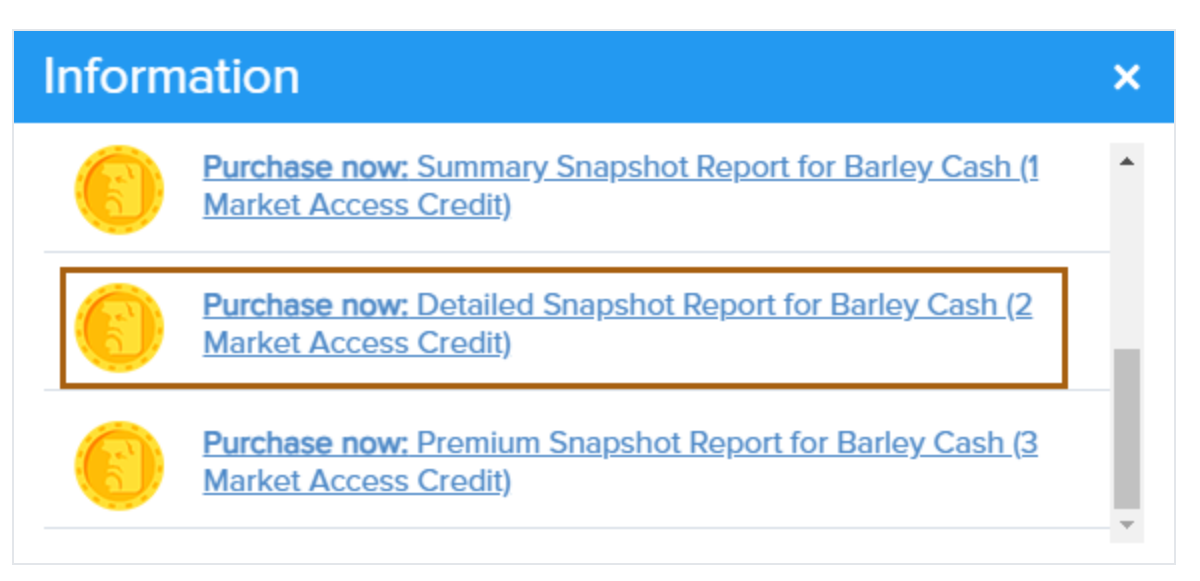

3. Read the purchase agreement, then select **Purchase**. If you do not have the required credits to purchase the snapshot report, you are prompted to purchase additional credits.

OR

Select **Previous** to return to the purchase options.

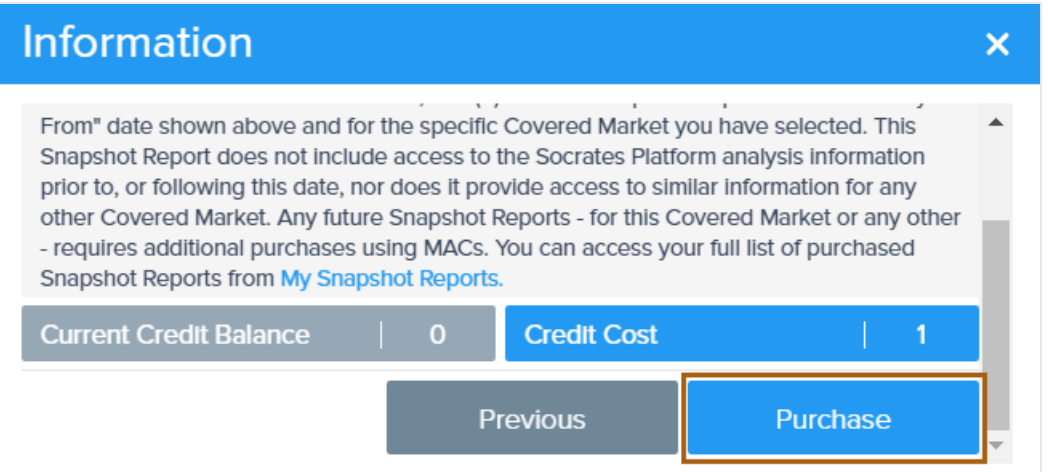

# Purchase Market Access Credits (MAC)

MACs allow you to purchase [snapshot](#page-18-1) reports for any [covered](#page-48-0) market for which you do not have a market [subscription](#page-18-0).

- 1. On the main navigation menu bar, select **Purchase**.
- 2. On the purchase page, scroll down to the Purchase Market Access Credits section.

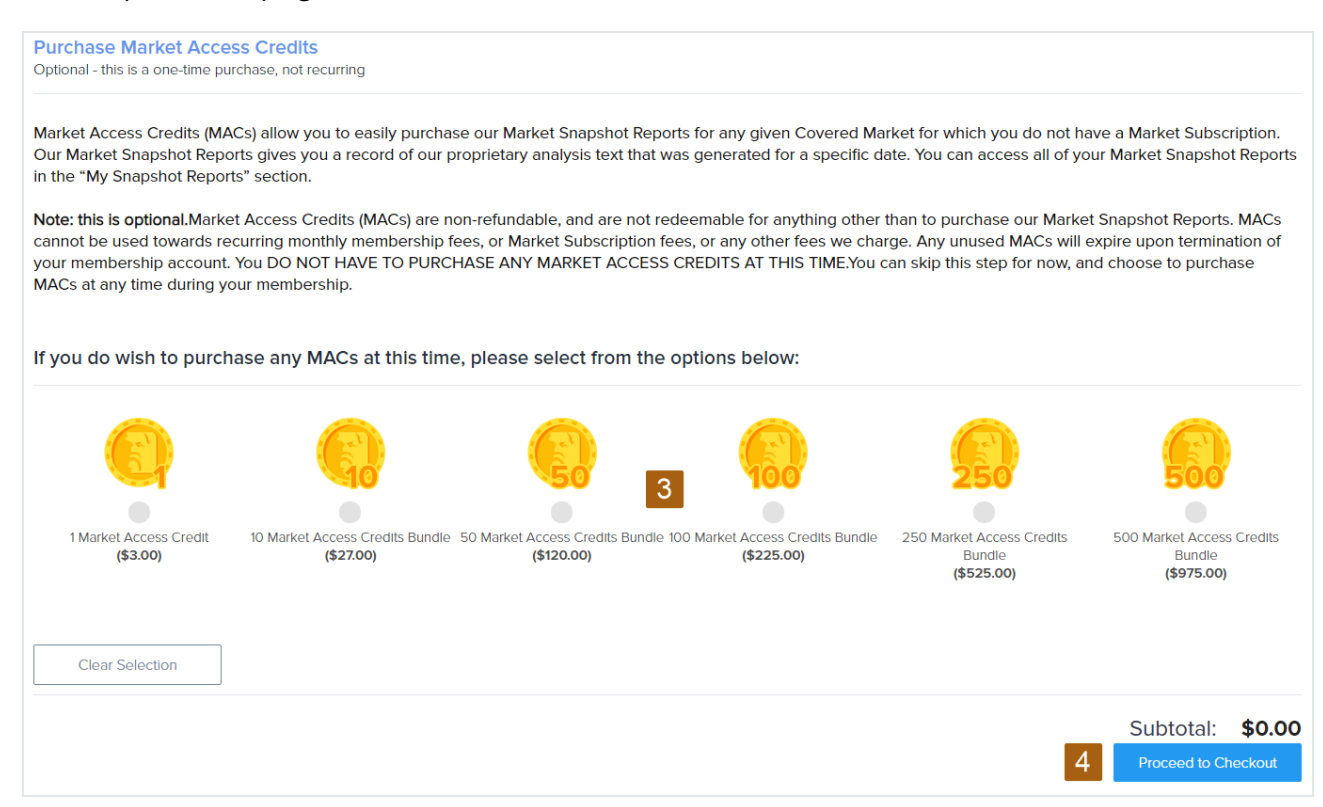

- 3. Select the number of MACs that you want to purchase.
- 4. Select **Proceed to Checkout**.
- 5. See Make a [Purchase.](#page-111-0)

# Using Basic Membership

[Basic](#page-10-0) members have access to:

- Monthly, quarterly, and yearly time levels for Global Market Watch (GMW) and market indicators across all covered markets
- Summary analysis text via market subscription or snapshot report
- A predetermined bundle of 25 summary market subscriptions

These enable you to:

- Bring together key historical and analytical information to help research market price movement across multiple time levels
- Research market patterns over time
- Be aware of technical price levels
- Identify possible overbought or oversold conditions
- Determine if a trend is likely to continue or change (from bullish to bearish or vice versa)

# Best Practices

Look for blue and yellow [colors](#page-22-0) in the GMW.

Review price history and indicators in the Market [Details.](#page-64-0)

Use [summary](#page-11-0) analysis text to research price activity and long-term trend for markets of interest.

**1** Analysis text is computer generated and designed to interpret various data and model inputs. It should not be used as a substitute for your own research and understanding of the models.

Align all reference points as part of your research—don't focus on just one—and see what supports or conflicts with your analysis.

Use caution and conduct ample research.

Do not try to pick the exact time and price point of a given market's highest high or lowest low.

- No model or person can do this with any degree of consistency.
- Determine the right investment or trade opportunity for your circumstances based on your own budget, comfort level, experience, expertise, objectives, research, and risk management considerations.
- Every financial investment or trade involves the risk of financial loss. Give serious consideration to where to invest, and then manage your investments accordingly.
- Work with your own independent, qualified, financial service professionals.

# Using Plus Membership

[Plus](#page-10-0) members have access to:

- Weekly, monthly, quarterly, and yearly time levels for Global Market Watch (GMW) and market indicators across all covered markets
- Summary and detailed analysis text via market subscription or snapshot report
- A predetermined bundle of 50 summary market subscriptions
- A predetermined bundle of 5 detailed market subscriptions

These enable you to:

- Bring together key historical and analytical information to help research market price movement across multiple time levels
- Research market patterns over time
- Consider technical price levels and nearest reversal points
- Consider cyclical timing analysis
- Identify possible overbought or oversold conditions
- Determine if a trend is likely to continue or change (from bullish to bearish or vice versa)

### Best Practices

Look for blue and yellow [colors](#page-22-0) in the GMW.

Review price history and indicators in the Market [Details.](#page-64-0)

Use [summary](#page-11-0) analysis text to research price activity and long-term trend for markets of interest.

Use [detailed](#page-12-0) analysis text to research more active market participation, as it contemplates both investing and high-level trading considerations.

**Analysis text is computer generated and designed to interpret various data and model inputs. It should not** be used as a substitute for your own research and understanding of the models.

Align all reference points as part of your research—don't focus on just one—and see what supports or conflicts with your analysis.

Use caution and conduct ample research.

Do not try to pick the exact time and price point of a given market's highest high or lowest low.

- No model or person can do this with any degree of consistency.
- Determine the right investment or trade opportunity for your circumstances based on your own budget, comfort level, experience, expertise, objectives, research, and risk management considerations.
- Every financial investment or trade involves the risk of financial loss. Give serious consideration to where to invest, and then manage your investments accordingly.
- Work with your own independent, qualified, financial service professionals.

# Using Pro Membership

[Pro](../IntroPlatform/MemLev.htm) members have access to:

- Daily, weekly, monthly, quarterly, and yearly time levels for Global Market Watch (GMW) and market indicators across all covered markets
- Summary, detailed, and premium analysis text via market subscription or snapshot report
- Premium tools via premium market subscriptions or snapshot reports
- A predetermined bundle of 100 summary market subscriptions
- A predetermined bundle of 15 detailed market subscriptions
- One member-selected premium market subscription

These enable you to:

- Bring together key historical and analytical information to help research market price movement across all time levels
- Research market patterns over time
- Consider technical price levels and a full set of reversal points
- Consider a full set of arrays for timing analysis
- Uncover possible market opportunities in advance, and monitor and research as time approaches if it converges with price ranges
- Identify possible overbought or oversold conditions
- Determine if a trend is likely to continue or change (from bullish to bearish or vice versa)

## Best Practices

Look for blue and yellow [colors](#page-22-0) in the GMW.

Review price history and indicators in the Market [Details.](#page-64-0)

Use [summary](#page-11-0) analysis text to research price activity and long-term trend for markets of interest.

Use [detailed](#page-12-0) analysis text to research more active market participation, as it contemplates both investing and high-level trading considerations.

Use [premium](#page-15-0) analysis text and tools for markets you're most interested in or currently active in, from long-term investing to short-term trading.

**Analysis text is computer generated and designed to interpret various data and model inputs. It should not** be used as a substitute for your own research and understanding of the models.

Research [reversal](#page-104-0) points. Look for major reversals with relatively large gaps to the next reversal point.

Analyze [arrays](#page-103-0) for time-unit activity that may result in the election of reversal points. Look for [Aggregate](#page-37-0) bars aligned with other rows below it, especially [Trading](#page-39-0) Cycle, [Direction](#page-39-1) Change, Panic [Cycle,](#page-40-0) and [Volatility.](#page-40-1)

Align all reference points as part of your research—don't focus on just one—and see what supports or conflicts with your analysis.

Use caution and conduct ample research.

Do not try to pick the exact time and price point of a given market's highest high or lowest low.

- No model or person can do this with any degree of consistency.
- Determine the right investment or trade opportunity for your circumstances based on your own budget, comfort level, experience, expertise, objectives, research, and risk management considerations.
- Every financial investment or trade involves the risk of financial loss. Give serious

consideration to where to invest, and then manage your investments accordingly.

• Work with your own independent, qualified, financial service professionals.

### <span id="page-88-0"></span>View Your Pro Member Grid

The Pro Member Grid is available to Pro [members](#page-10-0). It allows you to keep track of key information for up to six of your premium market [subscriptions](#page-18-0) in a grid layout that makes it easy to compare markets.

To go to your Pro Member Grid:

- <sup>l</sup> On the main navigation menu bar, select **My Markets** > **Pro Grid View**.
- <sup>l</sup> On your [Homepage,](#page-20-0) select **Pro Member Grid View**.

By default, your Pro Member Grid shows the Overview data type (A) within the daily time level (B). This data type provides you with a quick view of key information.

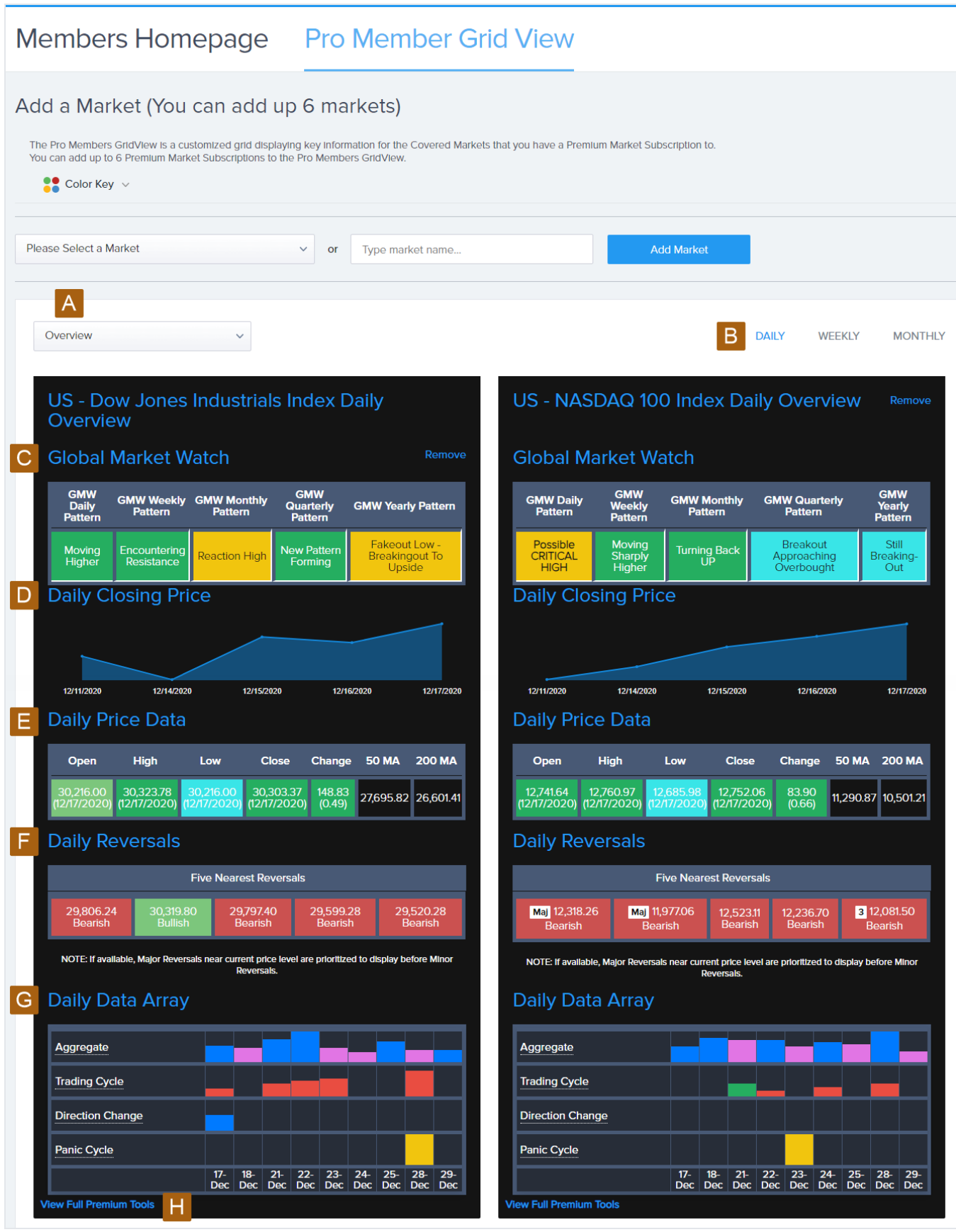

- C. [GMW](#page-28-0) trend information
- D. Closing price information
- E. Price data
- F. Nearest [reversals](#page-31-0)
- G. Condensed [array](#page-35-0) table
- H. Link to the Pro Member [Premium](#page-95-0) Tools

Change the Markets in Your Pro Member Grid

Your Pro [Member](#page-88-0) Grid can show up to six markets. To add a market, you must have a premium market [subscription](#page-18-0) to the market.

- 1. On your Pro Member Grid:
	- Select a market.

OR

• Type the market's name or stock symbol. As you type, a list of matching stock names displays, from which you can select the market you want to add.

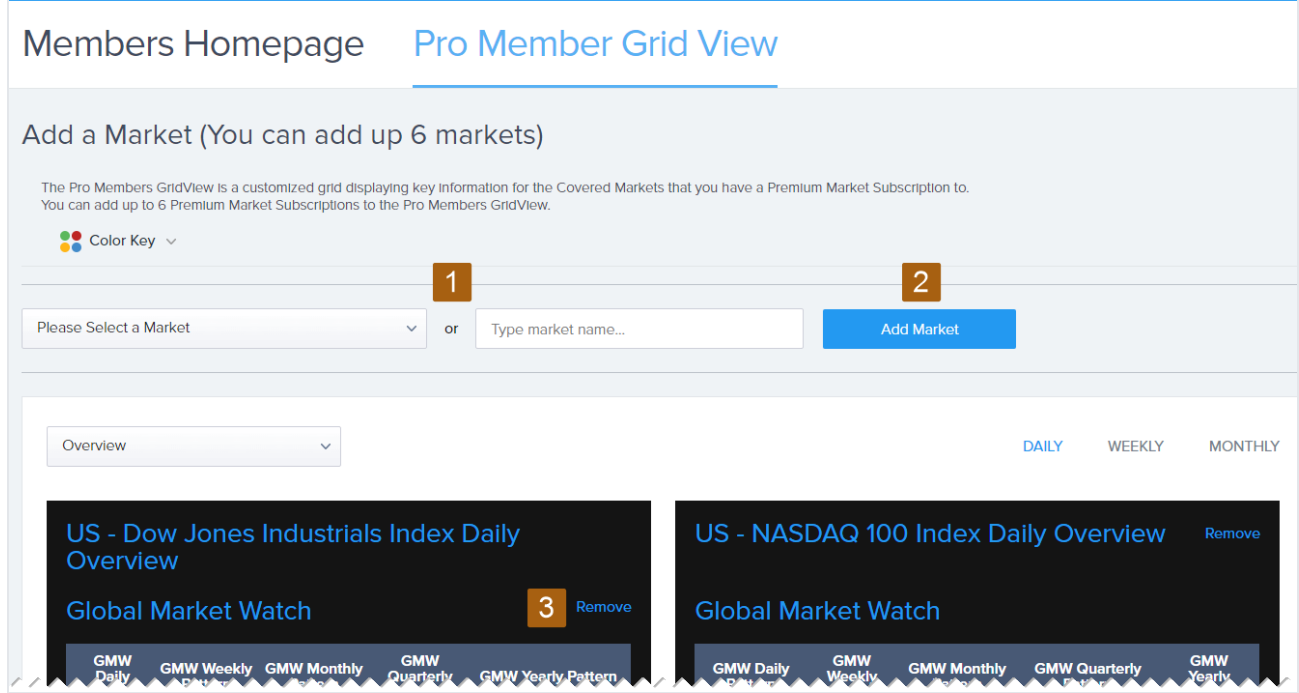

- 2. Select **Add Market**.
- 3. To remove a market, select **Remove**.

### Change the Data Type in Your Pro Member Grid

Four data types determine what information you see in your Pro [Member](#page-88-0) Grid.

On your Pro Member Grid, select a data type.

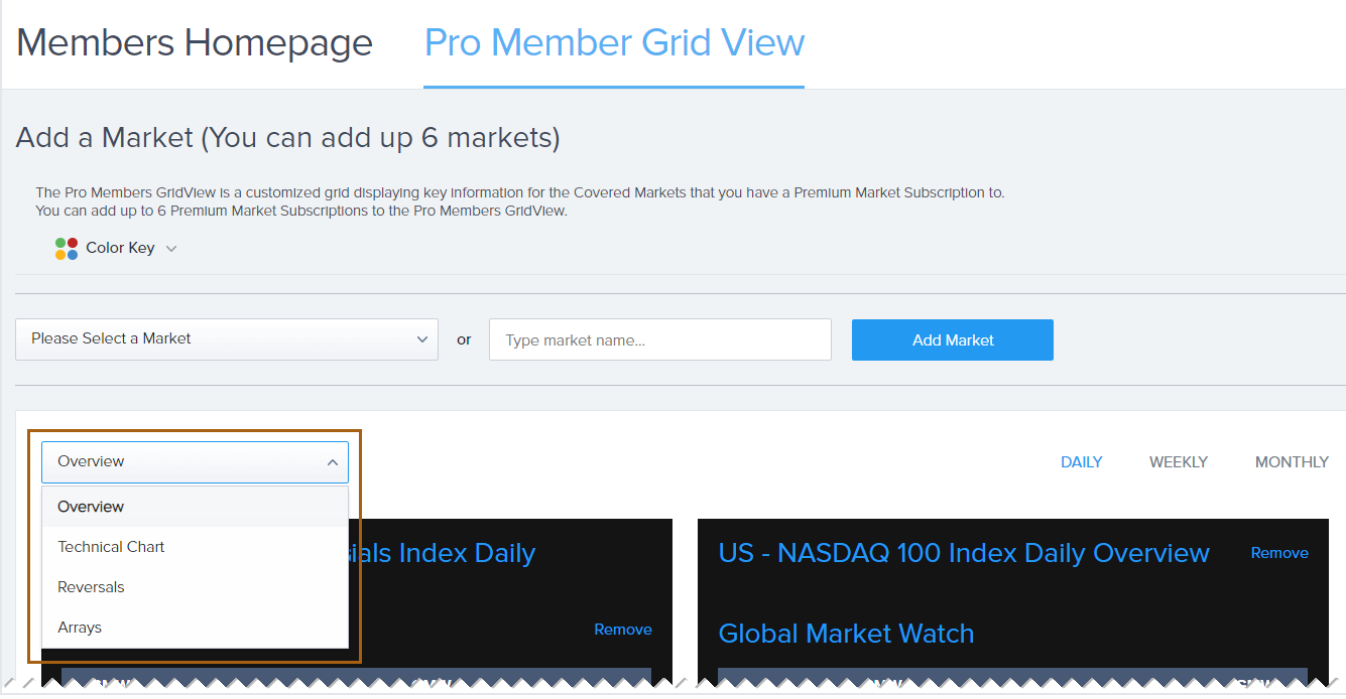

#### Overview

See View Your Pro [Member](#page-88-0) Grid.

#### Technical Chart

This data type provides you with auto-generated technical charts for the selected time level.

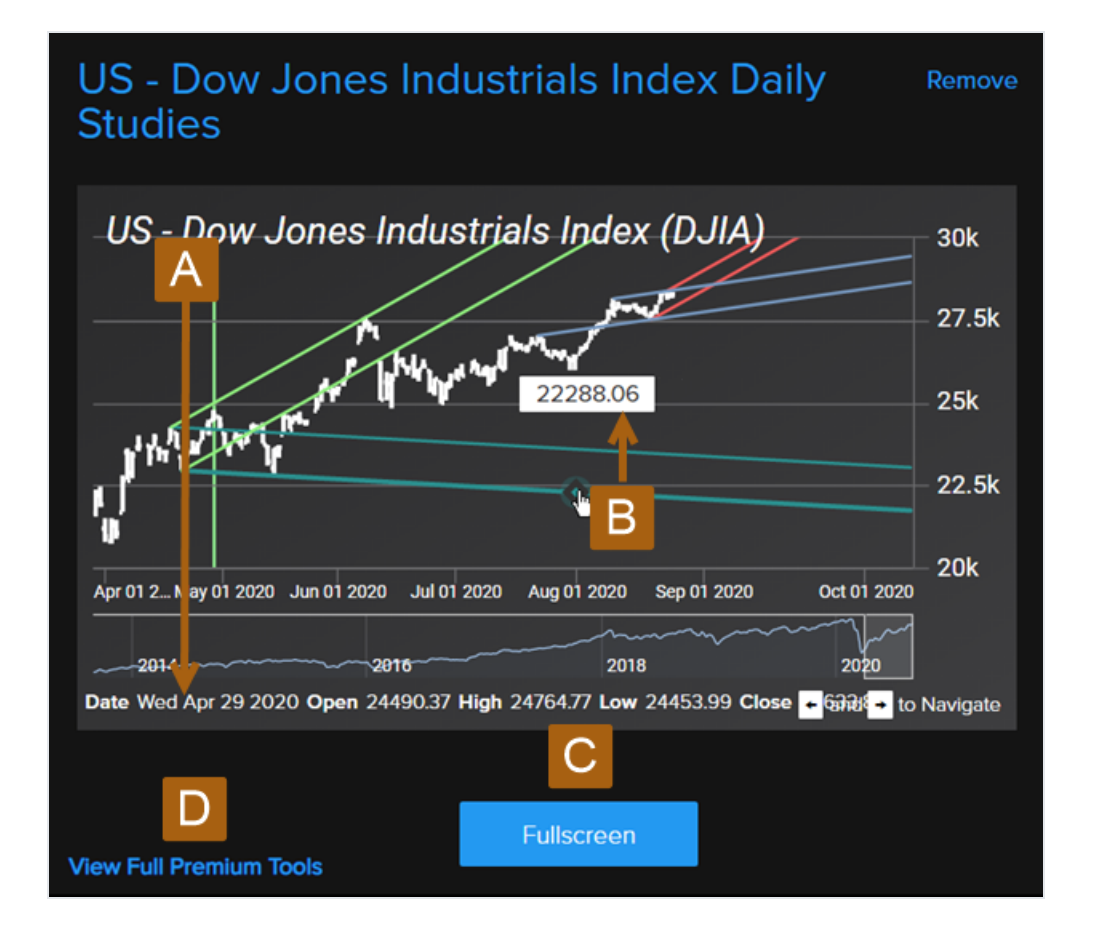

- A. On your keyboard, use the arrow keys to move the line across the chart to display price information below.
- B. Hover over a line to display its value at a specific point in time.
- C. Show a full-screen chart of the price information with a full set of chart tools.
- D. Access the [premium](#page-95-0) market tools.

#### Reversals

This data type provides you with reversal [information](#page-31-0) for the selected time level.

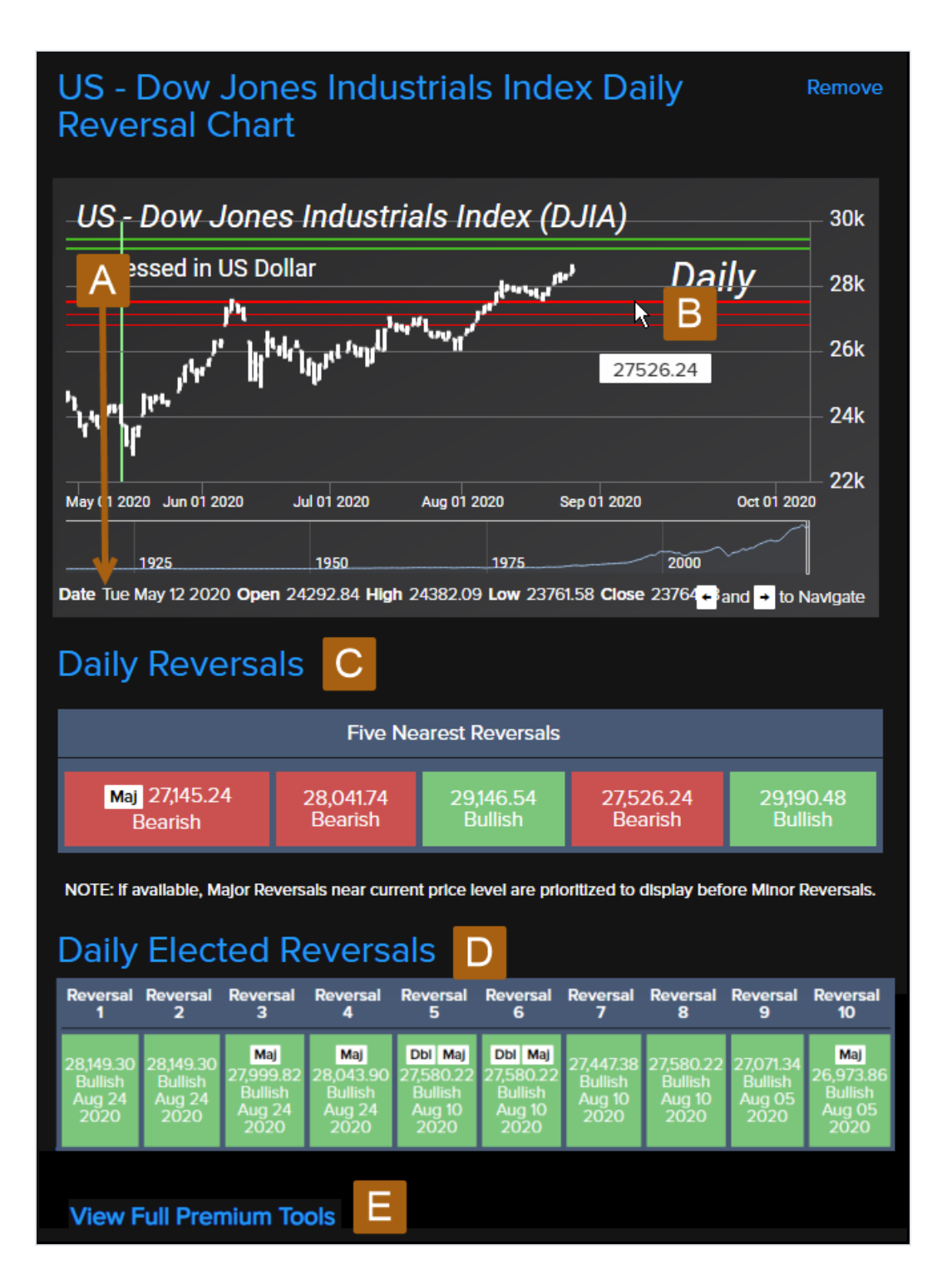

- A. On your keyboard, use the arrow keys to move the line across the chart to display price information below.
- B. Hover over a line to display its value at a specific point in time.
- C. See the nearest reversals.
- D. See the elected reversals.
- E. Access the premium market tools.

#### Arrays

This data type provides you with a condensed [array](#page-35-0) chart for the selected time level.

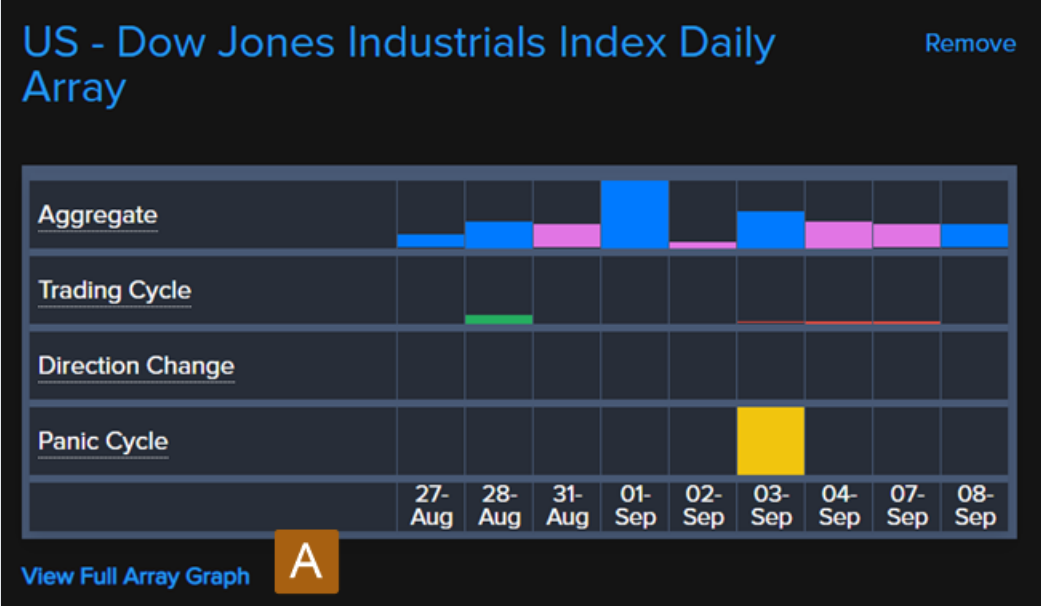

A. Go to the full array model for this market.

### Change the Time Level in Your Pro Member Grid

Your Pro Member Grid can show market information for daily, weekly, or monthly time levels.

On the Pro [Member](#page-88-0) Grid View tab, select a time level.

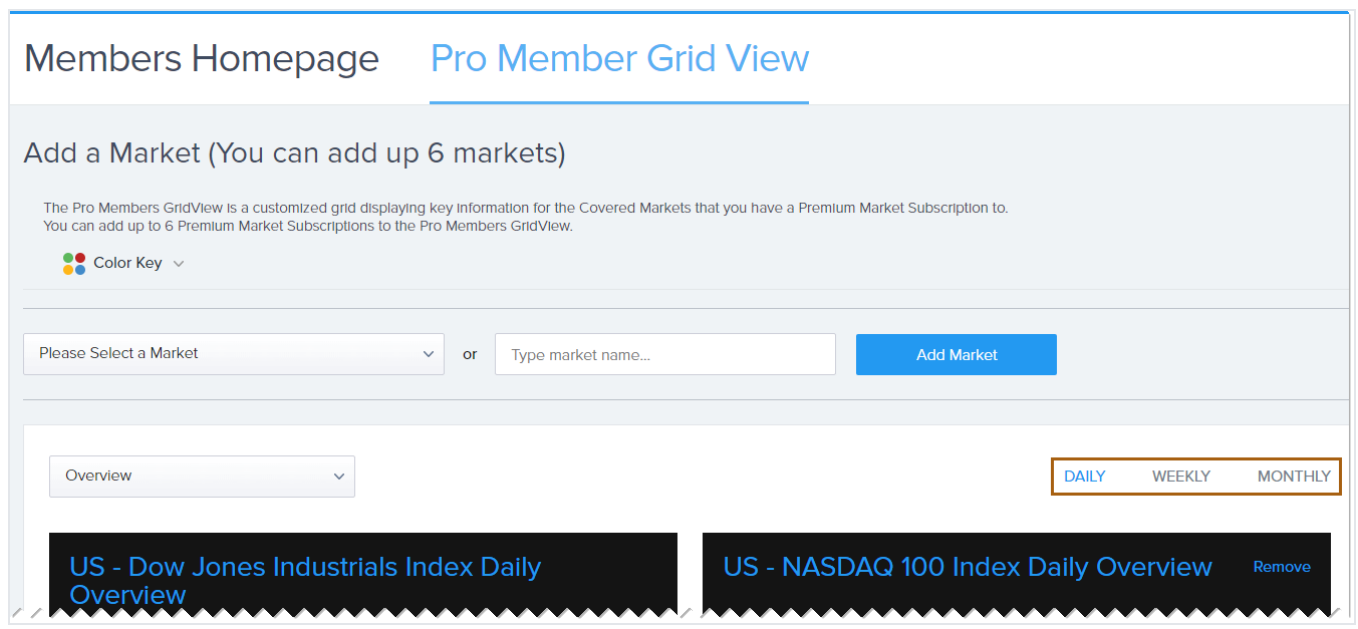

# <span id="page-95-0"></span>Use Pro Member Premium Tools

Each premium market [subscription](#page-18-0) includes access to the most comprehensive analysis and research tools available on the Socrates Platform.

- Pro [Member](#page-88-0) Grid View
- Premium [Overview](#page-96-0)
- [Dashboard](#page-99-0)
- [Technical](#page-101-0) charts
- **[Arrays](#page-103-0) table**
- [Reversal](#page-104-0) charts and tables
- 1:1 market [comparison](#page-106-0)

To go to the Pro Member Premium Tools:

**.** In your Pro [Member](#page-88-0) Grid, select View Full Premium Tools for the market that you want to research.

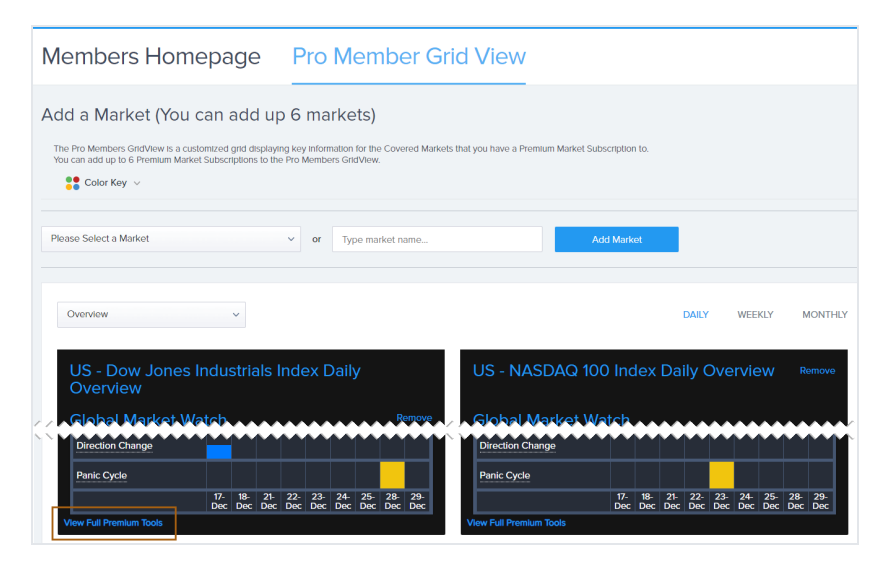

<sup>l</sup> On the Market Overview page for a single market, select **View Premium Analysis**.

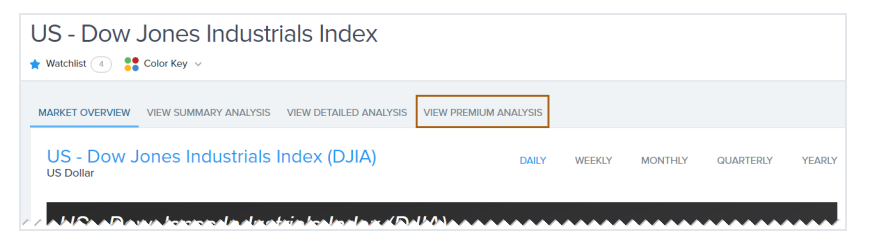

### <span id="page-96-0"></span>View the Premium Overview for a Market

The Premium Overview for a [covered](#page-48-0) market is available to Pro members. It is the default page that you see when you access the full set of Pro Member [Premium](#page-95-0) Tools.

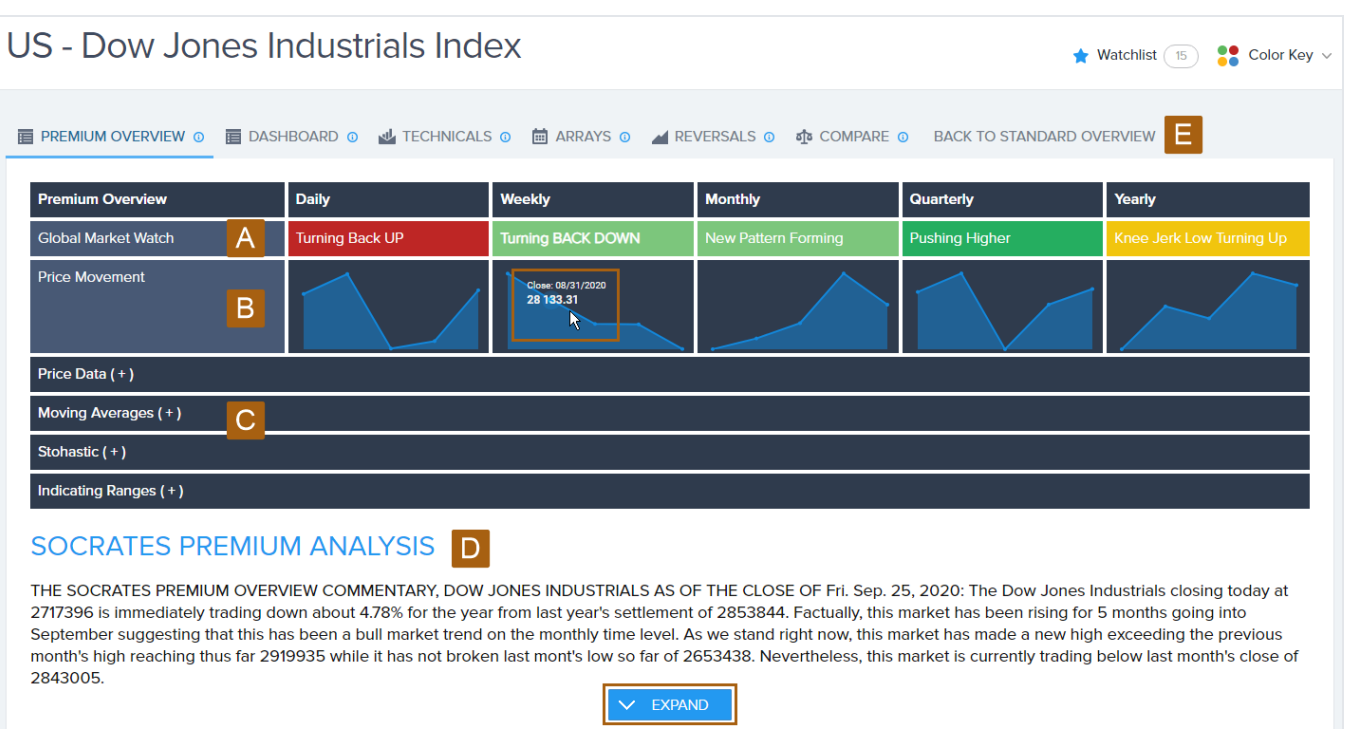

- A. Condensed [GMW](#page-28-0) information for each time level.
- B. Price information for each time level. Point to a segment on a graph to see specific values.
- C. Select **More** + to see more information for.
	- "Price Data" [below](#page-97-0)
	- "Moving [Averages"](#page-98-0) on the facing page
	- ["Stochastics"](#page-98-1) on the facing page
	- **.** ["Indicating](#page-98-2) Ranges" on the facing page
- D. [Premium](#page-15-0) analysis text. Select **EXPAND** to see the full report.
- E. Return to the Pro Member Grid View.

#### <span id="page-97-0"></span>Price Data

The Premium Overview price data for each time level is similar to the price data in the [market](#page-66-0) data [tables.](#page-66-0)

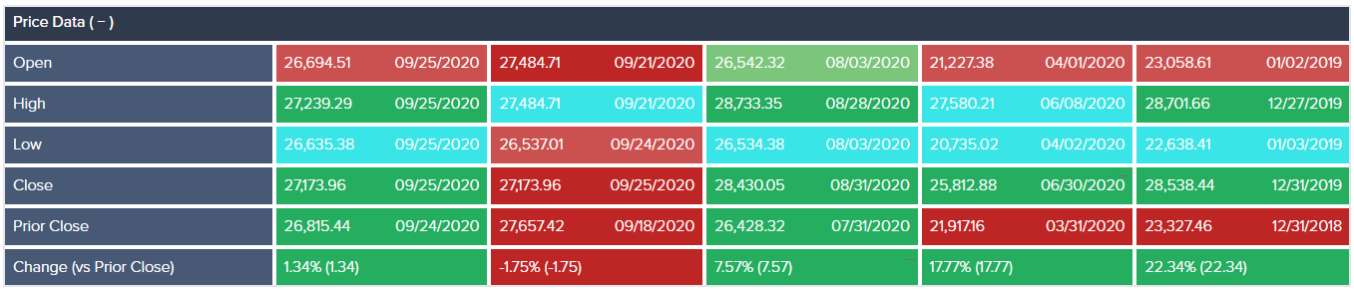

#### <span id="page-98-0"></span>Moving Averages

The Premium Overview moving averages information for each time level is similar to the moving averages in the [market](#page-66-0) data tables.

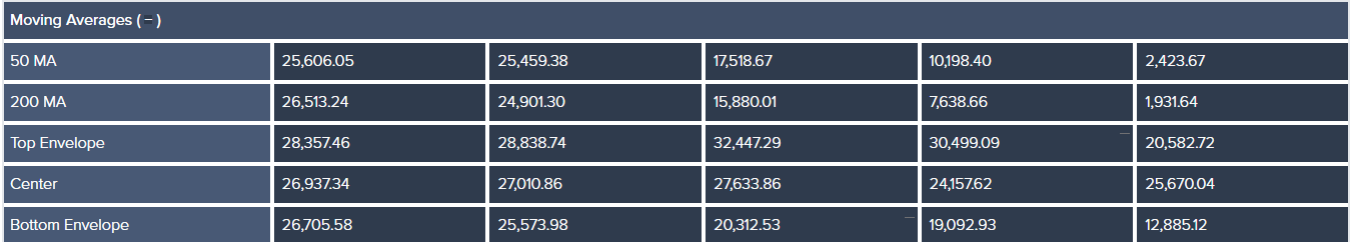

#### <span id="page-98-1"></span>**Stochastics**

The Premium Overview stochastics information for each time level is similar to the stochastics in the [market](#page-66-0) data tables.

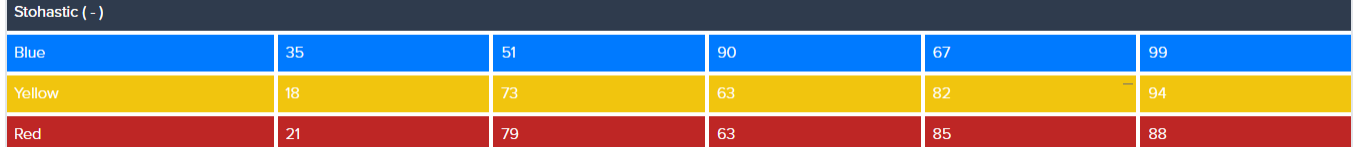

#### <span id="page-98-2"></span>Indicating Ranges

The Premium Overview Indicating Range information for each time level is similar to the Indicating Range information in the [market](#page-66-0) data tables.

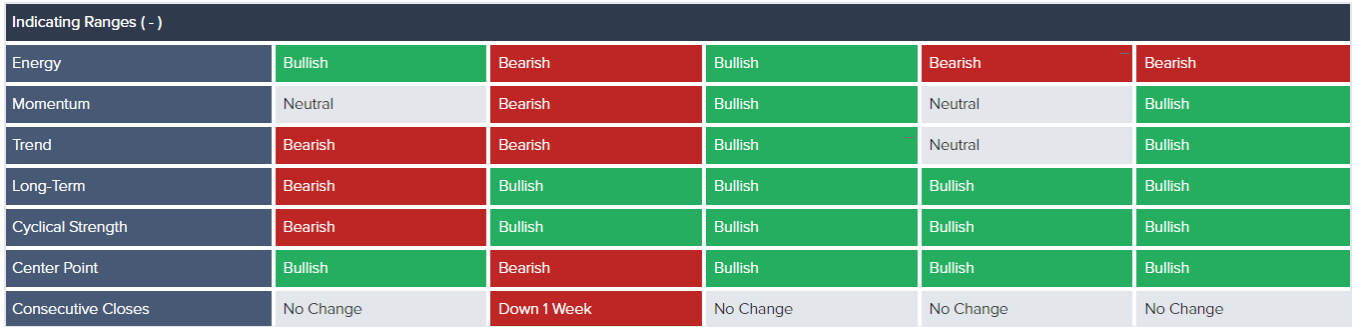

### <span id="page-99-0"></span>View the Dashboard for a Market

The Dashboard for a [covered](#Covered) market is available to Pro members.

It is a unique, consolidated view of key market activity and model analysis that takes information from the Premium [Overview](#page-96-0) and shows it in a graphical format for daily, weekly, and monthly time levels.

In the Pro Member [Premium](#page-95-0) Tools, select the **Dashboard** tab to see the Dashboard for the selected market.

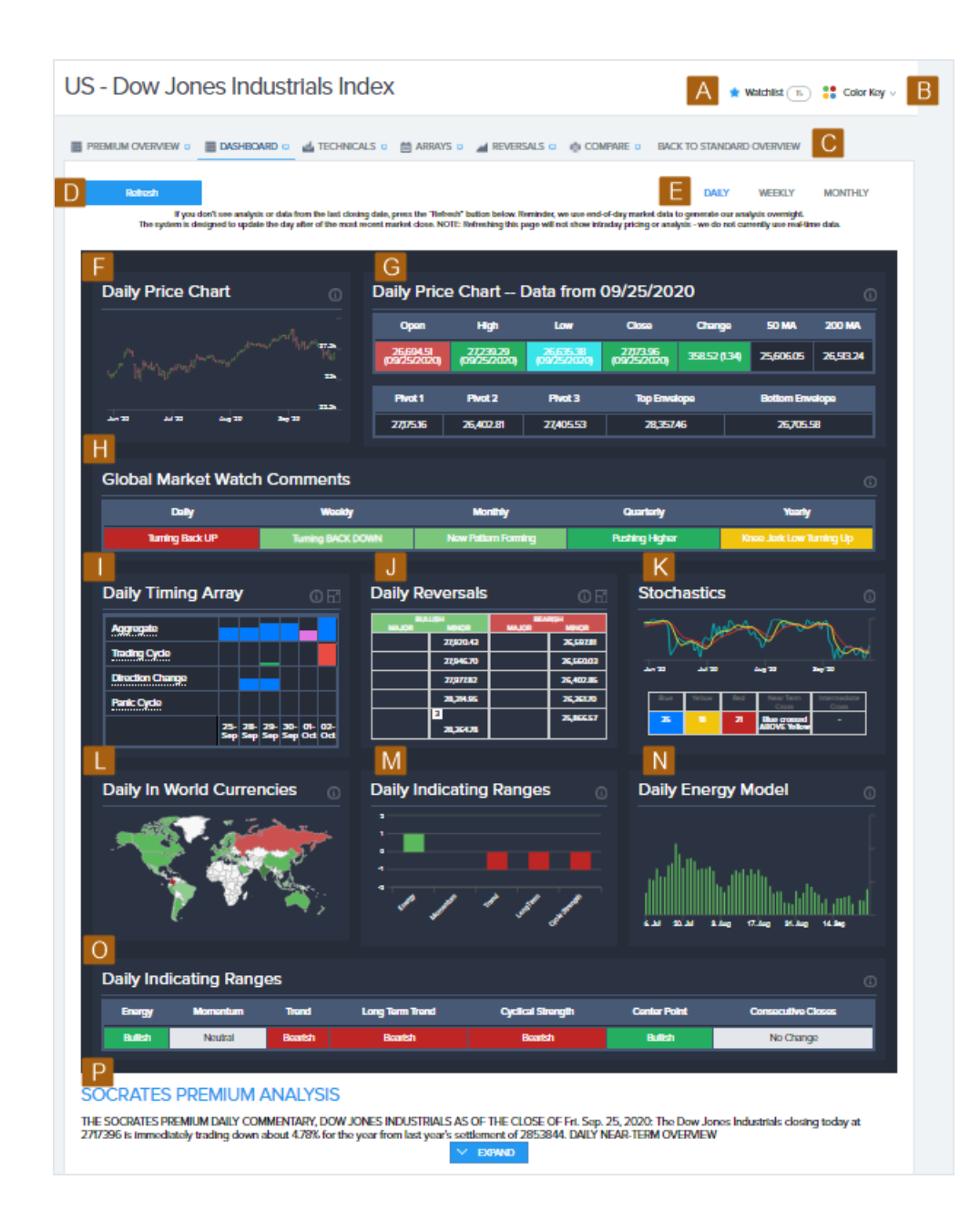

- A. Show your [watchlist.](#page-52-0)
- B. Show the [GMW](#page-22-0) color key.
- C. Return to the Pro Member Grid View.
- D. Refresh the information on the page.
- E. Change the time level.
- F. Pricing chart with historical data. Select the chart to show a full-page version with a full set of chart tools.
- G. Price and moving averages for the selected time level, similar to the pricing and [moving](#page-67-0) [averages](#page-67-0) in the [market](#page-66-0) data tables.
- H. Condensed [GMW](#page-28-0) information for each time level.
- I. Condensed [arrays](#page-35-0) for the selected time level. Select **Expand D** to go to the **[Arrays](#page-103-0)** tab.
- J. [Reversals](#page-31-0) for the selected time level. Select **Expand** to go to the **[Reversals](#page-104-0)** tab.
- K. Stochastics information for the selected time level, similar to the [stochastics](#page-68-0) information in the market data tables.
- L. Global capital flows heat map that shows a high-level picture of the most recent flow of global capital, similar to the [map](#page-48-1) on your [Homepage](#page-20-0). Hover over a country to show detailed information.
- M. [Indicating](#page-43-0) range information for the selected time level, in chart format.
- N. [Energy](#page-45-0) model analysis of the relative push-and-pull force between the bulls and bears in the market for the selected time level. Hover over a line to show detailed information.
- O. [Indicating](#page-43-0) range information for the selected time level, similar to the Indicating Range information in the market data tables.
- P. [Premium](#page-15-0) analysis text for the selected time level. Select **Expand** to see the full report.

### <span id="page-101-0"></span>View Technicals (Chart Studies) for a Market

The technicals chart for a [covered](#page-8-0) market is available to Pro members.

This is a price history chart that allows you to analyze statistical trends in market activity.

In the Pro Member [Premium](#page-95-0) Tools, select the **Technicals** tab to see the technicals chart for the selected market.

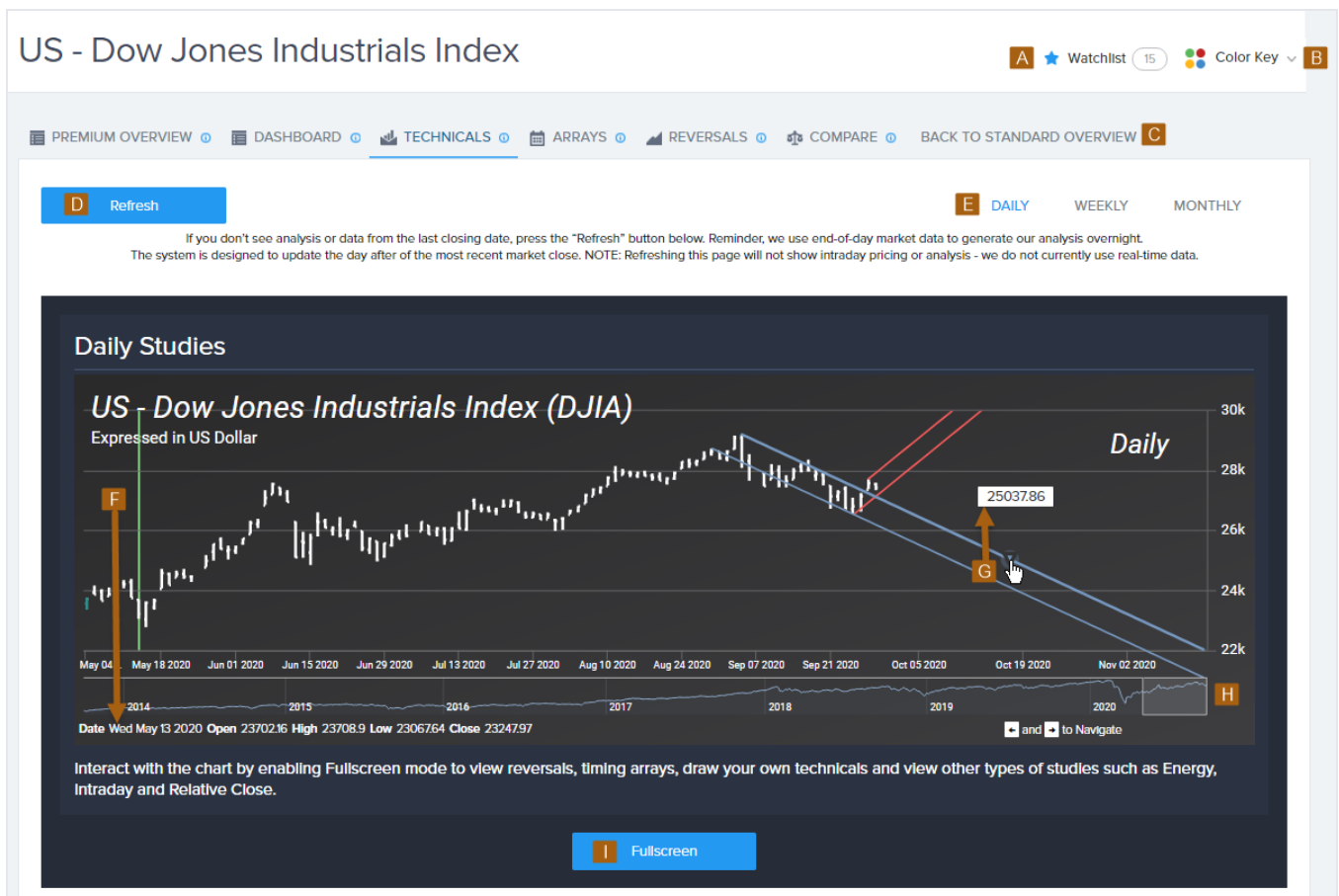

- A. Show your [watchlist.](#page-52-0)
- B. Show the [GMW](#page-22-0) color key.
- C. Return to the Pro Member Grid View.
- D. Refresh the information on the screen.
- E. Change the time level.
- F. On your keyboard, use the arrow keys to move the line across the chart to see price information below.
- G. Hover over a line to see its value at a specific point in time.
- H. Drag the time marker to see a different date range on the chart.
- I. Show a full-screen chart of the price information with a full set of chart tools.

### <span id="page-103-0"></span>View Arrays for a Market

[Arrays](#page-35-0) for a [covered](#page-8-0) market are available to Pro members.

In the Pro Member [Premium](#page-95-0) Tools, select the **Arrays** tab to see the arrays table and text interpretation for the selected market.

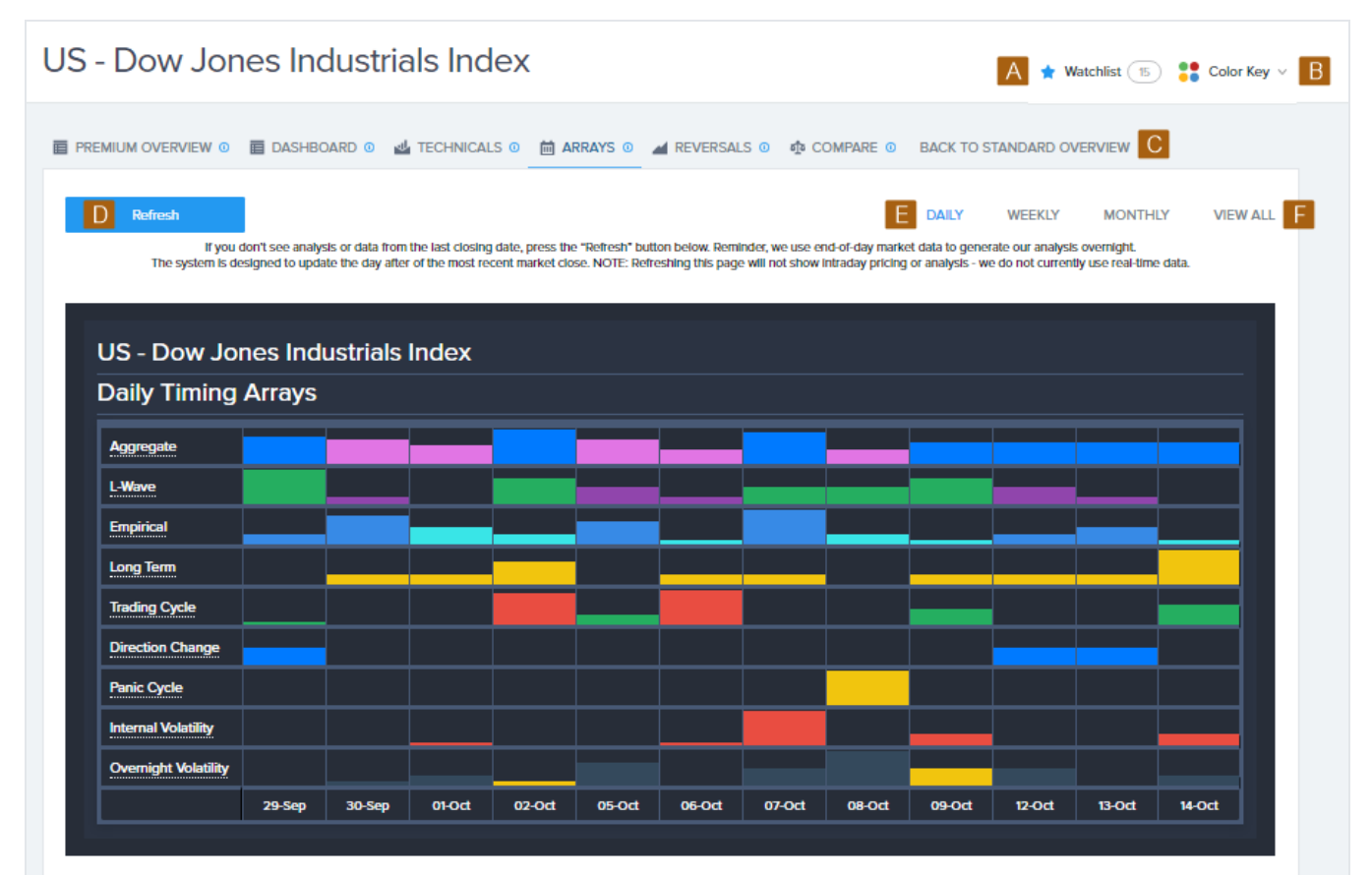

#### **Daily Forecast Array Articulation**

On the Daily Level, focusing in now on timing factors, there was a rational potential of a decline moving into today was Tue. 29th, which is reinforced by also a Directional Change Target given that the previous session was a low. However, a higher open above 2747184 will imply that the Directional Change may point to a rally instead of a decline. A close above 2760560 will tend to warn of a rally unfolding into the next target or beyond with the market moving into the next Directional Change/Turning Point Target on the top line (NOTE: this can be intraday or on a closing basis). (NOTE: this can be intraday or on a closing basis).

The strongest target in the Daily array is Fri. 2nd for a turning point ahead, at least on a closing basis. It does appear we have a choppy period starting Thu. 1st until Fri. 2nd with each target producing the opposite direction for that 2-day period. Thereafter, we see the next target coming into play as Tue. 6th until Fri. 9th, but we do have a key target arriving also on Wed. 7th with again each target producing the opposite direction for that 4-day period. However, the important target during that period will be Wed. 7th. There are 3 Daily Directional Change targets starting from Tue. 29th to Tue. 13th warning of a potential choppy swing period for these few Days. Don't forget, a Directional Change can also be a sharp dramatic move in the same direction, not just a change in direction.

- A. Show your [watchlist.](#page-52-0)
- B. Show the [GMW](#page-22-0) color key.
- C. Return to the Pro Member Grid View.
- D. Refresh the information on the page.
- E. Change the time level.
- F. View all three time levels with no articulation.

<span id="page-104-0"></span>View Reversals for a Market

[Reversals](#page-31-0) for a [covered](#page-8-0) market are available to Pro members.

In the Pro Member [Premium](#page-95-0) Tools, select the **Reversals** tab to see a reversals chart and tables for the selected market.

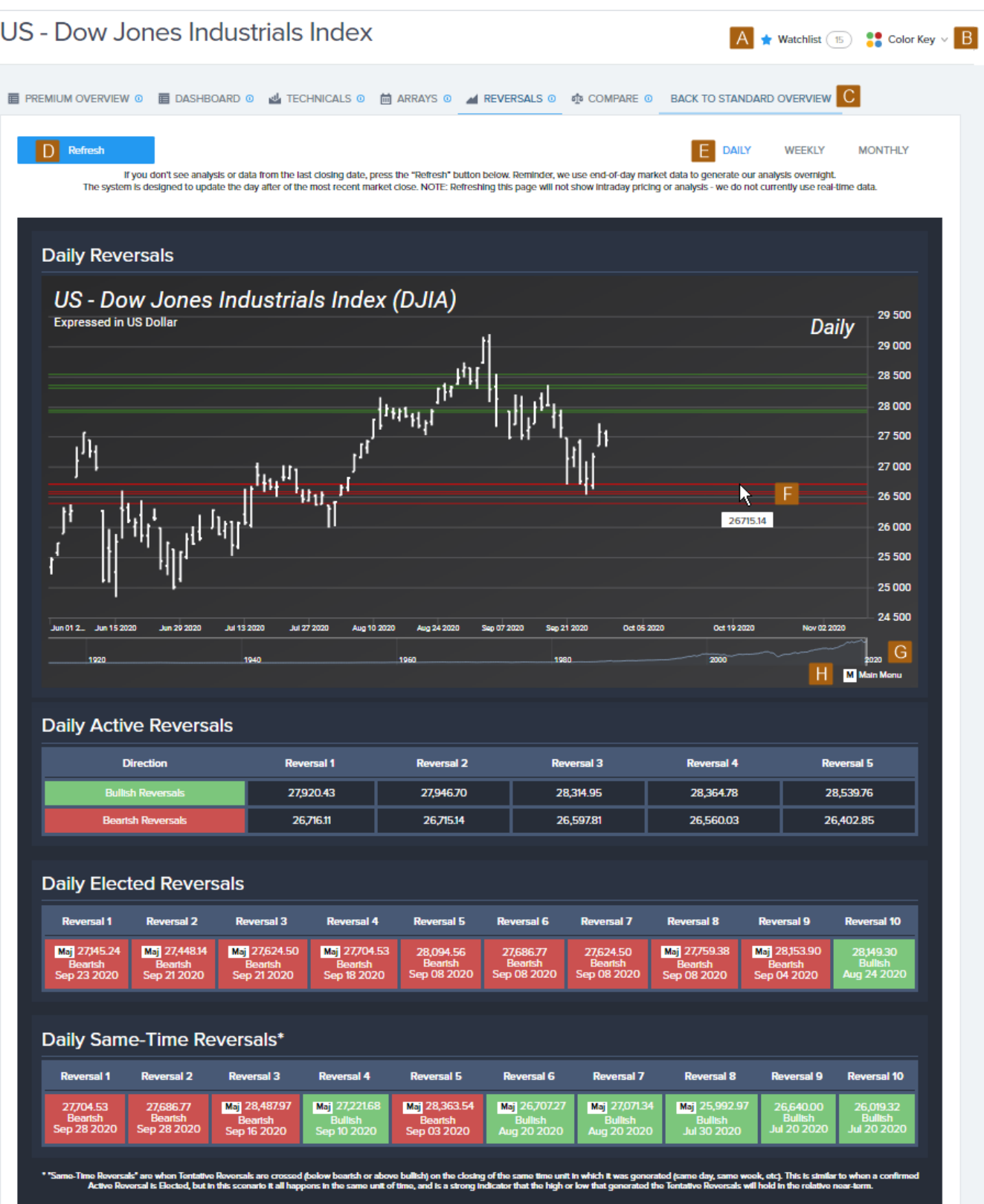

- A. Show your [watchlist.](#page-52-0)
- B. Show the [GMW](#page-22-0) color key.
- C. Return to the Pro Member Grid View.
- D. Refresh the information on the page.
- E. Change the time level.
- F. Hover over a line to see its value at a specific point in time.
- G. Drag the time marker to see a different date range.
- H. Press **M** on your keyboard to show a full set of chart tools.

Reversal Points Displayed on the Reversals Tab

The active reversal points that display in the chart and active reversal table (and in the Pro Member Grid View) are those nearest to the current price levels of the covered market. These are not necessarily all active reversals that exist at that time.

We use a statistical moving average of price movement and volatility for each covered market to identify the range of then-current price activity for each time level. The active reversal points, both bullish and bearish, that fall within that range are displayed.

This results in certain reversal points not showing on the **Reversals** tab or elsewhere at different times, but it doesn't mean they no longer exist. When price movement shifts, reversal points within the then-current range will display.

This approach helps to keep focus on the reversals that are most relevant at a given point in time.

Keep in mind, you may see a larger list of reversals referenced within the Premium analysis text, which is by design and for your reference.

### <span id="page-106-0"></span>Compare Markets

The compare feature for [covered](#page-8-0) markets is available to Pro members.

This feature lets you see a side-by-side comparison of the currently selected market and any other market for which you have a premium market subscription, for a selected time level.

1. In the Pro Member [Premium](#page-95-0) Tools, select the **Compare** tab.

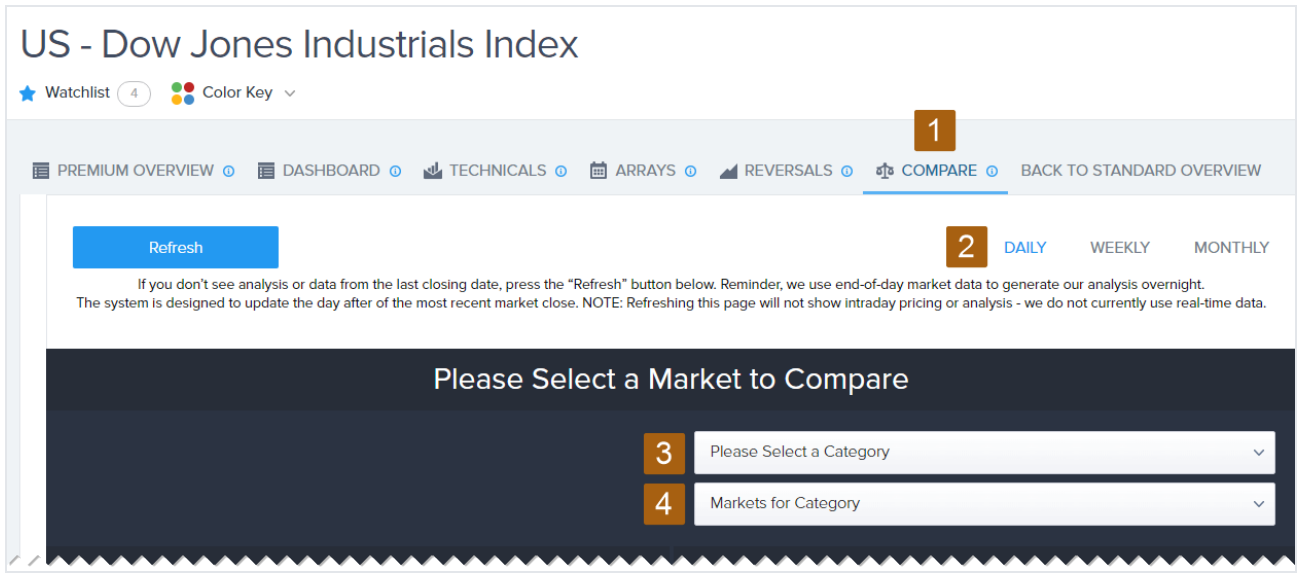

- 2. Select the desired time level.
- 3. Select the category for the market that you want to compare to the currently selected market.
- 4. Select the market.
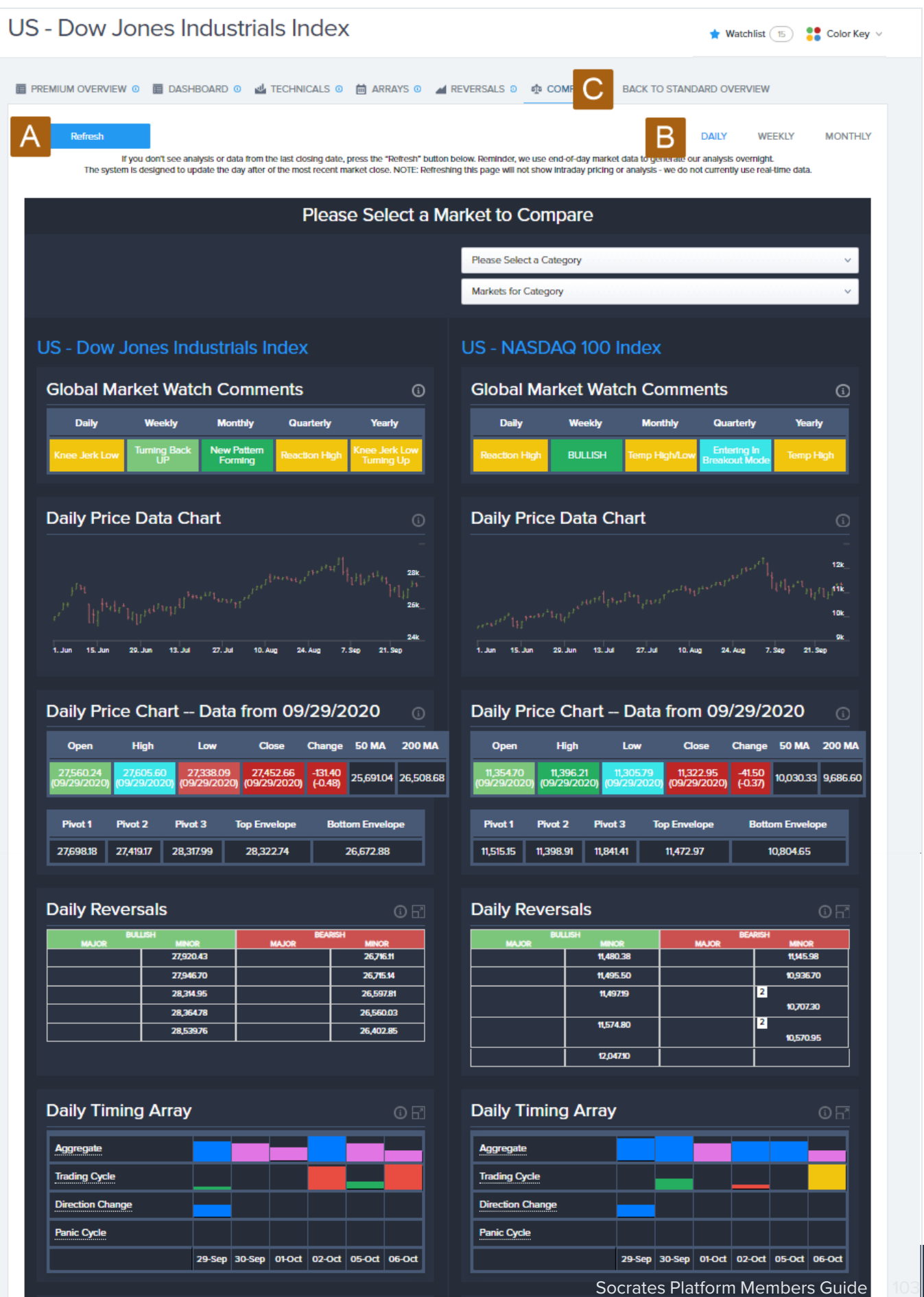

**Daily Stochastics** 

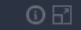

**Daily Stochastics** 

- A. Return to the Pro Member Grid View.
- B. Refresh the information on the page.
- C. Change the time level.

# <span id="page-110-0"></span>Manage Your Account

This section describes the tasks for managing your membership.

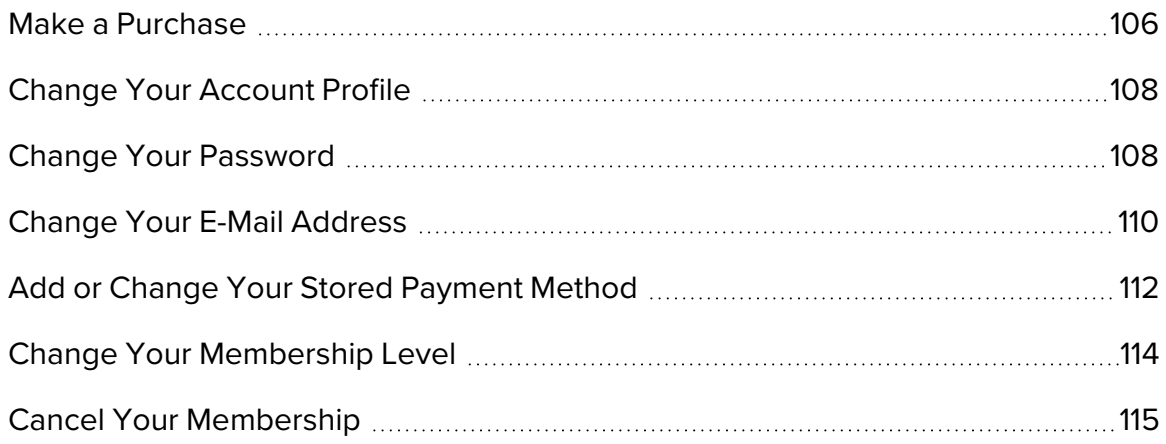

# <span id="page-111-0"></span>Make a Purchase

Once you have added items such as [MACs](#page-82-0), market [subscriptions](#page-73-0), or a [membership](#page-119-0) upgrade to your shopping cart, you start the purchase process on the Cart Review page. In most cases, you can go to the Cart Review page immediately after selecting items to purchase, or you can place several items in your shopping cart and complete your purchase at a later time.

On the main navigation menu bar, select **Cart**.

1. On the Cart Review page, review your order.

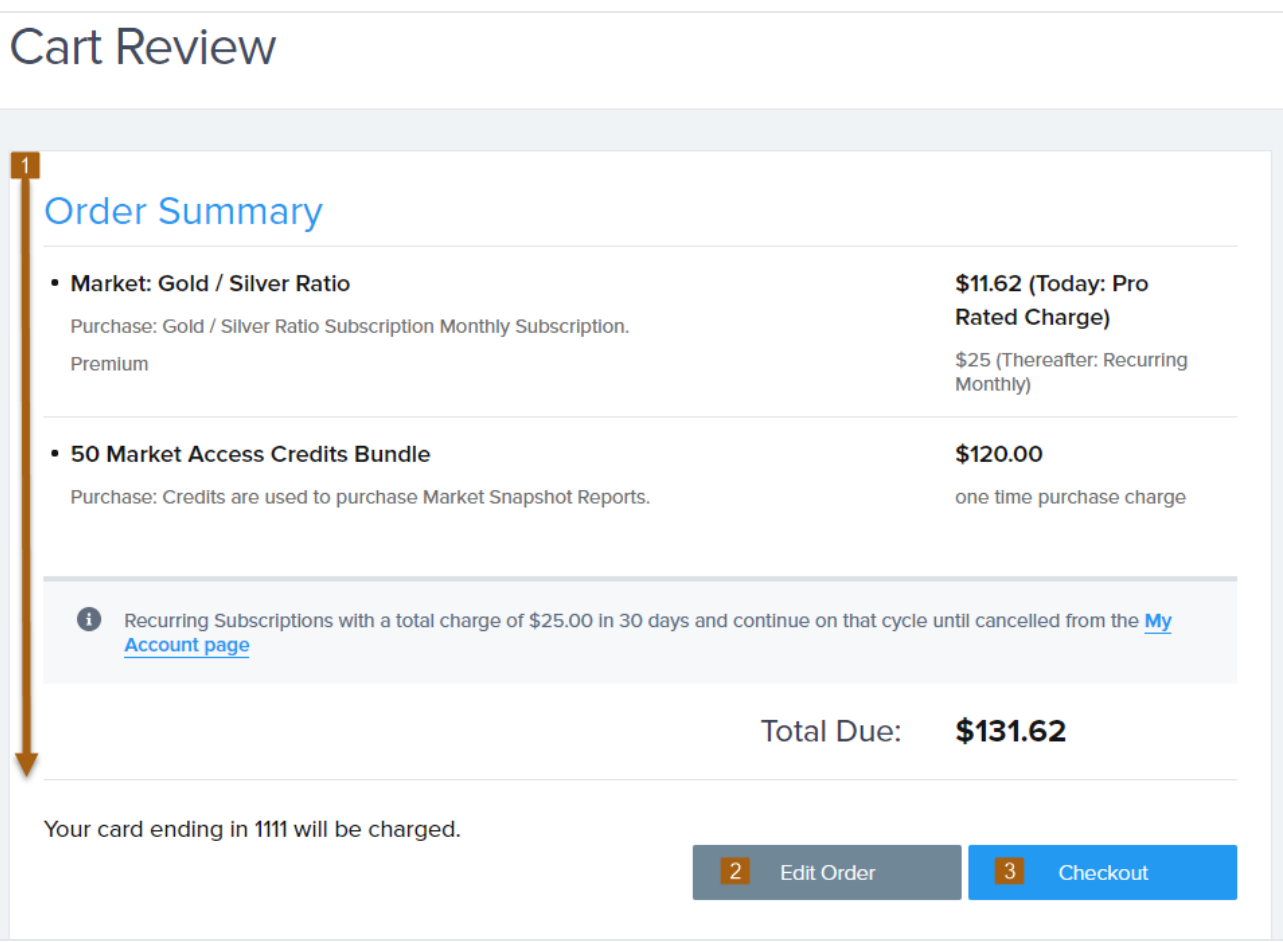

- 2. If you want to change anything in your order, select **Edit Order**, then follow the on-page instructions.
- 3. When your order is correct and complete, select **Checkout**.

4. Review the terms and privacy policy, then select the check box to indicate your agreement.

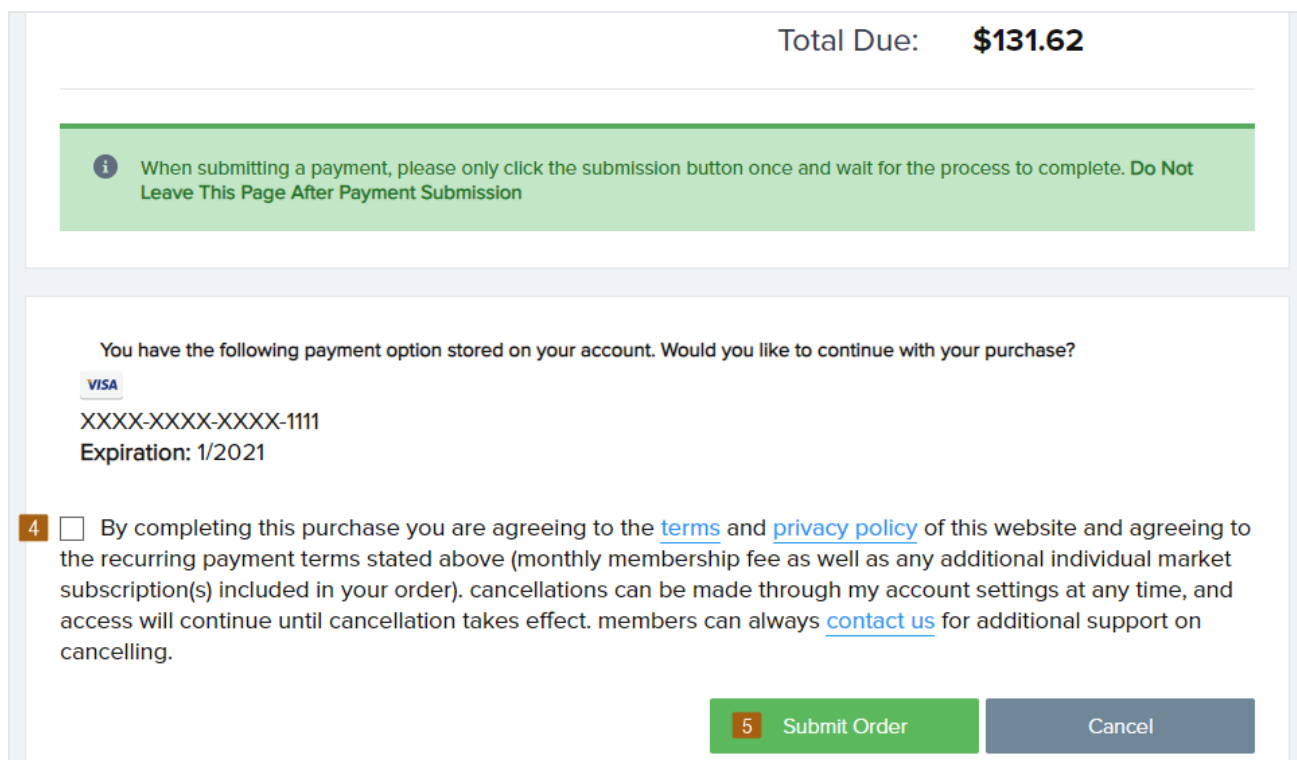

5. Select **Submit Order**.

# <span id="page-113-0"></span>Change Your Account Profile

- 1. On the main navigation menu bar, select **Account** > **Manage My Account**.
- 2. On the My Account page, enter your first name.

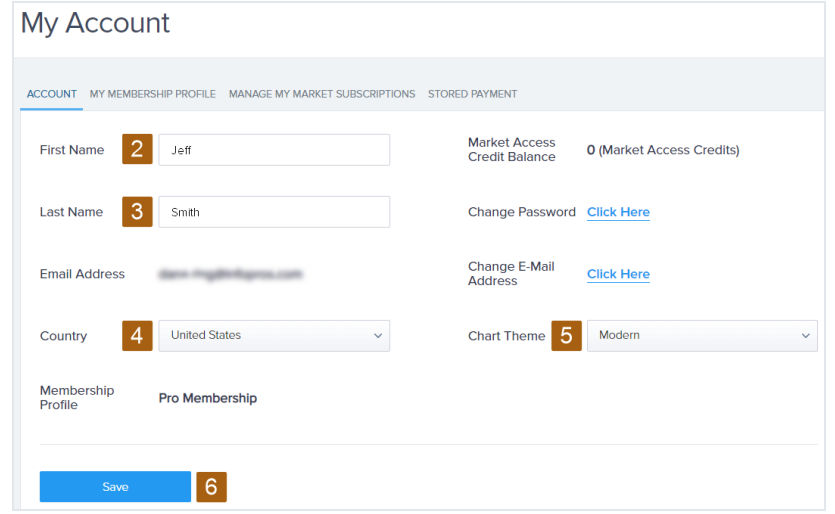

- 3. Enter your last name.
- 4. Select your country.
- 5. Select a chart theme.
- <span id="page-113-1"></span>6. Select **Save**.

# Change Your Password

You can change your password, which becomes effective the next time you log in.

Passwords must be at least six characters long and contain at least one lowercase letter, uppercase letter, number, and symbol  $([-,-/#! \$ mathcal{S}^k \land \& \*; :[] = - \' \lor () | + @>>> ?

- 1. On the main navigation menu bar, select **Account** > **Manage My Account**.
- 2. On the My Account page, select **Click Here** next to **Change Password**.

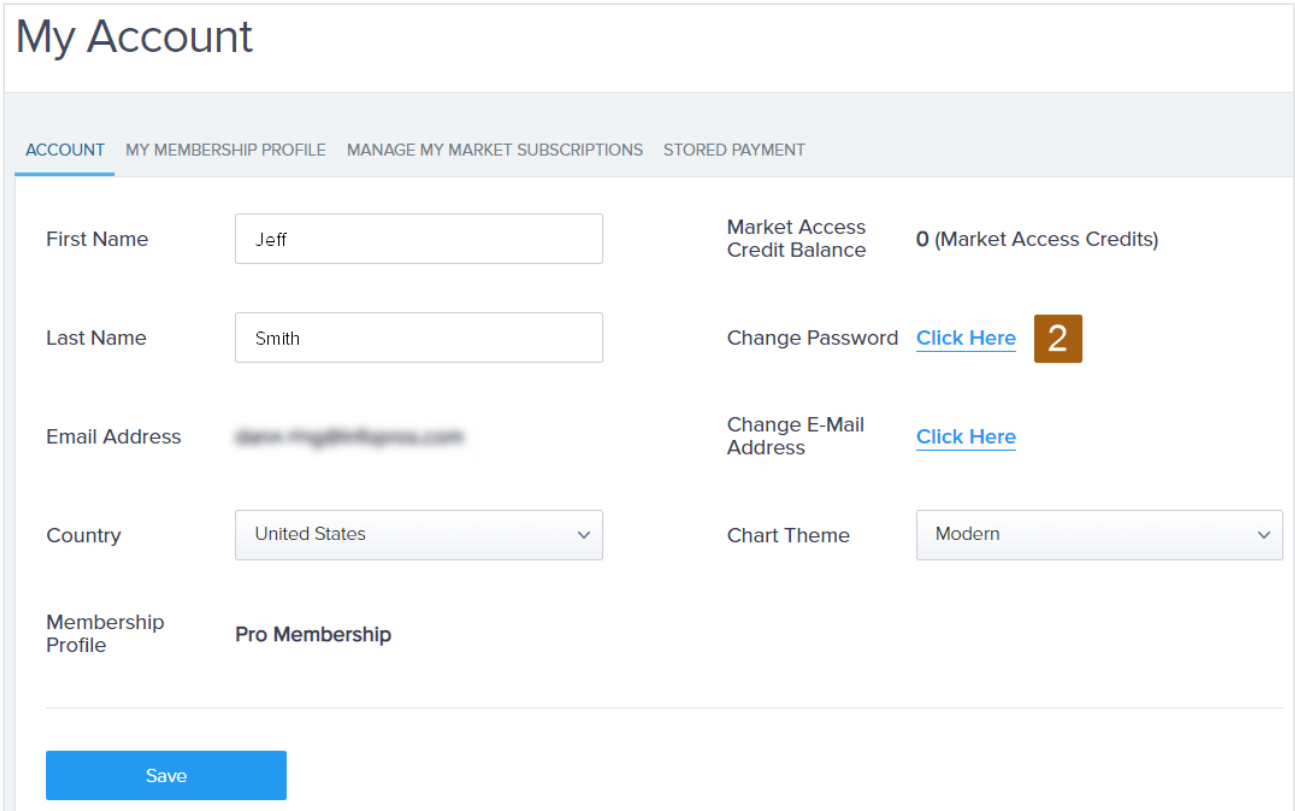

3. Enter your current password.

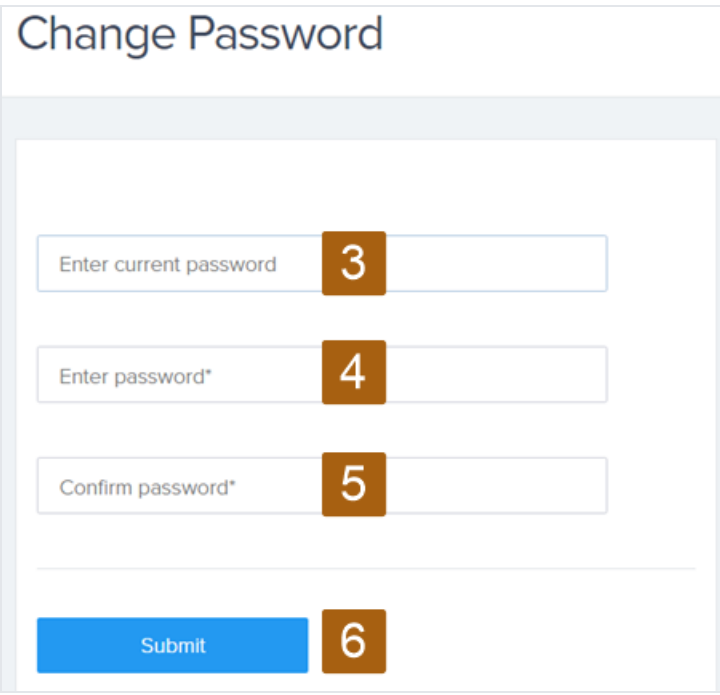

- 4. Enter your new password.
- 5. Re-enter your new password.
- <span id="page-115-0"></span>6. Select **Submit**.

# Change Your E-Mail Address

Changing your e-mail address also changes the user name that you use to log in. You must have access to the new e-mail account to confirm the change.

- 1. On the main navigation menu bar, select **Account** > **Manage My Account**.
- 2. On the My Account page, select **Click Here** next to **Change E-Mail Address**.

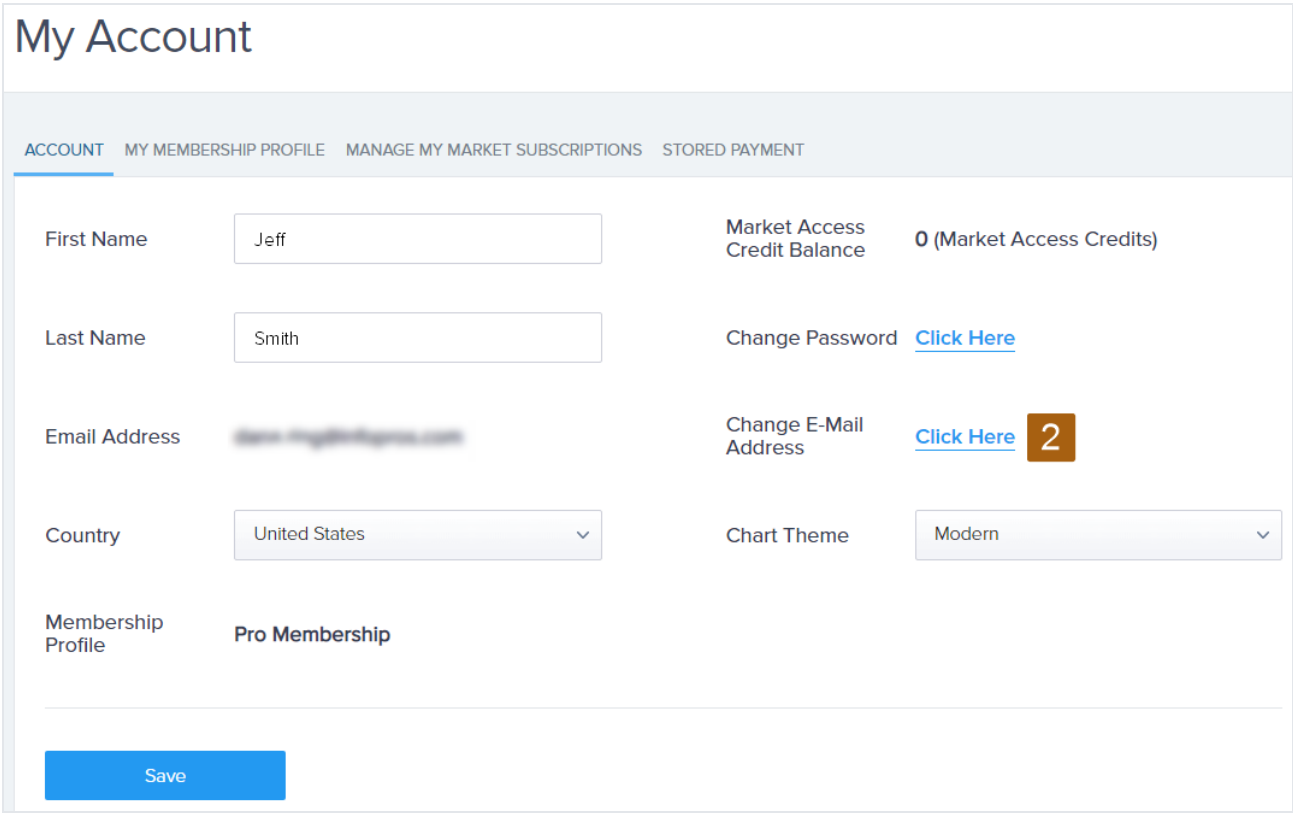

3. Enter your current e-mail address.

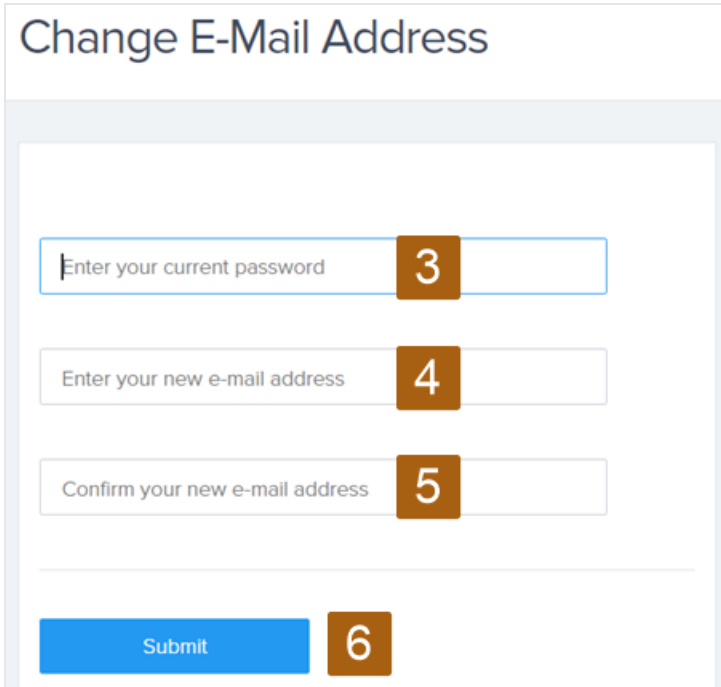

- 4. Enter your new e-mail address.
- 5. Re-enter your new e-mail address.
- 6. Select **Submit**. A confirmation message is sent to the new email address.
- <span id="page-117-0"></span>7. Follow the instructions in the e-mail message.

# Add or Change Your Stored Payment Method

You can add or change the credit card that you use to purchase [MACs,](#page-82-0) market [subscriptions,](#page-73-0) and [membership](#page-119-0) upgrades.

- 1. On the main navigation menu bar, select **Account** > **Manage My Account**.
- 2. On the My Account page, select the **Stored Payment** tab.

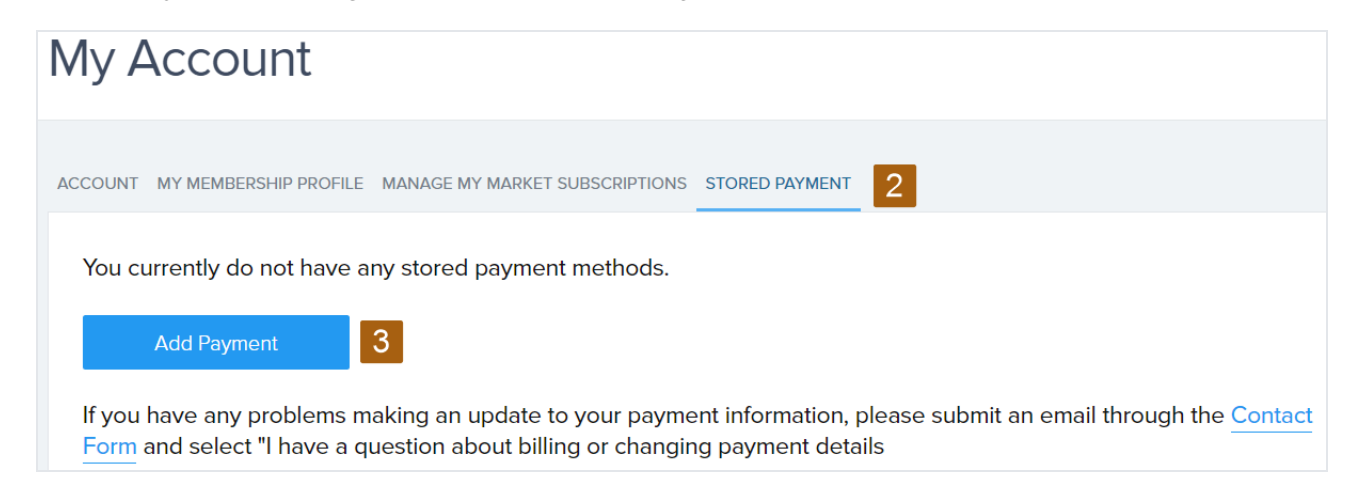

- 3. Select **Add Payment** or **Change Payment**.
- 4. On the Add Authorize Payment page, enter the credit card number without dashes or spaces.

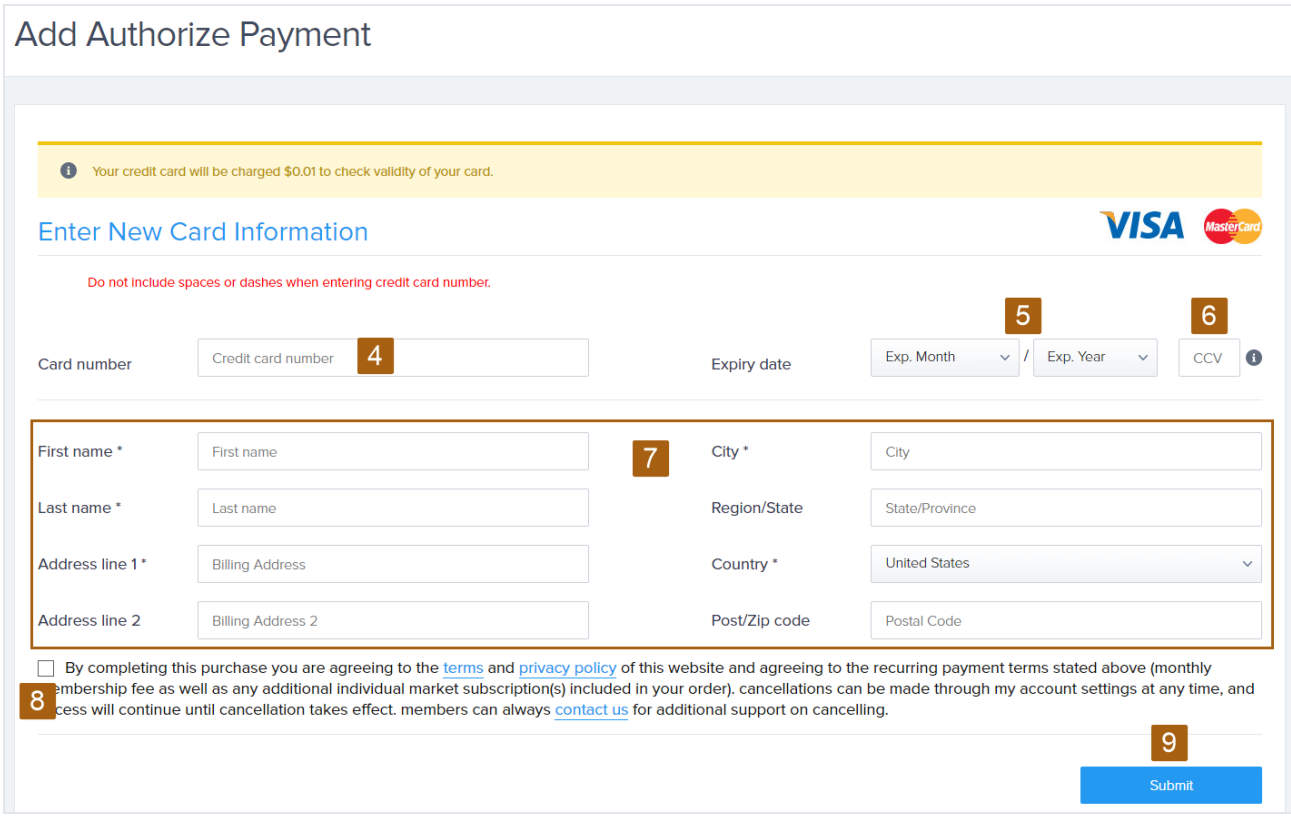

5. Select the card expiration date.

- 6. Enter the card verification code (CVC), usually found on the back of your credit card.
- 7. Enter your name and address as they appear on your billing statement.
- 8. Review the terms and privacy policy, then select the check box to indicate your agreement.
- <span id="page-119-0"></span>9. Select **Submit**.

# Change Your Membership Level

You can upgrade or downgrade your [membership](#page-10-0) level.

For upgrades, your membership changes immediately and you are charged a prorated fee that reflects the amount of time you have access to your upgrade, starting from the day you upgraded until the end of the current billing cycle. Your next billing cycle reflects the normal recurring fee for the upgrade.

For downgrades, your current access continues until the end of your current billing cycle. Your next billing reflects the new fee.

- 1. On the main navigation menu bar, select **Account** > **Manage My Account**.
- 2. On the My Account page, select the **My Membership Profile** tab.

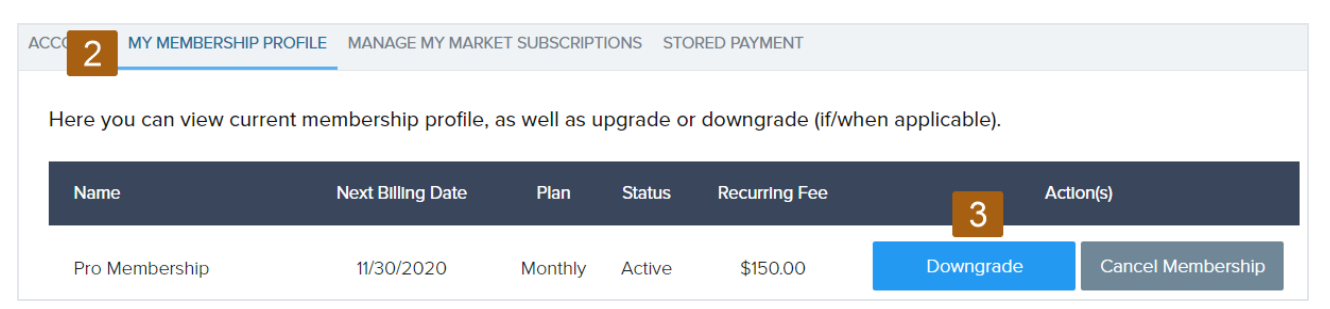

3. Select **Upgrade** to increase your membership level or **Downgrade** to decrease it.

4. In the Membership Upgrade or Membership Downgrade dialog box, select your new membership level.

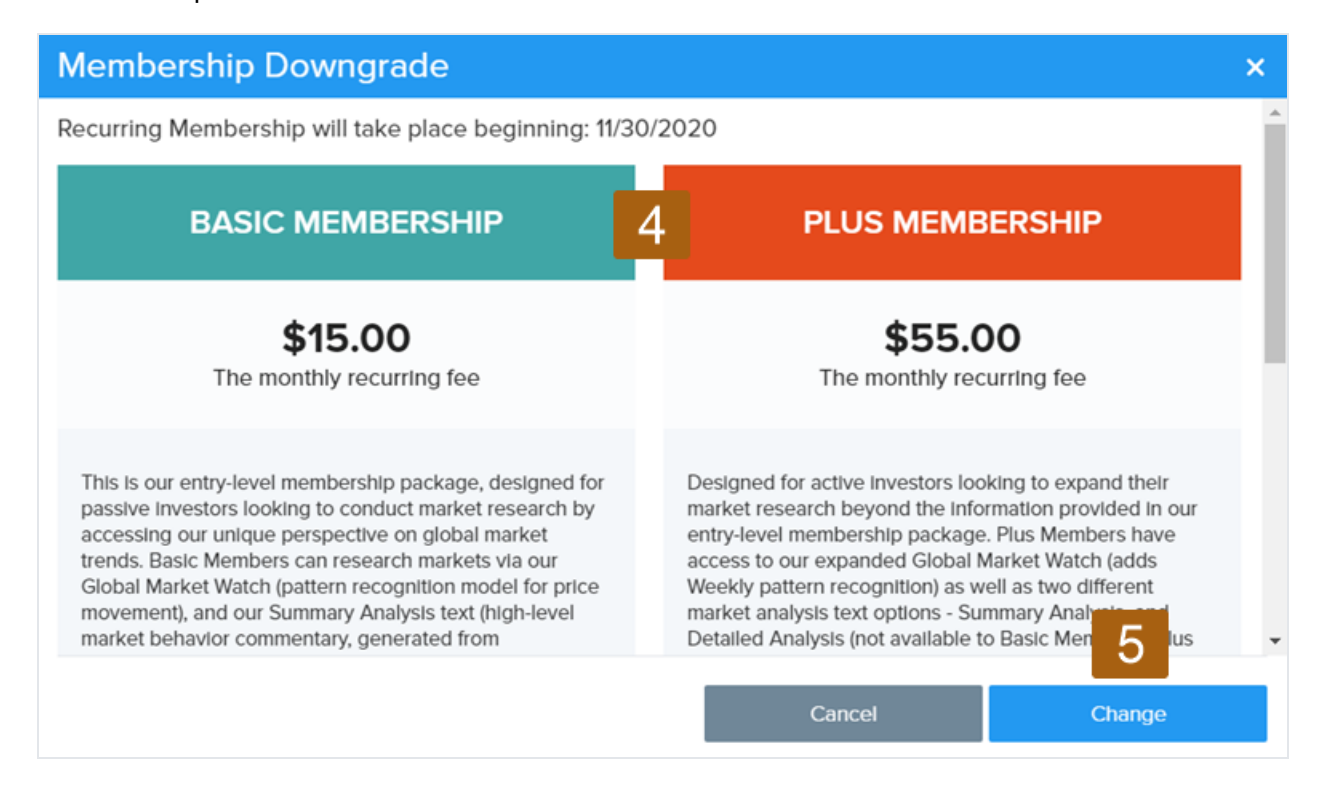

- 5. Select **Change**.
- 6. In the Membership Plan Updated dialog box, select **OK**.

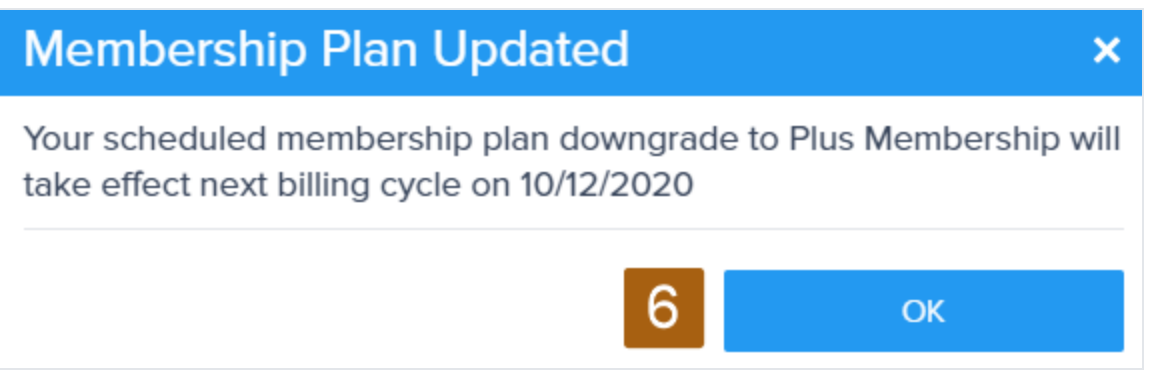

# <span id="page-120-0"></span>Cancel Your Membership

Canceling your membership stops the recurring billing for your membership and for all market subscriptions. You have access to the Socrates Platform form for the remainder of the current 30 day billing period.

- 1. On the main navigation menu bar, select **Account** > **Manage My Account**.
- 2. On the My [Account](#page-110-0) page, select the **My Membership Profile** tab.

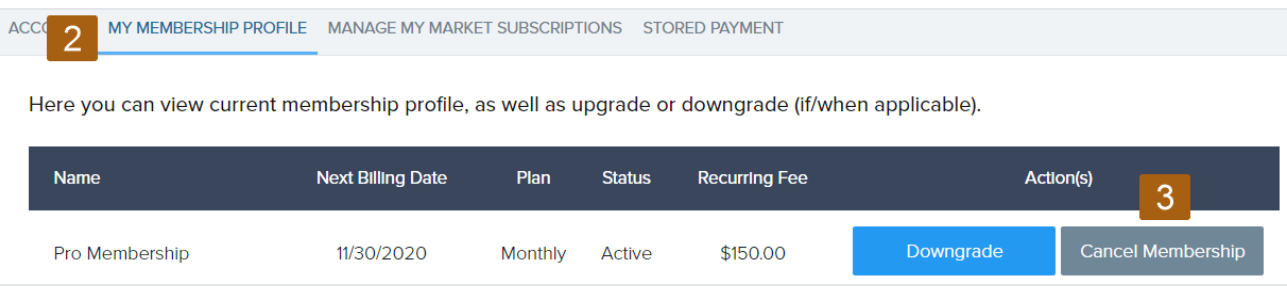

- 3. Select **Cancel Membership**.
- 4. In the Information dialog box, select **OK**.

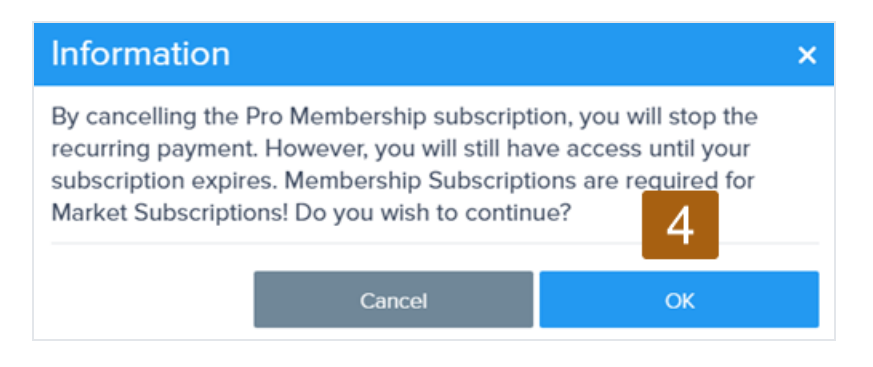

# **Glossary**

# 1% rule

When a reversal is elected by a close greater than 1.0% away from the actual number, the market will retrace to the reversal point to that price level. The greater the percentage move away from the reversal, the greater the time period to retest.

# Aggregate model

A row in the array that represents a summation of all the array models to help indicate important dates ahead.

# Arrays

One of four core Socrates Platform models. Arrays is collection of time-based models presented in a graphical overview to help identify potential highs, lows, and important changes in trend and volatility for a given time level.

# bearish reversal

A reversal that is generated from a high. If the market should close below the reversal point, then the uptrend reverses into a bearish or declining trend. Bearish reversals can only be elected if the market closes below the reversal.

# breakline

Breaklines are the key to understanding the angle of a market. Charting parallels of a breakline will reveal how an angle will stay within a market for the long-term.

# breakout mode

A breakout refers to a security's price movement through a historical resistance level. A breakout typically precedes heavy trading volume and increased volatility.

# bullish reversal

Bullish reversals are generated from a low. If the market should close above the reversal point, then the downtrend will reverse into a bullish or increasing trend. A bullish reversal can only be elected if the market closes above the reversal.

# capital flow analysis

A form of analysis developed by economist Martin Armstrong in which international capital flows are monitored and studied between nations to provide a basis for forecasting the effects upon domestic markets within a given economy. Likewise, internally, capital will flow between sectors, stock markets, commodities, bonds, and real estate creating booms and busts in one sector at a time.

#### channel analysis

Channels show the direction of the trend in motion. Channel maps are created by drawing a breakline around a high or a low. A parallel is then drawn from that particular high or low to define the channel.

# counter trend reaction

A movement in price opposite to the prevailing trend that exceeds 3 units of time and is a separate cycle in and of itself.

# crash mode

A sudden and significant decline in the value of a market.

# cycle

Taken from the Greek word "kyklos" meaning circle or returning to the point of origin. A rhythm or frequency of repetitive nature as in weather or in regular oscillations from peak to trough in a time series.

# cycle strength

Indicates the strength of time-related trends. This indicator tends to pick highs and lows in extremely volatile moves.

# cyclical convergences

Numerous cyclical waves combine and produce an abnormally large wave that causes the amplitude of the individual waves to blend together, thereby producing the abnormally large event.

# cyclical strength

Indicates the strength of time-related trends. This indicator tends to pick highs and lows in extremely volatile moves.

# Directional Change model

A row in the array that notes when the market may be beginning to make a decisive move up or down.

# double reversal points

Double reversal points are generated twice on the same high or low. These usually occur a few times a year on the daily level, and once every two to three years on the weekly level.

### downtrend

The targeted move does not need to be an actual high or low. During periods of high volatility, it is likely that the turning point and directional change will converge in the same time period. This normally occurs when a market is making a spike high or low.

# downtrend line

A standard technical analysis method of connecting the highest point on a chart to a subsequent reaction high. The resulting trendline is normally interpreted to define the overall trend of the market. A downtrend is said to continue in effect as long as current price activity remains below this downtrend line.

# ECM

ECM. One of four core Socrates Platform models. This is the base model for comprehending the global economy that focuses on the flow and concentration of capital around the world as a means to identify shifts in confidence that may lead to major economic events.

# Economic Confidence model

ECM. One of four core Socrates Platform models. This is the base model for comprehending the global economy that focuses on the flow and concentration of capital around the world as a means to identify shifts in confidence that may lead to major economic events.

### elected reversals

If a market closes above a bullish reversal point or below a bearish reversal point, it is considered "elected" and will subsequently cease to exist.

#### Empirical model

A row in the array that represents a transverse wave that studies the patterns of a market's turning points.

#### Energy model

The Energy model reflects the amount of excess energy within a market.

#### envelope

A type of technical indicator typically formed by two moving averages that define upper and lower price range levels. An envelope is a technical indicator used by investors and traders to help identify extreme overbought and oversold conditions in a market. The envelopes, which typically appear overlaid on a price chart, are also useful in identifying trading ranges for a particular trading instrument.

# fish-bowl economy

An isolated concept that focuses only on the domestic perspective. This theory is used to justify government intervention to alter domestic trends that may be set in motion externally.

# five downtrend rule

Five false breakouts in a bear market followed by the sixth, which provides a high probability of a major change in trend breakout. The final breakout confirms when the current rally is exceeding the high of the previous false breakout.

# gap

A reversal gap in the void between two reversal points. Whenever large gaps form between reversal points, sharp swings become possible as the market moves from one side of the gap to the other, leading to a higher degree of panic. When reversal points are evenly dispersed, there are a greater number of support and resistance levels to penetrate. This requires more energy within the system to create a panic situation. But when reversals are clustered together in particular areas, leaving gaps between them, then price movement can become much more abrupt.

# Global Market Watch

GMW. One of four core Socrates Platform models. This pattern recognition model provides an objective computer analysis of all covered markets based on technical price movement, to provide a visual of what is unfolding on a global basis.

# GMW

GMW. One of four core Socrates Platform models. This pattern recognition model provides an objective computer analysis of all covered markets based on technical price movement, to provide a visual of what is unfolding on a global basis.

# immediate reversal

Immediate reversals are generated from a very short-term (immediate) trend.

# intermediate reversal

The three possible indications are negative (below), neutral (within), and positive (above). The reason why we want to gain insight on the system is so if one were to use this in addition to other tools, entering or exiting strategies within markets can yield desirable results when protective stops are put into action. Our Indicating Ranges provide an invaluable tool to assess the strength (or lack of strength) in a given market on all levels of price activity and from several different perspectives. The numbers provided in our Indicating Ranges are not derived from moving averages, oscillators or stochastics, nor are they generated through technical charting. This study is based purely upon models that merge both time and price and therefore incorporate certain timing qualities that cannot be obtained through any linear form of analysis.

# invisible hand

A concept put forth by Adam Smith in 1776 to describe the paradox of a laissez-faire market economy. The invisible hand doctrine holds that, with each participant pursuing his or her own private objective without interference from the state, furthers the wealth of the economic society through their collective efforts. This effort forms the "invisible hand" and was the surest way to increase efficiency and wealth.

#### knee-jerk

A single time-unit event.

# L-Wave model

A row in the array that represents a longitudinal wave that expands and contracts over time.

# Long-Term model

A row in the array that represents a transverse form of cyclical frequency analysis.

#### major reversals

Major reversals are generated from highest highs or lowest lows within a given time series.

#### minor reversals

Minor reversals are generated from a reaction high or low that appears within a short-term trend.

#### momentum

The market's ability to move quickly in either direction.

#### oscillators

An oscillator is a technical analysis tool. A technical analyst bands an oscillator between two extreme values and then builds a trend indicator with the results. The analyst then uses the trend indicator to discover short-term, overbought, or oversold conditions.

# outside reversal

A trading session that exceeds the previous high or low and thus it can be a session that exceeds both directions.

# Panic Cycle model

A row in the array that represents cyclical timing of when an abrupt or dramatic move may occur within the market. A panic cycle differs from a turning point, as it reflects neither a high nor a low and is not the beginning of a change in trend.

#### peak

The high; the highest point within a time series.

#### phase transition

A state that explains abrupt movements in price (transition) after a buildup of energy in the market. This is not a normal bearish or bullish state; rather, it is a compressed state of time that convinces the majority within the marketplace to switch sides. This is a sudden exponential move that marks a departure from a normal trading event to an explosive move. A phase transition is typically 52–59 weeks in length.

# Pi cycle

ECM. One of four core Socrates Platform models. This is the base model for comprehending the global economy that focuses on the flow and concentration of capital around the world as a means to identify shifts in confidence that may lead to major economic events.

#### pivot point

A technical analysis indicator used to determine the overall trend of the market during different time frames. The pivot point itself is simply the average of the high, low and closing prices from the previous trading day.

#### plateau move

This move creates a completely new trading level that is sustained. There is no return to the former trading range. Such events are profound and often are interlinked with the Economic Confidence Model.

# premium market tools

An interface designed to bring together all the key information available from the proprietary models and artificial intelligence on the Socrates Platform. Available only to Pro members via a Premium market subscription or Premium snapshot report.

# quadruple reversal

Quadruple reversals are generated when three reversals are elected on the same high or low. This historic event has only occurred once during the 1929 stock market crash.

# reaction (high or low)

A three-or-more time-unit event that does not penetrate the previous high or low.

#### reversal gap

A reversal gap in the void between two reversal points. Whenever large gaps form between reversal points, sharp swings become possible as the market moves from one side of the gap to the other, leading to a higher degree of panic. When reversal points are evenly dispersed, there are a greater number of support and resistance levels to penetrate. This requires more energy within the system to create a panic situation. But when reversals are clustered together in particular areas, leaving gaps between them, then price movement can become much more abrupt.

# reversal points

Reversal points are generated each time a market produces a new isolated high or low on an intraday basis.

# Reversal System

One of four Socrates Platform core models. The Reversal System is a computer model based on the theory that specific pressure points (the reversal points) exist within price movement.

#### reversals

One of four Socrates Platform core models. The Reversal System is a computer model based on the theory that specific pressure points (the reversal points) exist within price movement.

#### slingshot move

A fake move down, taking out the previous low, followed by a blow-off parabolic move up, taking out the previous high.

# spike (high or low)

A quick thrust that may be three actual time units within four or five time units and creates a v-shaped event followed by a quick reversal in price.

# spiral panic

A cascading collapse where people try to pick the bottom but rapidly resell once they begin to lose money.

# superposition principle

The superposition principle states that, for all linear systems, the net response caused by two or more stimuli is the sum of the responses that would have been caused by each stimulus individually. This principle applies to cyclical behavior within a single market which we can qualify as simply a linear system without interfacing it with all other markets that introduce a nonlinear system of super-complexity.

# system resistance

Refers to levels of market support or resistance as represented by the Socrates Platform.

# system support

Refers to levels of market support or resistance as represented by the Socrates Platform.

# target date

A point in time at which a market direction change occurs or may occur. Also called a turning point.

# technical resistance

Refers to levels of market support or resistance as determined through chart analysis.

# technical support

Refers to levels of market support or resistance as determined through chart analysis.

# temp (high or low)

A brief trend that is greater than three time units.

# time frame

One of the five key viewpoints of time into which analysis is divided: daily, weekly, monthly, quarterly, and yearly. Also called a time level.

# time level

One of the five key viewpoints of time into which analysis is divided: daily, weekly, monthly, quarterly, and yearly. Also called a time frame.

# time unit

The time level being considered: days, weeks, months, quarters, or years.

# Trading Cycle model

A row in the array that represents a union of time and direction that determines when a high or low is likely to occur.

#### triple reversals

Triple reversals are generated when three reversals are elected on the same high or low. This very rare event has only occurred twice in history.

#### trough

The bottom; valley; the lowest point within a time series.

# turning point

A point in time at which a market direction change occurs or may occur. Also called a target date.

#### uptrend line

Occurs when the market breaks and quickly closes above. This often signals a low is in place.

### vertical market

A market that encompasses a group of companies and customers that are all interconnected around a specific function. This type of market appears as a phase transition or plateau move, meaning that we are dealing with a phase transition or plateau move that is distinguished. The former is typically not sustained and is followed by a waterfall collapse. The latter creates a whole new trading dimension that is permanent.

#### villa economy

One based upon a self-sufficient group of estates that produce little if any excess to be sold in a market; a feudal enclave.

# Volatility model

A row in the array that indicates when a change in the current volatility trend will take place. Unlike timing, volatility is only concerned with percentage movement rather than the direction or whether it is a high or low. The targets reflect turning points, but in volatility terms.

# waterfall

An event that generally begins with a curve of approximately 45 degrees, rapidly turning downward to a near 180-degree drop at the end. When charted, the event looks like a waterfall.

#### wave

A single oscillation measured from one peak to the next or from one trough to the next.